# **Trimble 3300 Topo Software User Guide**

 $F$ Trimble

ā

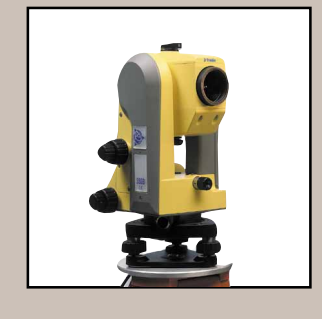

Part no.: 571 703 051 Part no.: 571 703 051

**nble** 

ି

## **Contents**

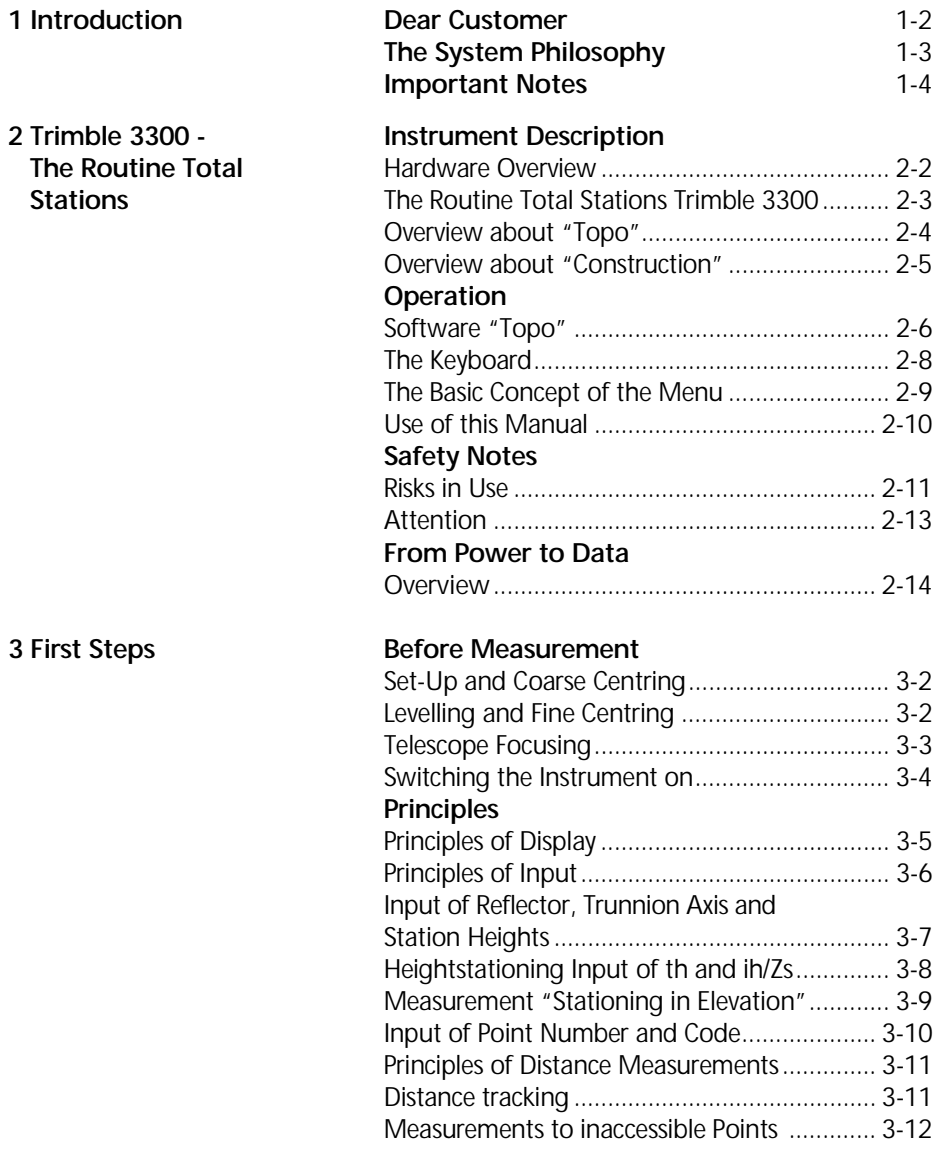

### **Contents**

### **Presettings**

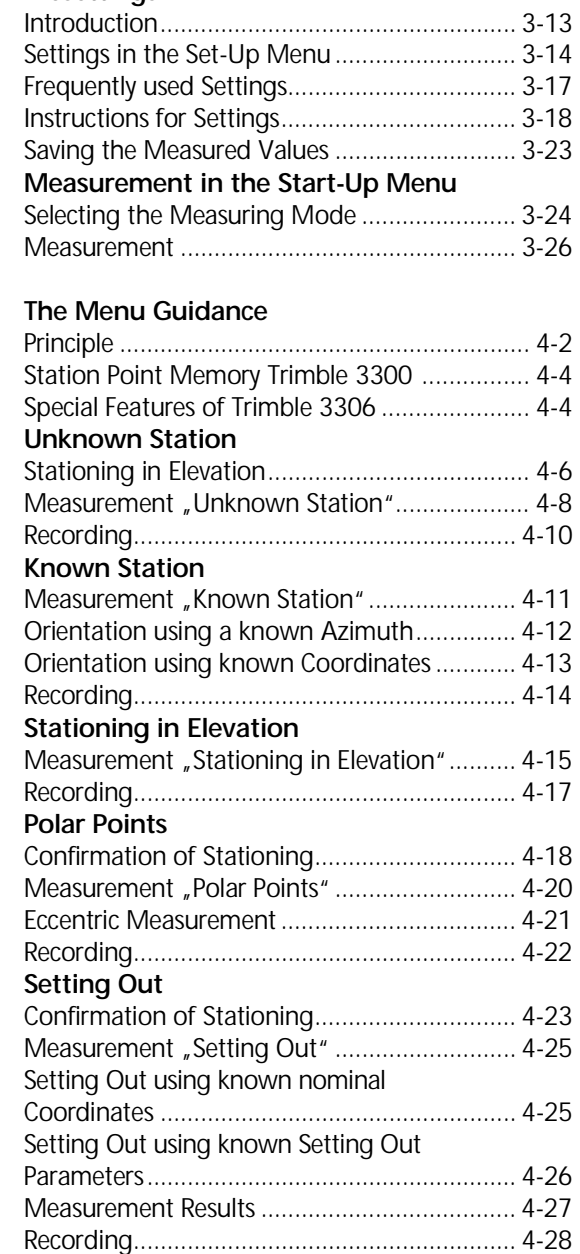

### **4 Coordinates**

**5 Applications** 

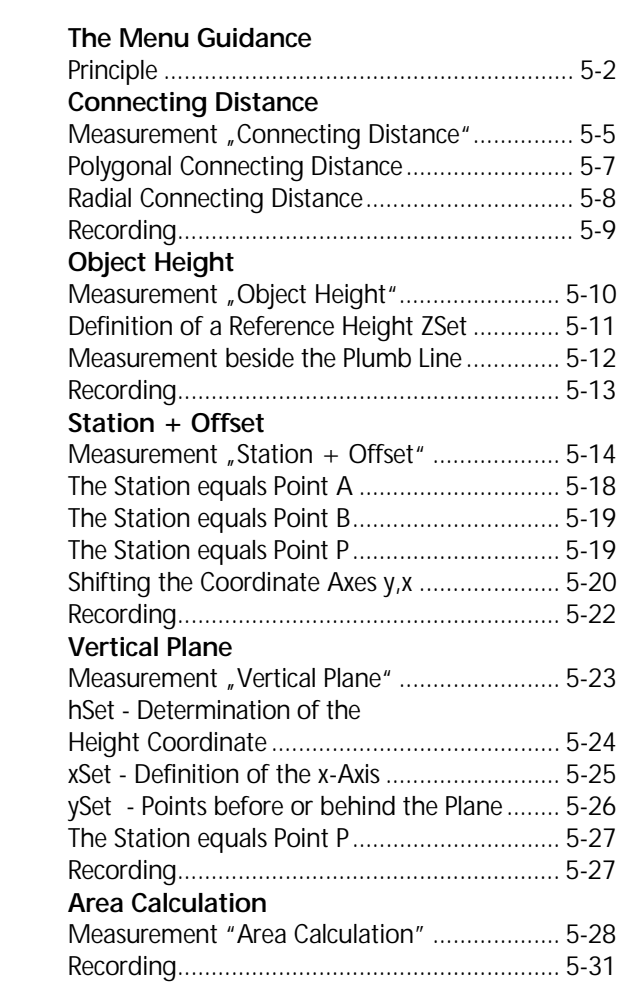

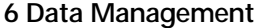

### **Editor**

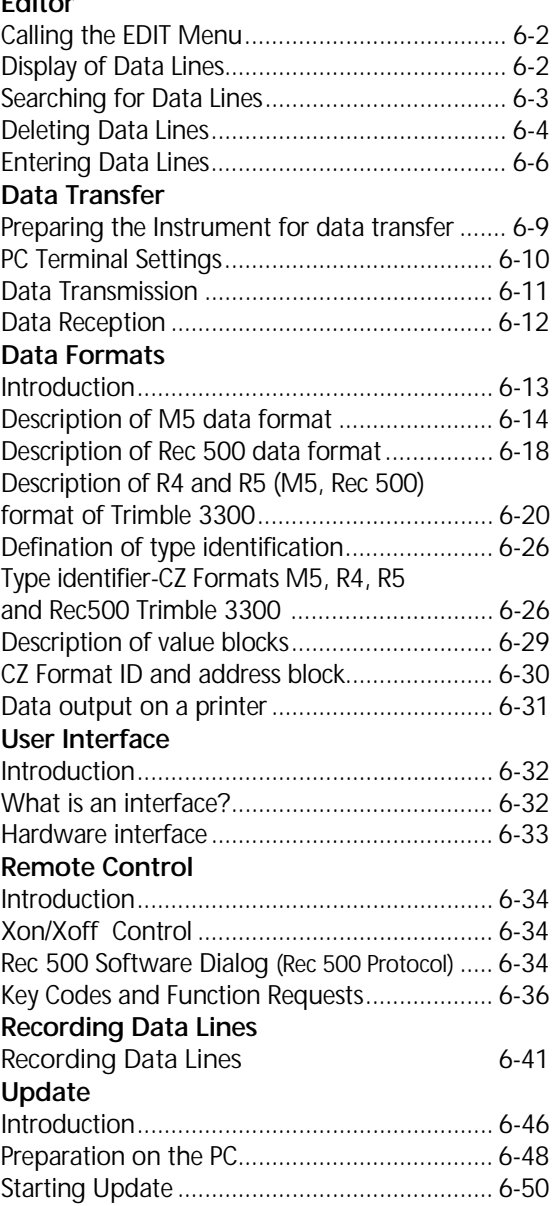

## **Contents**

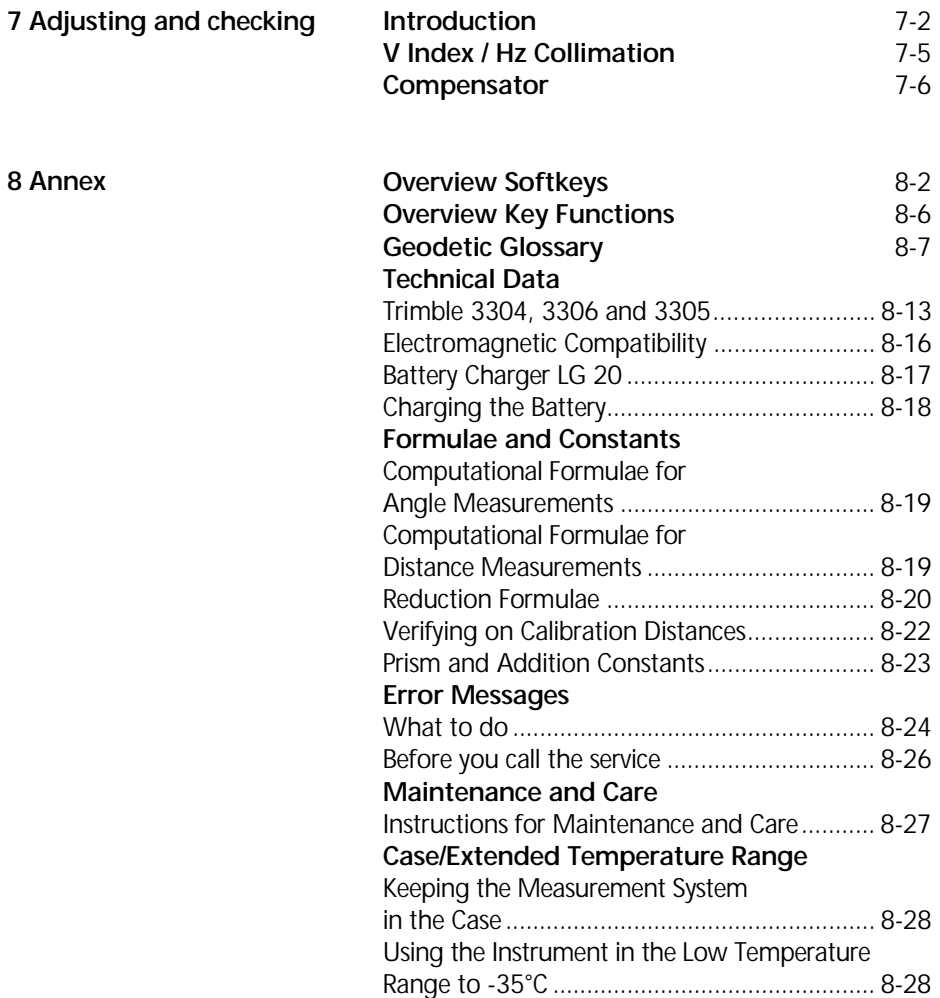

## **Contents**

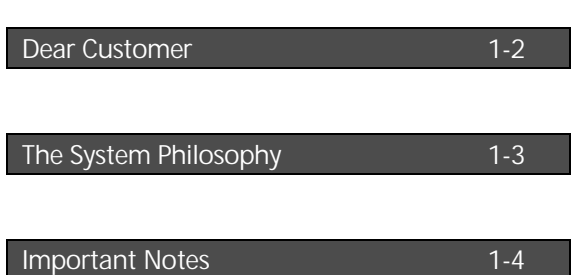

Dear Customer

By purchasing an Trimble 3300 Routine Total Station from Trimble you have opted for a leading-edge product in the field of surveying instruments. We congratulate you on your choice and would like to thank you for the trust placed in our company.

For quite some time, surveying has no longer been limited to the measurement of bearings and distances. Complex measurement systems have been in demand that do not only satisfy ever increasing needs for automatization, but also those involving digital data processing as well as the effectiveness of daily measuring practice. New standards have thus been set regarding technology and operating convenience.

The Trimble 3300 Routine Total Station is part of a complete range of surveying instruments from Trimble. Data interchange between all the instruments is ensured by a common data format.

The operating convenience offered by the Trimble 3300 hardware is very high within this group of total stations. The clear graphic display and only 7 keys give the user a wide variety of information for the processing in the field and provide him with valuable aids for achieving high productivity in solving his surveying tasks.

The software version "Topo<sup>1</sup>" meets high standards with the special programs for this application.

-

<sup>&</sup>lt;sup>1</sup> topography

### **A** Attention !

Please read the safety notes in chapter 2 carefully before starting up the instrument.

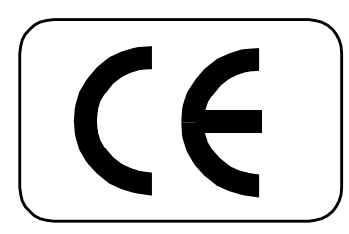

The instrument was manufactured by tested methods and using environmentally compatible quality materials.

The mechanical, optical and electronic functions of the instrument were carefully checked prior to delivery. Should any defects attributable to faulty material or workmanship occur within the warranty period, they will be repaired as a warranty service.

This warranty does not cover defects caused by operator errors, inexpert handling or inappropriate application.

Any further liabilities, for example for indirect damages, cannot be accepted.

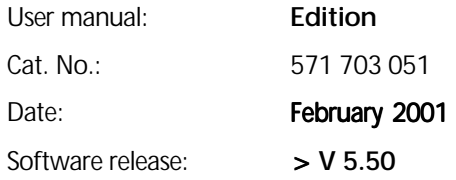

Subject to alterations by the manufacturer for the purposes of further technical development.

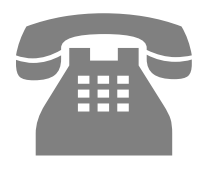

Phone: +49-6142-21000 Telefax: +49-6142-2100-220

E-mail:

[Support@spectraprecision.de](mailto:Support@spectraprecision.de)

Homepage:

http://www.trimble.com

### $\bullet$  Tip

The type label and serial number are provided on the left-hand side and under-side of the instrument, respectively. Please note these data and the following information in your user manual. Always indicate this reference in any inquiries addressed to our dealer, agency or service department:

### Instrument:

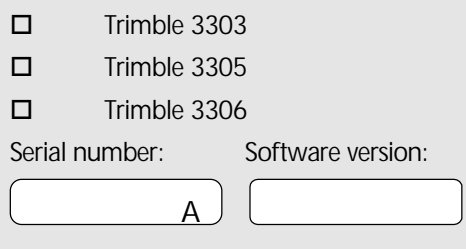

We would like to wish you every success in completing your work with your Trimble 3300. If you need any help, we will be glad to be of assistance.

Yours

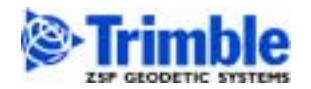

ZSP Geodetic Systems GmbH Carl-Zeiss-Promenade 10 D-07745 Jena

Phone: (03641) 64-3200 Telefax: (03641) 64-3229 E-Mail: surveying@zspjena.de http://www.trimble.com

This chapter gives you an overview of the operation and controls of the instrument as well as the programs which are a special feature of the Trimble 3300 Routine Total Stations.

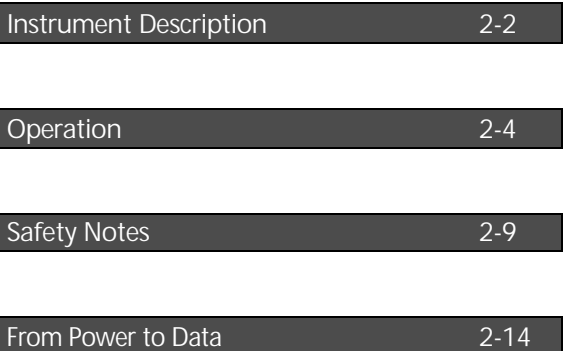

### Hardware Overview

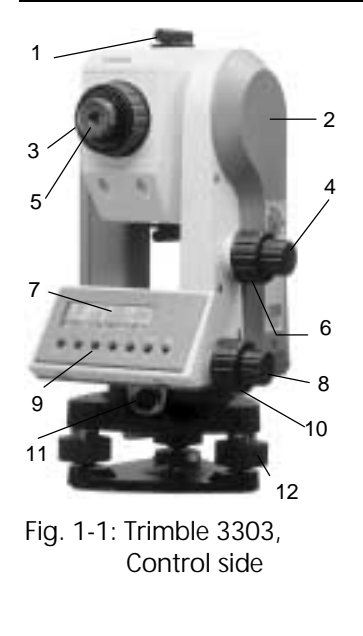

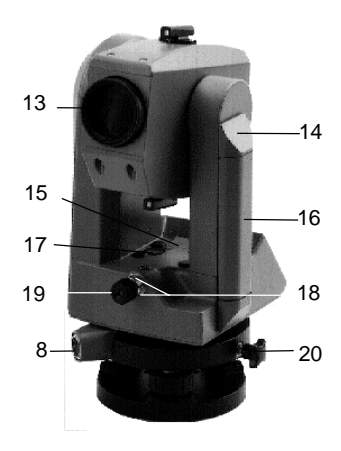

- 1 Sighting collimator
- 2 Mark for trunnion axis height
- 3 Telescope focusing control
- 4 Vertical tangent screw
- 5 Eyepiece
- 6 Vertical clamp
- 7 Display (graphic capabilities 128 x 32 pixels)
- 8 Horizontal tangent screw
- 9 Keyboard
- 10 Horizontal clamp
- 11 Interface
- 12 Tribrach screw
- 13 Telescope objective with integrated sun shield
- 14 Battery cassette lock
- 15 Vertical axis level
- 16 Battery
- 17 Circular level
- 18 Adjustment screws for optical plummet
- 19 Optical plummet
- 20 Tribrach clamping screw

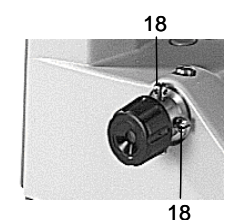

Fig. 1-2: Trimble 3300, Objective side Fig. 1-3: Trimble 3300, Optical plummet

### The Routine Total Stations Trimble 3303 / 3305 and Trimble 3306

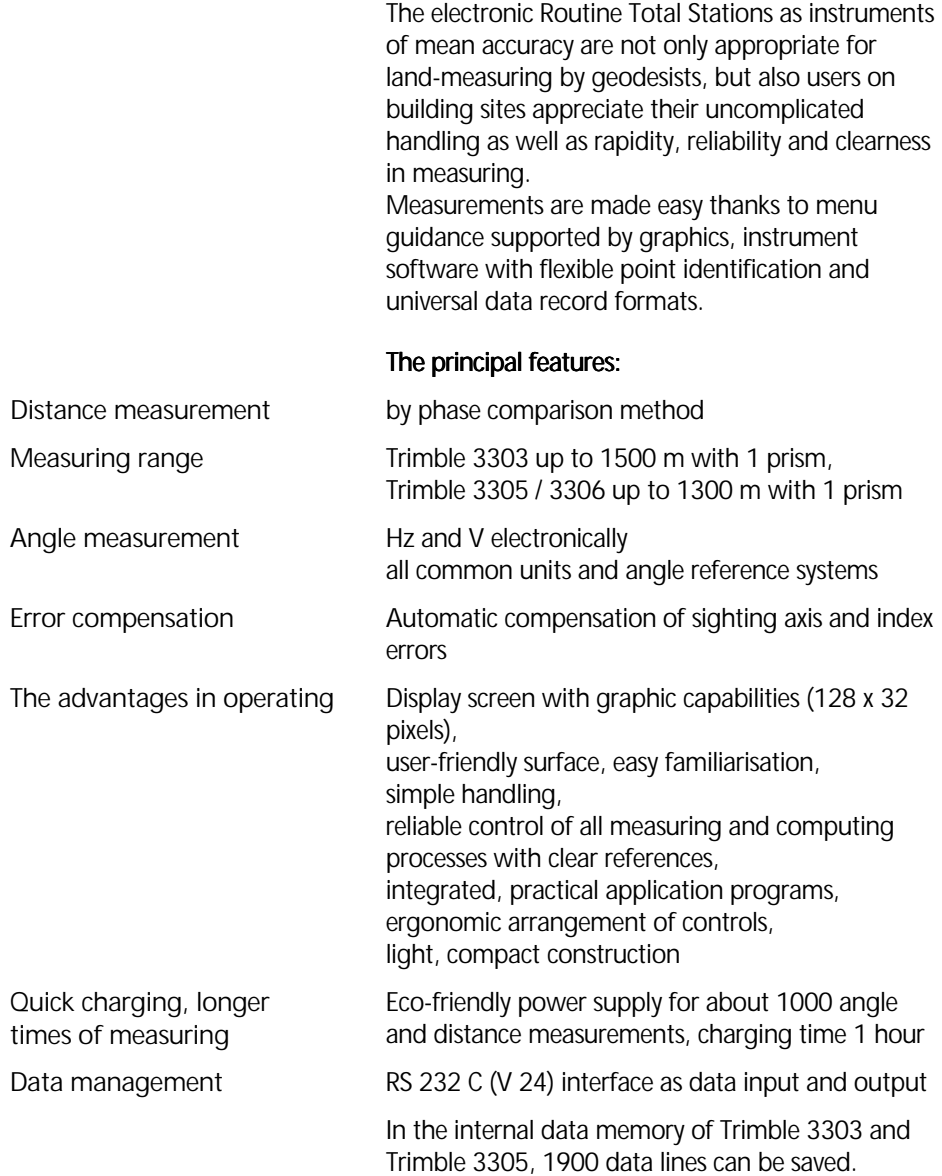

This program is available on the delivered instrument.

### Overview about software version "Topo"

(version  $> 5.00$ )

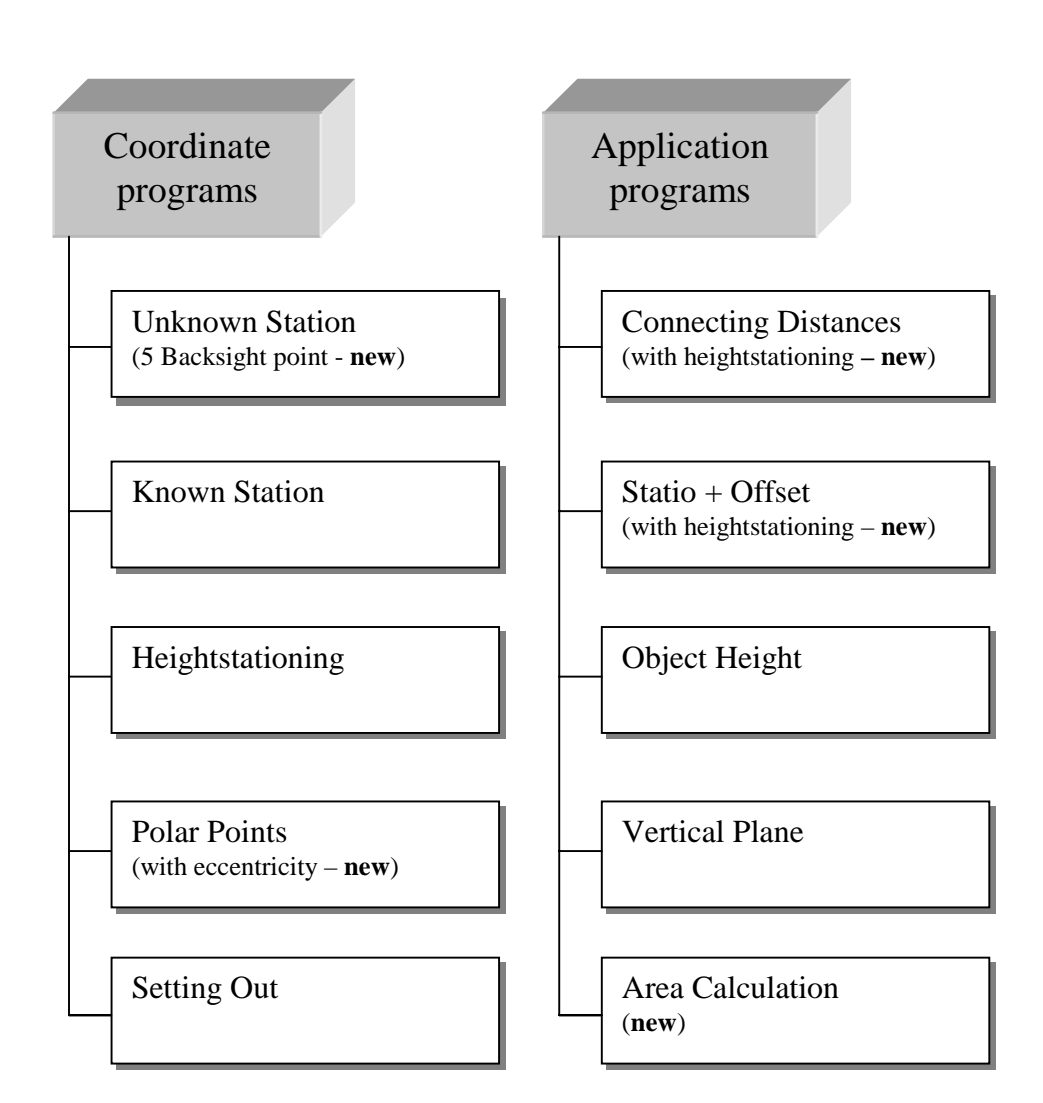

This program version can be selected.

Overwiev about software version "Construction"

 $(yersion > 4.00)$ 

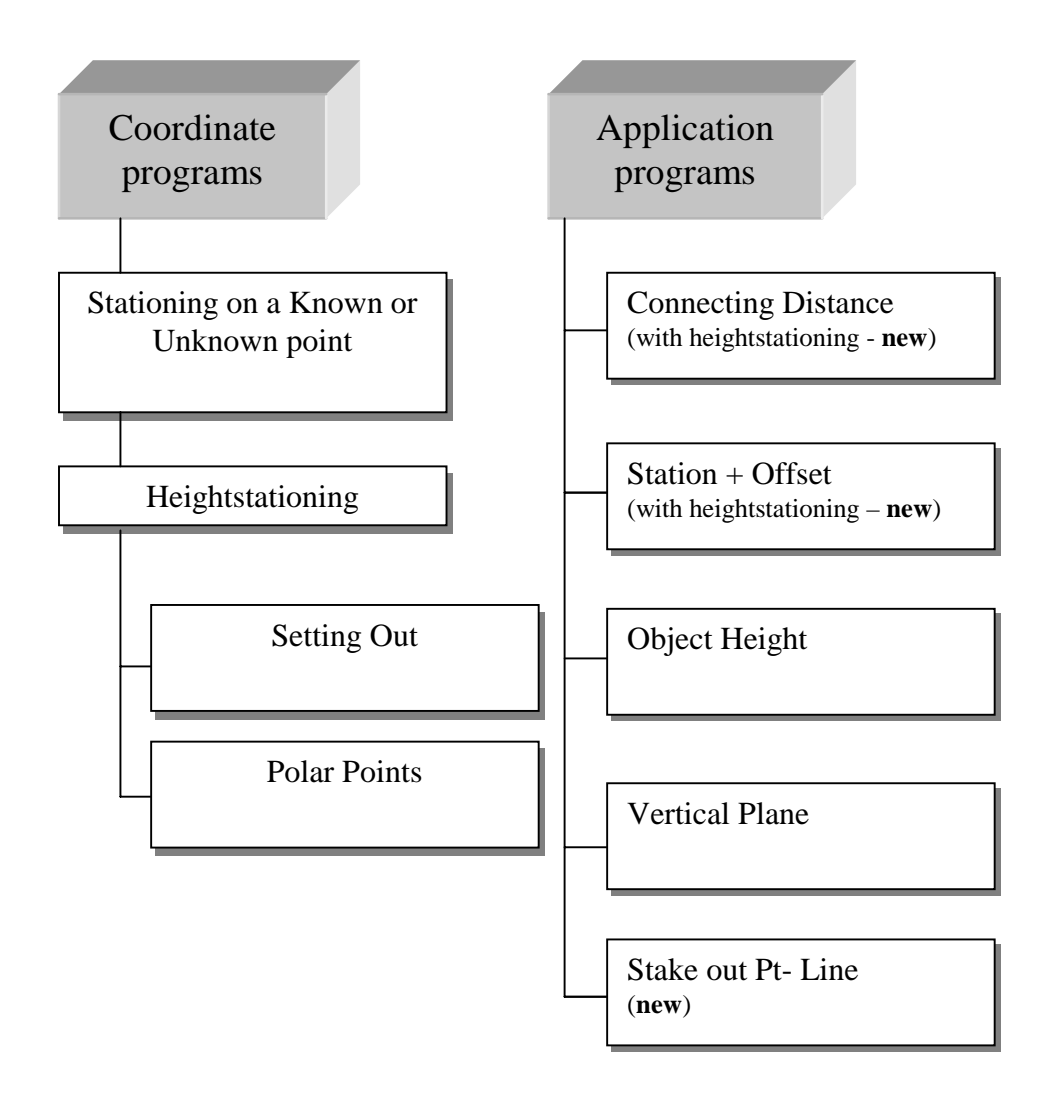

### Overview about software "Topo"

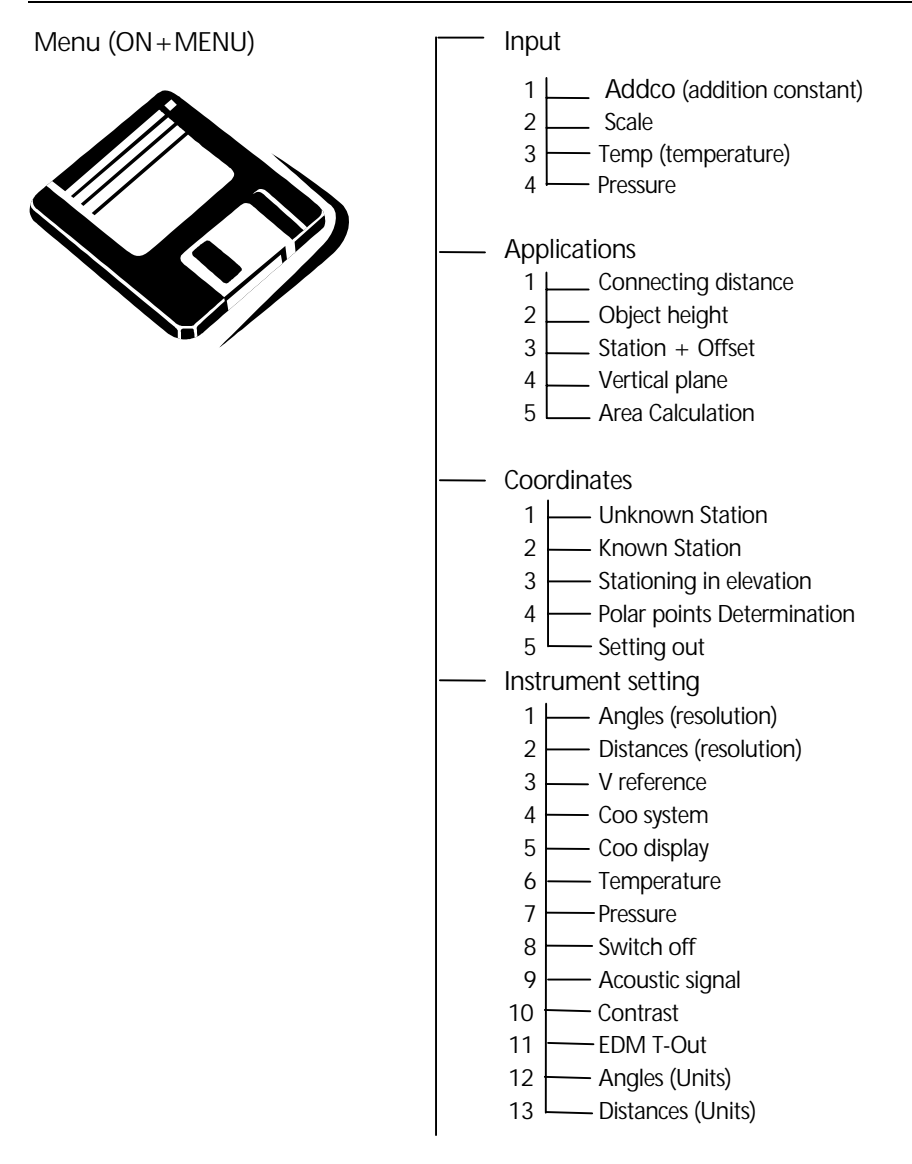

### Overview about software "Topo"

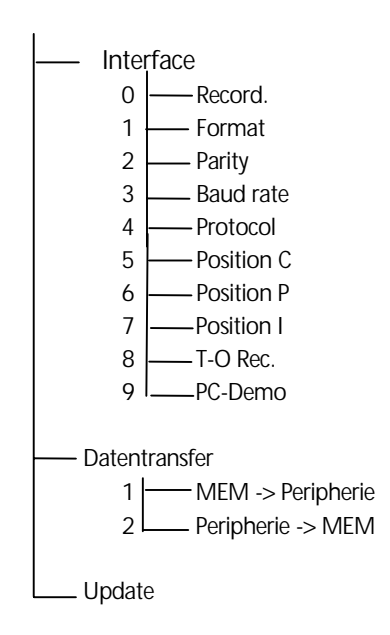

### The Keyboard

Two types of keys:

- **E** Hardkeys - direct function **ON** and **MEAS**
	- Key in connection with **ON** (SHIFT)
- **B** Softkey function depending on program, significance explained in display line at the bottom

**ON**

**MEAS**

**ON** *OFF*  $\overline{\text{ON}}$   $*$ **ON** *EDIT* **ON** *PNo* **ON** *MENU* **ON** *TRK*

For operating the Trimble 3300, only 7 keys are needed.

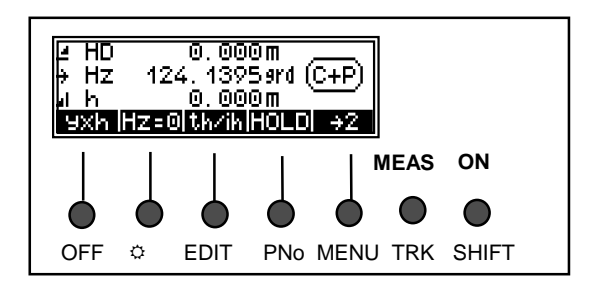

### **Functions (Hardkeys)**

Switching the instrument on and changing over to hardkey function

Starting a measurement

- Switching the instrument off
- Illumination ON/OFF
- Calling up the memory
- Calling up the input of point number and code
- Going to the main menu
	- Starting the tracking function

#### **Softkeys**

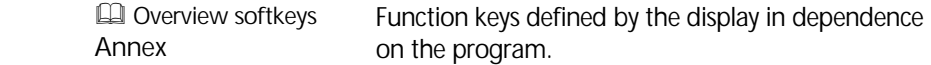

**ON** *MENU*

### The Basic Concept of the Menu

The total station is able to realise a great variety of functions.

Functions needed directly during the measuring process are accessible through the key functions.

The menu facilitates the access to many other functions.

Having selected the menu, you can go to submenus and you are offered available functions, respectively:

e.g. settings

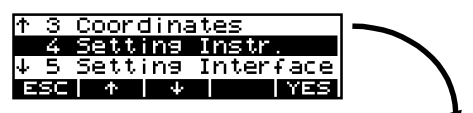

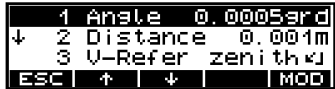

#### e.g. measurement programs

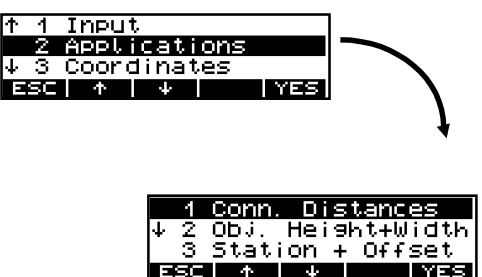

### Use of this Manual

The manual is divided into 8 main chapters.

The subchapters have not been numbered. Clarity and convenience are provided by a maximum of 3 structural levels, for example:

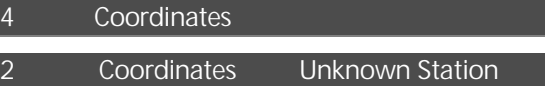

#### Recording

The pages are divided into two columns:

### **Principal text** including

- **Description of measuring processes and** methods
	- instrument operation and keys
	- -Trimble 3300 display / graphics
	- drawings and large graphics
	- tips, warnings and technical information

### % Tip

for hints, special aspects and tricks

**Attention I** 

for risks or potential problems

### $\bullet$  Technical Information

for technical background information

Measuring tasks are defined as follows:

given: ; given values meas... measured values requ.: : required/computed values

You will find a list of terms in the annex (Geodetic Glossary).

**Chapter** 

**Section** 

Subsection

### **Functional text** for

 calling up programs:

### **4 Coordinates**

- **Stationing in elevation**
- **Mode**

 Softkeys and their functions

**EQ** Cross references to other chapters

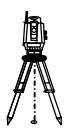

Small graphics

### Risks in Use

Instruments and original accessories from Carl Zeiss have to be used only for the intended purpose. Read the manual carefully before the first use and keep it with the instrument so that it will be ready to hand at any time. Be sure to comply with the safety notes.

## & Attention ! Attention !

• Don´t make any changes or repairs on the instrument and accessories. This is allowed only to the manufacturer or to specialist staff authorised by the same.

• Only the service team or authorised specialist staff are allowed to open the instrument and accessories.

• Do not point the telescope directly at the sun.

• Do not use the instrument and accessories in rooms with danger of explosion.

• Use the instrument only within the operative ranges and conditions defined in the chapter of technical data.

• Do not operate the battery charger in humid or wet conditions (risk of electrical shock). Make sure the voltage setting is identical on the battery charger and voltage source. Do not use instruments while they are wet.

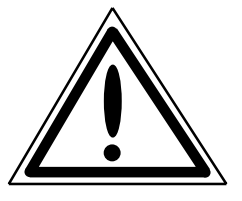

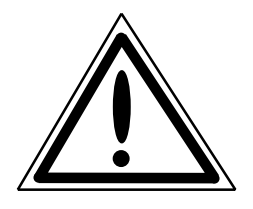

## & Attention ! Attention !

• Take the necessary precautions at your measuring site in the field, note the relevant traffic rules.

• Check that the instrument has been correctly set up and the accessories are properly secured.

• Limit the time of working when it is raining, cover the instrument with the protective hood during breaks.

• After taking the instrument out of the case, fix it immediately to the tripod with the retaining screw. Do never leave it unfastened on the tripod plate. After loosening the retaining screw again, put the instrument immediately back into the case.

• Prior to starting operation, allow sufficient time for the instrument to adjust to the ambient temperature.

• Tread the tripod legs sufficiently down in the ground in order to keep the instrument in stable position and to avoid its turning over in case of wind pressure.

• Check your instrument at regular intervals in order to avoid faulty measurements, especially after it has been subjected to shock or heavy punishment.

• Remove the battery in case of being discharged or for a longer stop period of the instrument. Recharge the batteries with the LG 20.

• Properly dispose of the batteries and equipment taking into account the applicable national regulations.

### Attention

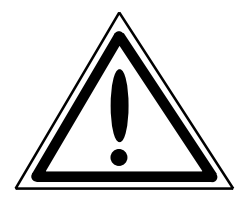

## & Attention ! !

•The mains cable and plugs of accessories have to be in perfect condition.

• When working with the tachymeter rod near to electrical installations (for example electric railways, aerial lines, transmitting stations and others), there is acute danger to life, independent of the rod material. Inform in these cases the relevant and authorised security offices and follow their instructions. Keep sufficient distance to the electrical installations.

• Avoid surveying during thunderstorms because of lightning danger.

### Trimble 3300 From Power to Data

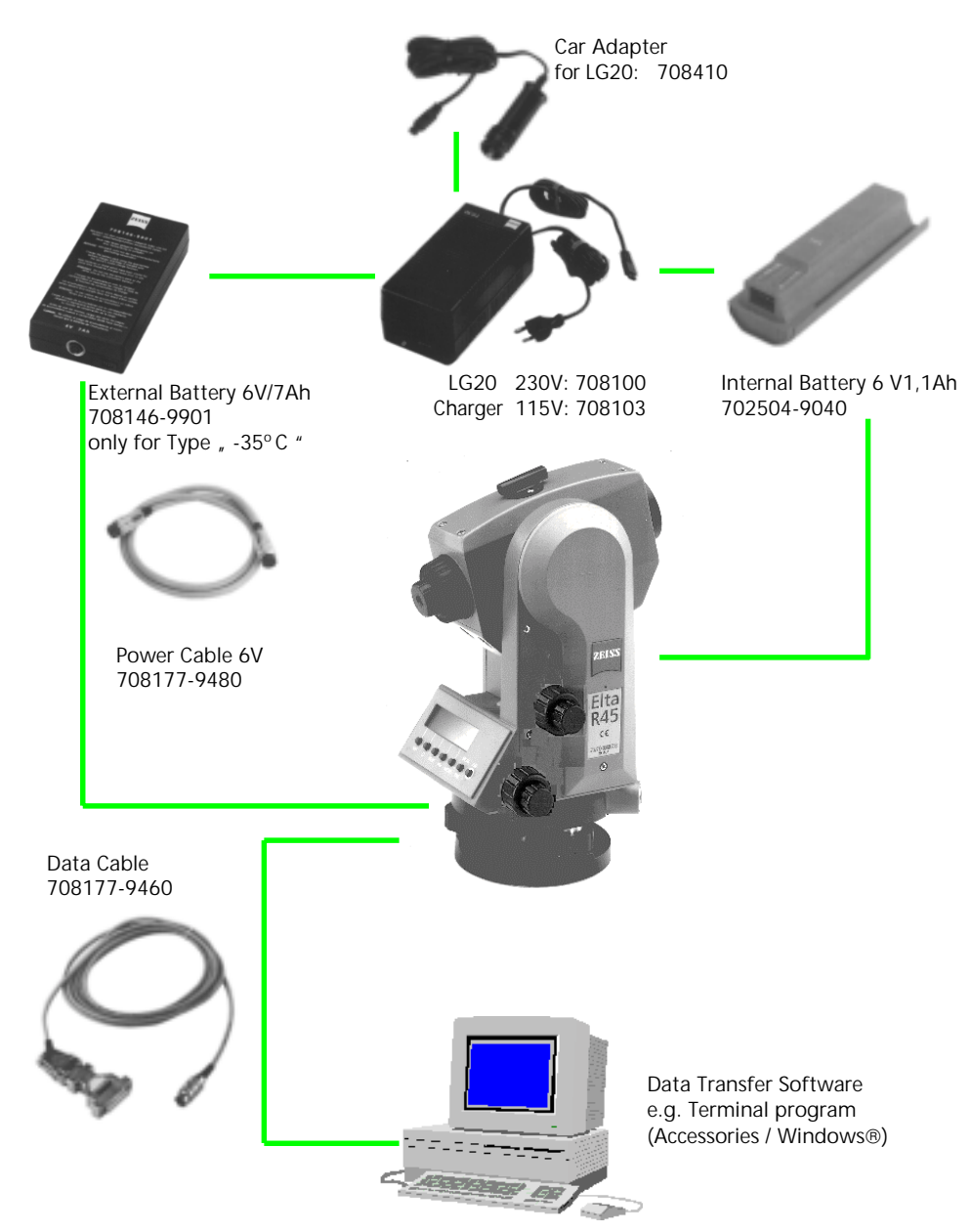

PC Station

The first steps cover up the set-up of the instrument, including the explanation of basic inputs and the necessary presettings. After having set the parameters for saving and entered the point information, you can measure in the start-up menu.

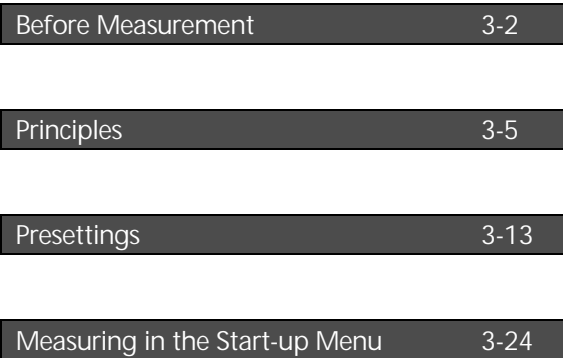

### Set-Up and Coarse Centring

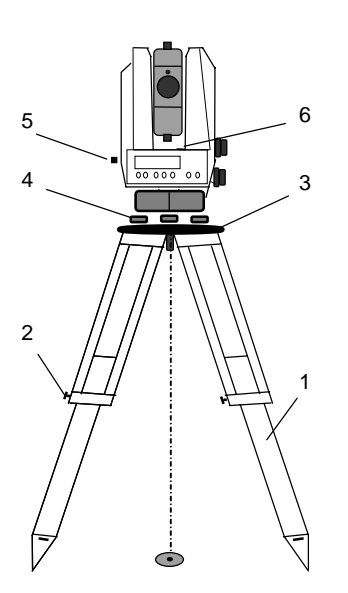

In order to guarantee the stability of measurement we recommend the use of a havy Tripod.

### Set-up:

Extend the tripod legs (1) to a comfortable height of observation and fix them using the tripod locking screws (2). Screw the instrument centrally to the tripod head plate (3). The tribrach screws (4) should be in mid-position.

### Coarse Centring:

Set up the tripod roughly above the station point (ground mark), the tripod head plate (3) should be approximately horizontal.

Centre the circular mark of the optical plummet (5) above the ground mark using the tribrach screws. To focus the circle: Turn the eyepiece.

To focus the ground mark: Draw out or push in the eyepiece of the optical plummet.

### Levelling and Fine Centring

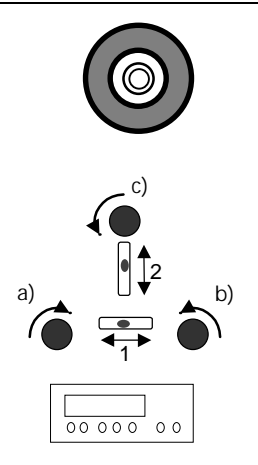

### Coarse Levelling: Coarse Levelling:

Level the circular bubble (6) by adjusting the length of the tripod legs (1).

### Precision Levelling:

Align the control unit parallel with the imaginary connecting line between two tribrach screws. Level the instrument by turning the tribrach screws a) and b) in opposite directions. Turn the instrument by 100 grad in Hz and level instrument with tribrach screw c).For checking, turn the instrument round the vertical axis.

After that, check the residual inclination by turning the instrument in both diametral positions of (1) and (2). Take the mean of deviation from center point of level and adjust, if necessary.

### Precision Centring:

Shift the tribrach on the tripod head plate until the image of the ground mark is in the centre of the circular mark of the optical plummet; repeat the levelling various times if necessary.

### Telescope Focusing

### Focusing the Crosslines:

Sight a bright, evenly coloured surface and turn the telescope eyepiece until the line pattern is sharply defined.

### **Attention!**

Sighting of the sun or strong light sources must by all means be avoided. This may cause irreparable damage to your eyes.

### Focusing the target point:

Turn the telescope focusing control until the target point is sharply defined.

### " Tip

Check the telescope parallax: If you move your head slightly whilst looking through the eyepiece, there must be no relative movement between the crosslines and the target; otherwise, refocus the crosslines as above.

### Switching the Instrument on

**ON** Press key

Additionally to the company logo, the number of the software version (important for future updates) and the values last set for:

- addition constant
- scale
- temperature
- air pressure
- are displayed briefly.

### " Tip

The compensator is automatically activated when the instrument is switched on.

If levelling of the instrument is insufficient, the digits after the decimal point in the displayed angle readings are replaced by dashes.

Switching the instrument off by pressing the keys

 $\overline{ON}$  +  $\overline{OFF}$ 

simultaneously.

### First Steps Principles

### Principles of Display

The information

- point *c*ode,
- *p*oint number and

- measured / computed values

is displayed on two pages.

Toggling between the pages:

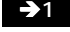

**1** to page 1

 $\div$  **2** to page 2

Display page 2:

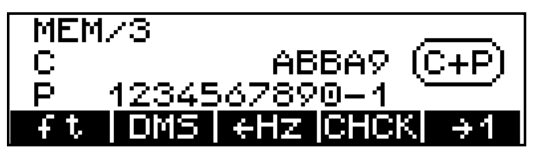

Display page 1:

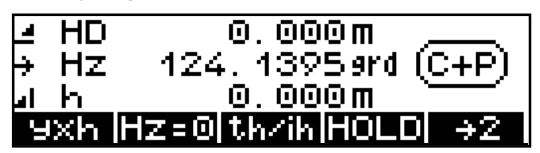

### " Tip

The fields at the bottom of the display are related to the functions of the keys situated below the display.

They indicate the next possible settings - do not mix it up with the current setting.

### Principles of Input

Additionally to the setting of predefinitions - as described further down in this chapter - you will have to enter data continually during the measuring process.

These entries are

- the constantly changing instrument, station and reflector heights and
- coordinates of stations or other known backsight points.

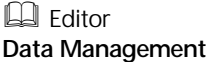

The manual input of coordinates is described in Chapter 6 Data Management.

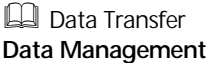

If available, it is useful to transfer the values directly from a PC instead of entering them manually.

### First Steps **Principles**

### Input of Reflector, Trunnion Axis and Station Heights

The input of the values of reflector height (th). instrument height (ih) and station height (Zs) (heightstationing) allows you to measure with absolute heights already in the initial menu. If these values have not been entered, only relative height differences will appear in the display (memory). If Zs=0 the height difference "h" is displayed and recorded, otherwise the height "Z".

**th/ih** in measuring

only

modes **HD** and **yxh**

**EL** Presettings **First Steps**

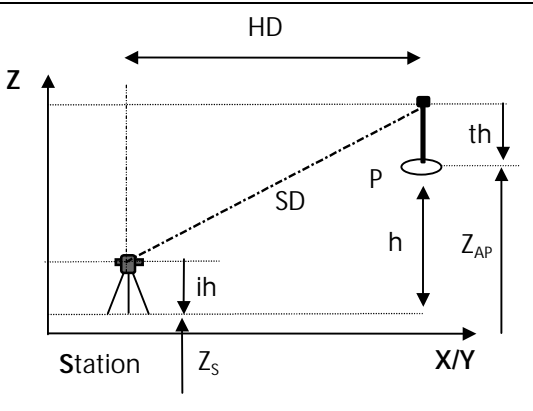

#### on display page 1 only:

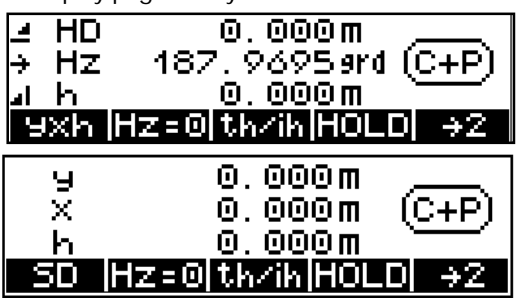

- **ESC** to quit **<sup>Z</sup>** heightstationing **th** to enter the reflector height **ih/Zs** to enter the instrument and station height
- **o.k.** to confirm

th 0.000m ih 1.585m th. 500.000m 75 ŎΖ th lih/ZSI

### First Steps Principles

н

Input of the reflector height:

### Heightstationing: Input of th and ih/Zs

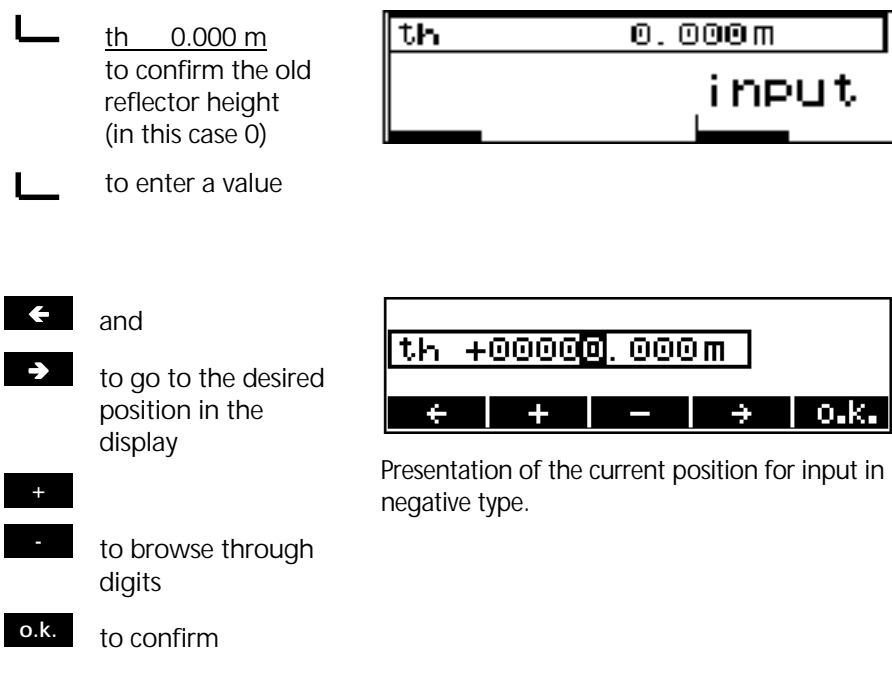

Input of the instrument height / station height

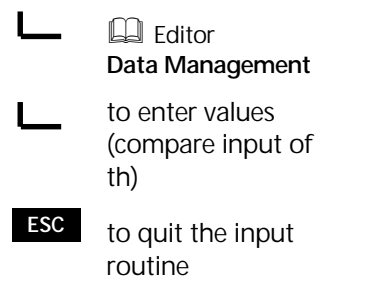

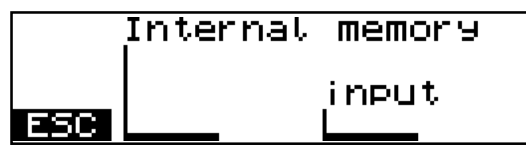
# First Steps Principles

## Measurement "Stationing in Elevation"

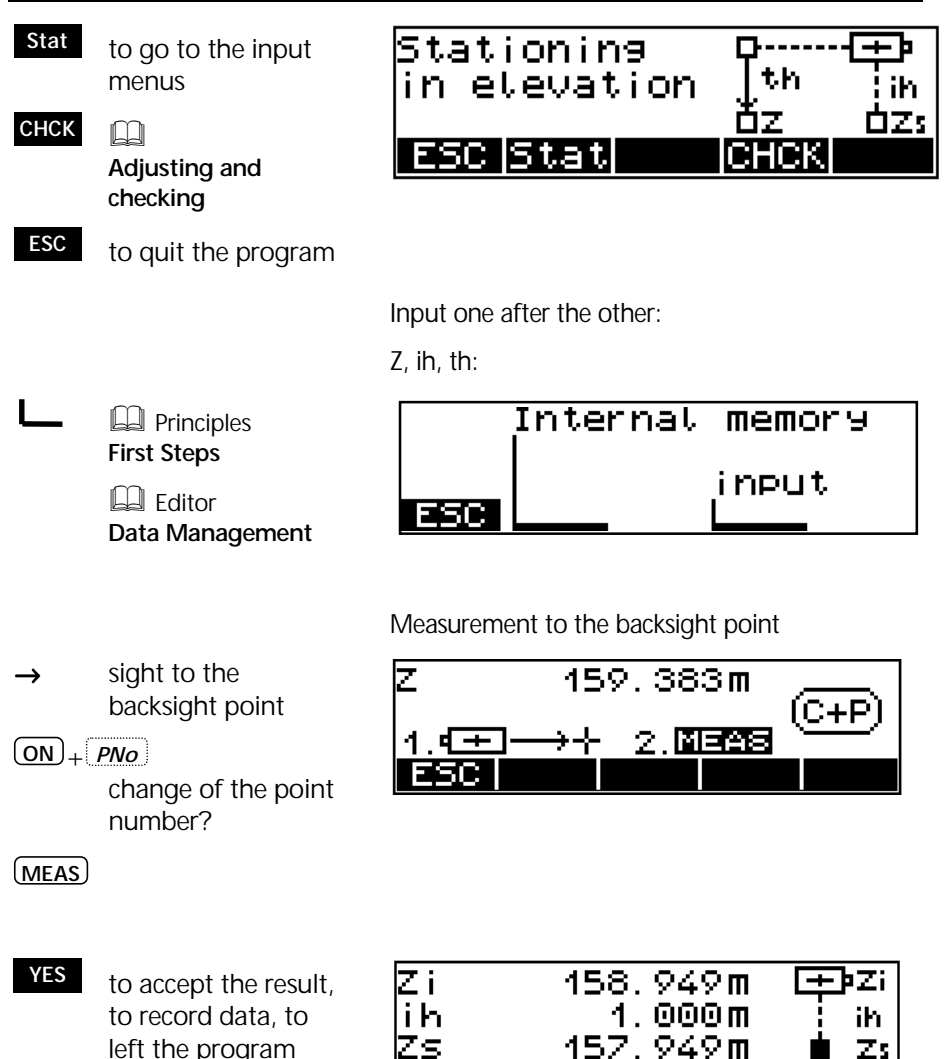

NO to quitt, new start

Result and Recording

# Input of Point Number and Code

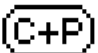

signalises the possibility to enter point number and code.

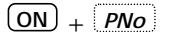

- and
	- to go to the desired digit of point number and code
- **<sup>+</sup>** and
- **-** to browse through the existing character set

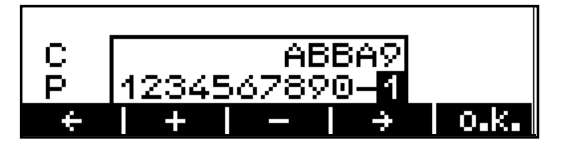

The entered values will be used in the next measurement.

- C 5-digit point code, C alphanumeric notation
- P 12-digit point number with the special characters  $#$ ,  $-$ ,  $\ldots$  numeric notation

### " Tip

The toggling between point number and code is realised continuously.

For fast browsing, keep the respective key depressed.

After the measurement, the point number is incremented by one unit, the code remains invariable until being modified by the user.

In the application and coordinate programs, the code is provided with non-varying characters (A,B,..). In this case, it is not possible to enter the code.

## Principles of Distance Measurements

Single measurement

**MEAS**

The intensity of the receiving signal can be assessed with the bar graph. The more to the right the stars are presented, the better is the returning signal.

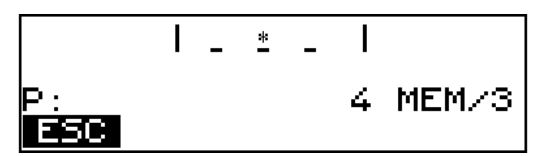

The distance measurement can be cancelled with the softkey ESC.

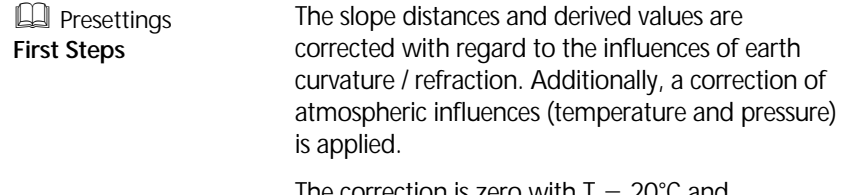

The correction is zero with  $T = 20^{\circ}$ C and  $P = 944$  hPa.

## Distance tracking (continuous measurement of the distance)

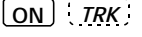

. . . . . . .

**END** to finish the measurement

**yxh** to change the measurement mode

The measuring mode can also be changed during the tracking measurement. For recording data during the tracking measurement use key **MEAS** .

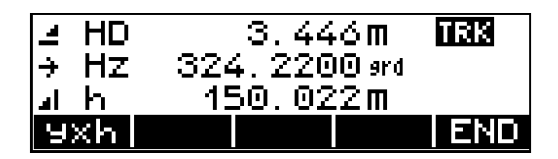

### Measurements to inaccessible Points

## " Tip

Please use this function in the start-up menu only.

In the program "Polar Points" it is possible to measure with "Eccentric Measurement".

The prism used for the distance measurement cannot be stationed on the desired point P.

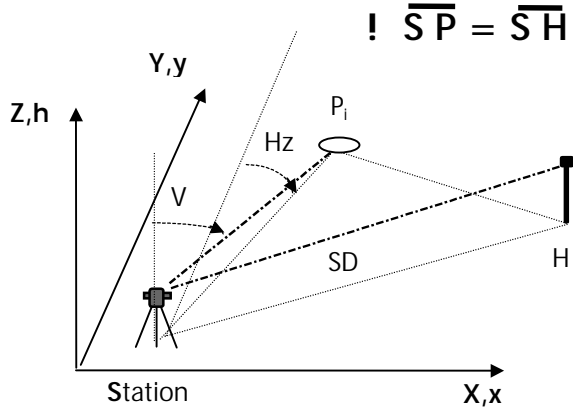

Sight towards the point P and trigger the measurement. Then, sight the prism stationed on the auxiliary point H.

Pay attention to the condition of equidistance  $S-P = S-H$ .

If data recording is activated, only a data line indicating the angle to P and the distance to H is saved.

Naturally, the angle and distance to H are displayed after the measurement, being the angle value continuously updated in the Trimble 3300 display.

### Introduction

The required presettings are to be subdivided into three groups:

#### Settings in the Start-up Menu

- Specify measuring units for angle and distance Short-time setting of V angle in percent
- Activating and deactivating the compensator
- Orientation of Hz circle

#### Frequently used Settings

- Input of pressure and temperature
- Input of scale and addition constant

#### Rarely used Set Instructions

- Display mode for angle and distance
- Vertical reference system
- System of coordinates
- Display of coordinates
- Measuring units of temperature, pressure
- Switching the instrument automatically off
- Switching the acoustic signal on and off
- Regulation of display contrast and brightness of crossline illumination
- Switching the distance measurement off automatically if sighting line interruption

### Settings in the Set-Up Menu

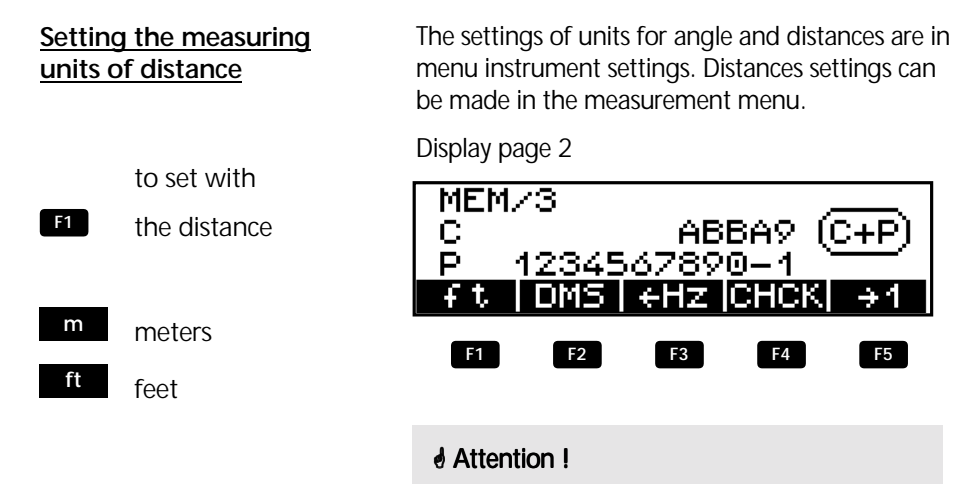

If the mode is changed after the measurement, the values will be converted and displayed in the new mode, but saved in this form only after the next measurement.

#### Display page 1

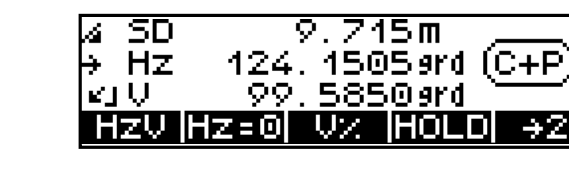

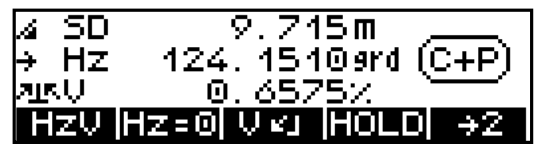

**V2** to toggle quickly between angle in percent / defined measuring unit

V%

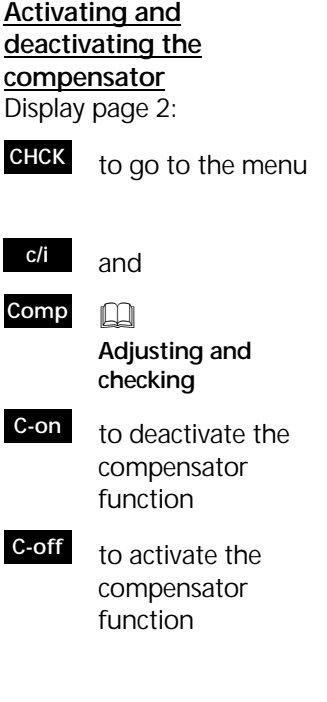

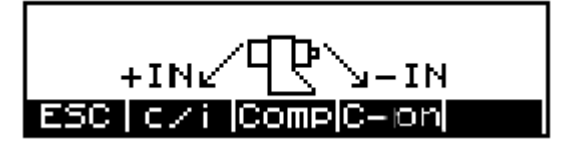

If recording is activated, an information line will be saved indicating compensator function on or off.

## *Attention !*

If the compensator is out of its working range and the function is activated, the digits after the decimal point in the angle readings are replaced by dashes. In this case, the instrument is not sufficiently levelled and a remote release from a PC is not admitted.

## **Orientation of Hz circle**

Aim:  $Hz = 0$ 

#### **Hz=0**

Sight target

**MEAS**

Aim:  $Hz =$  xxx, xxx

#### **HOLD**

Turn the instrument to the desired Hz circle value

**MEAS**

Sight target

**MEAS**

332, 1360 ard Hz=0 Hz. ÷ केन-4. →⊹ लिक्कड 50

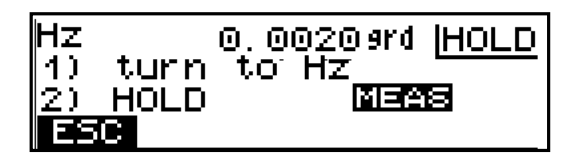

Display page 2

Aim: Change counting direction

**+>Hz** Measurement clockwise

%**Hz** Measurement anticlockwise

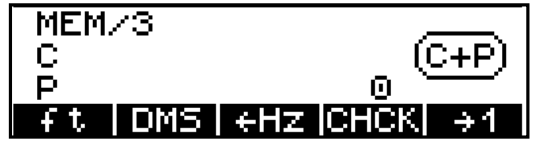

## **Attention !**

The set counting direction is only valid in the start-up menu.

After the connection and in all programs, the Hz counting direction is always set clockwise.

## Frequently used Settings

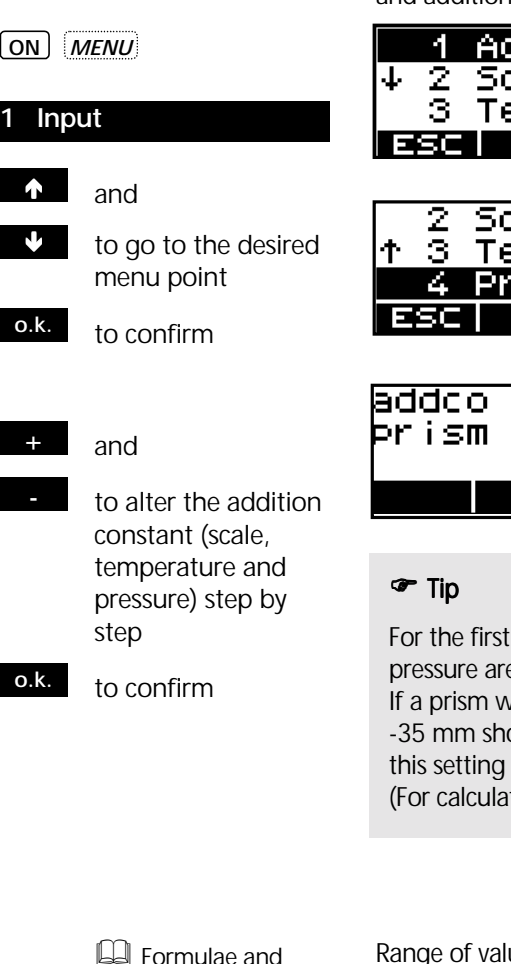

Alteration of pressure, temperature, scale and addition constant

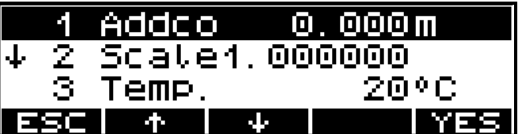

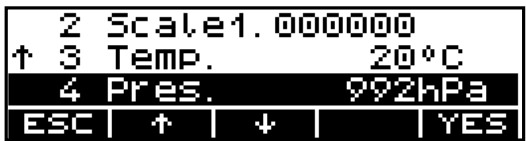

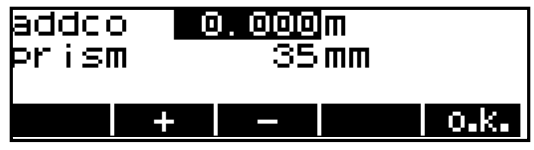

starting, only temperature and e entered.

vith another prism constant than ould be used permanently, also should be realised immediately. ting the constant see annex.)

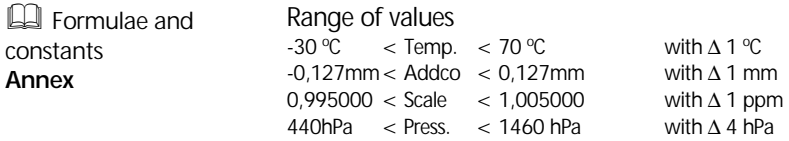

## Rarely used Set Instructions

**ON** *MENU*

# **4 Setting the instrument**

- 
- **YES** to go to
- $\uparrow$  and
- $\mathbf{v}$  to select the menu point

Angle and distance display

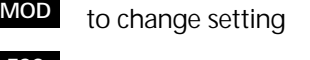

- **ESC** to quit menus
- ' and
- $\mathbf{v}$  to quit setting / confirm change

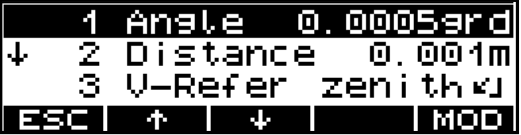

Possibilities:

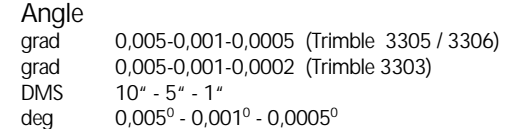

mil

**Distance** 

m 0,01-0,005-0,001 ft 0,02-0,01-0,001

# *&* Attention !

The defined presentations of angle and distance are related to the display. Saving is realised with the highest possible precision.

### Vertical reference system

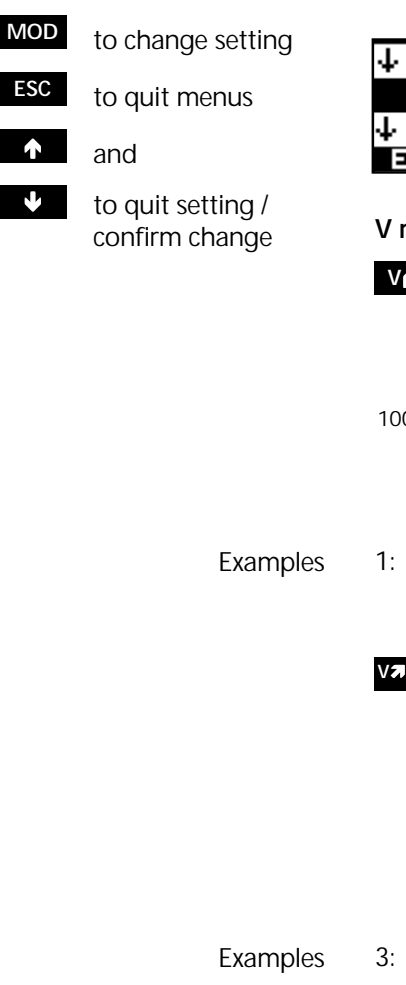

ङ <u>V-Refer</u> zeni thki Coord, Syst  $Y + X$ 4 Coord. spt. œ ж. a. мов

## **V reference systems:**

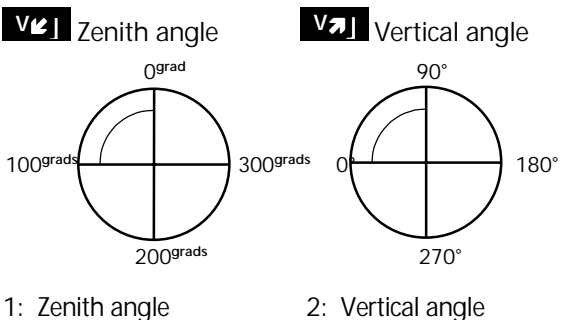

- unit 400 grads unit 360°
- 

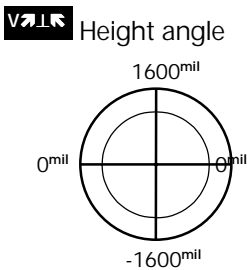

3: Height angle unit 6400 mil

### " Tip

The setting of the measuring unit % is done in the set-up menu!

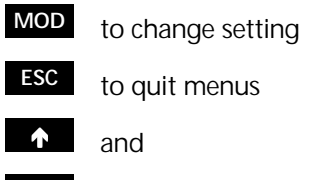

to quit setting / confirm change

**MOD** to change setting

**ESC** to quit menus

 $\mathbf{v}$  to quit setting / confirm change

' and

System of coordinates / display of coordinates

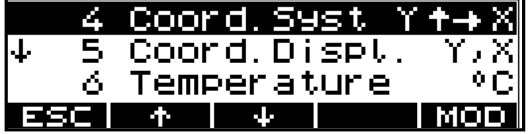

**Assignment of coordinates:**

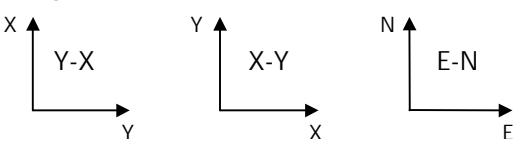

**Indication sequence: Y-X / X-Y E-N / N-E** 

# **Attention !**

When the assignment of coordinates is changed, the question for further use of the internal station coordinates appears in the display, calling the user's attention to a possible source of errors.

Measuring units for pressure / temperature

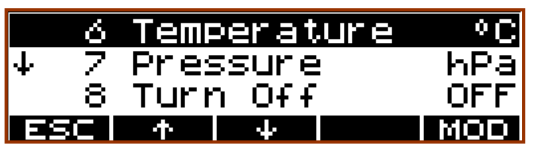

#### Possibilities:

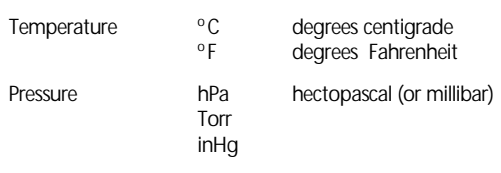

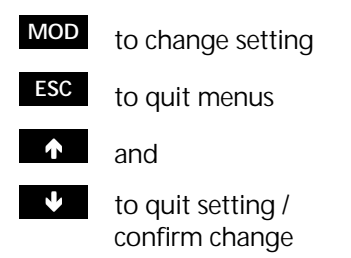

Switching the instrument off / acoustic signal

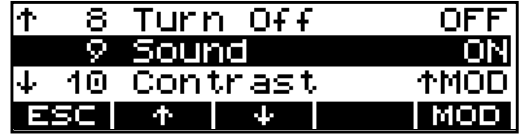

Possibilities:

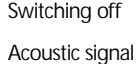

10 min - 30 min - OFF ON- OFF

### " Tip

Before the instrument will be switched off automatically, a warning appears indicating that the instrument will be switched off within one minute. This process can be interrupted by pressing any key.

Displaycontrast /Reticle illumination

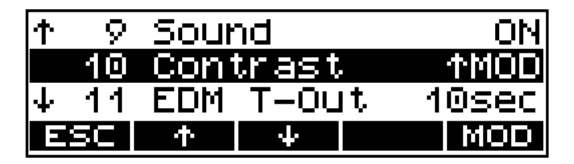

### " Tip

The adjustment of the contrast is only possible with the display illumination switched off. The adjustment of the Reticle illumination is only possible with the display illumination switched on.

- **MOD** to change settings
- **ESC** to quit the menu
	- ' and

to quit settings / to confirm alterations

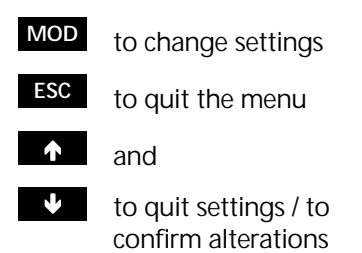

Time out of Distance meter during interrupted EDM

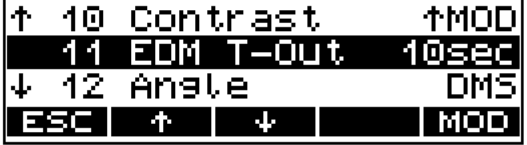

## " Tip

This setting controls the time out of the distance meter during the EDM interruption.

Settings of units for angles and distances

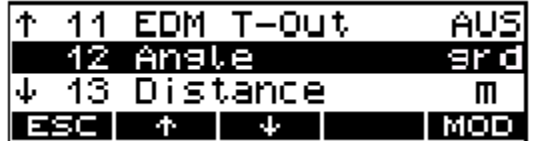

Possibilities:

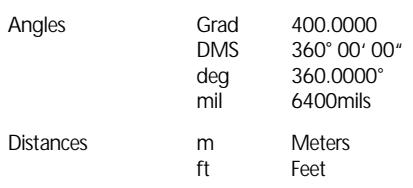

" Tip

It is possible to change the units between meters or feet in the start up menu.

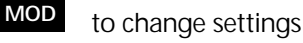

- **ESC** to quit the menu
- ' and
- $\mathbf{v}$  to quit settings / to confirm alterations

### Saving the Measured Values

 $[ON]$  + *MENU* 

#### 5 Setting Interface

- **YES** to go to the menu
- **MOD** to toggle between MEM/1, MEM/2, MFM/3 V24/1, V24/2, V24/3 **OFF**
- **ESC** to return to the higher-order menu

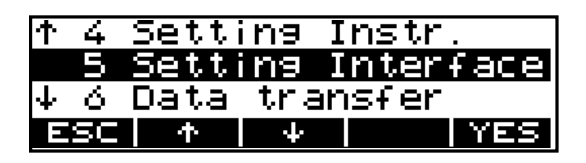

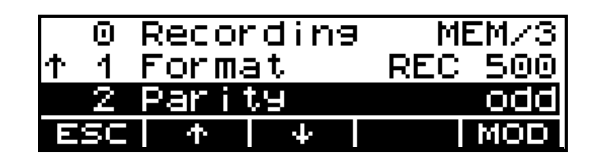

MEM/x - internal saving (only Trimble 3303 and Trimble 3305)

V24/x - external saving through RS232 interface

- Off no saving
- 1 saving of measured values
- 2 saving of computed values
- 3 1 and  $2 \overline{3}$

## **A** Attention I

These settings are valid in the programs "Coordinates" and "Applications".

All values in the Start-up menu are interpreted as measured values (1).

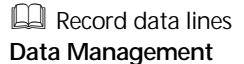

### " Tip

The detailed depiction concerning the question of which values are saved with which type identifiers and with which recording selection you can find in the chapter Data Management.

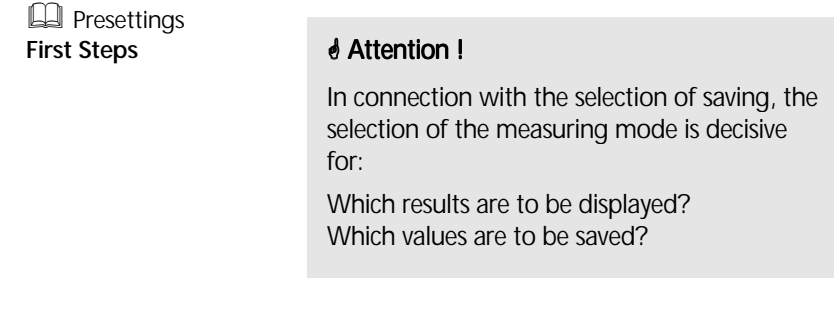

Selecting the Measuring Mode (presentation of the results at the display)

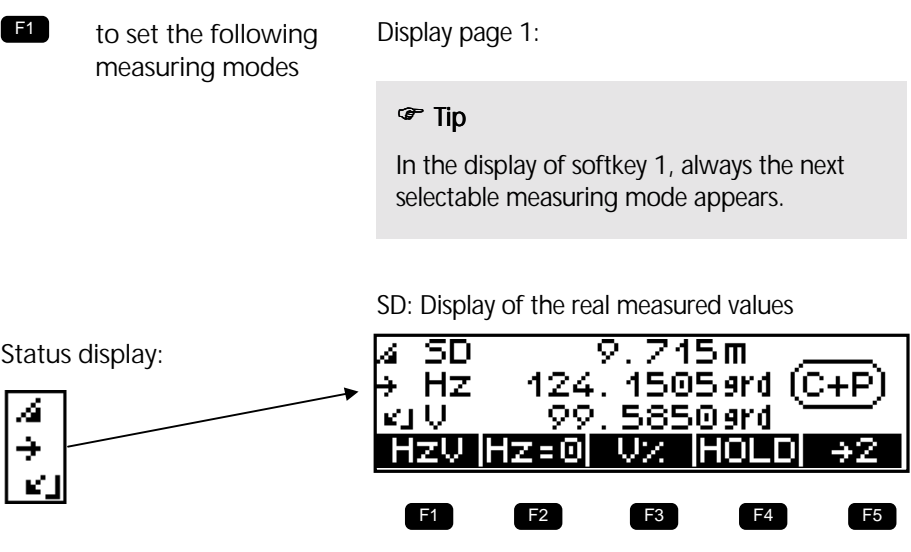

Only for alignments and for setting out right angles, not for distance measurements

HzV: Display in the theodolite mode

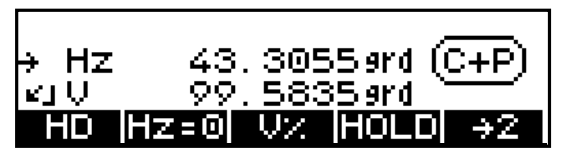

Display of the calculated values with  $7=0$ 

with 7≠0

HD: Display of the reduced distance and the height difference

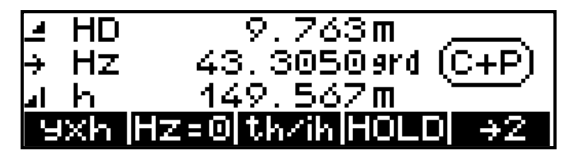

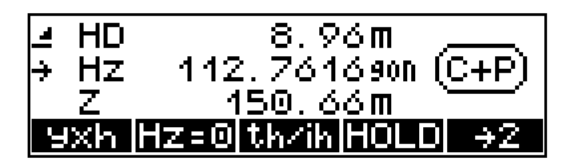

yxh: Display of the local rectangular coordinates

Measurement in the local system with station  $y=x=0$ with  $7=0$ 

with 7≠0

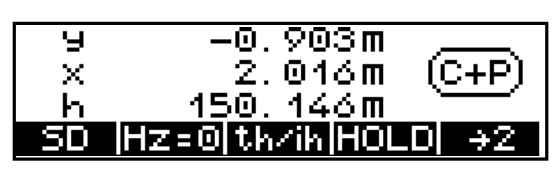

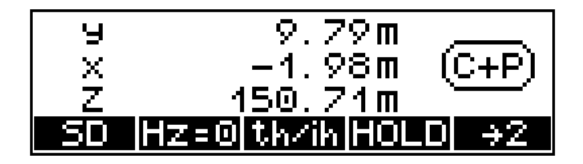

### " Tip

The measuring modes can be changed at any time and the results will be displayed immediately in the selected measuring mode, but not, though, another recording. All following measurements are displayed and recorded in the newly selected mode.

In all measuring modes, the angle reading is updated continually.

The distance or coordinates are updated only after the next measurement.

### Measurement

After entering and defining all parameters required you can carry out the measurement.

## **MEAS**

etc. Measurement to further points

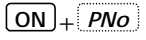

**Input point number and code**

**MEAS**

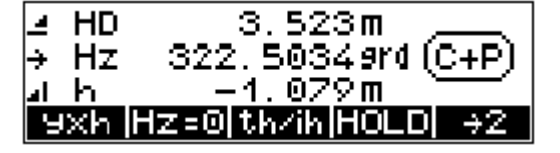

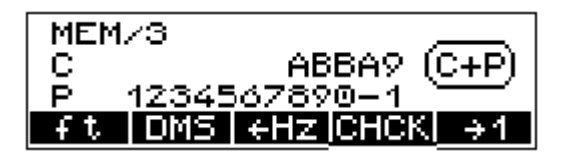

## " Tip

After the measurement, the flush right point number is incremented by one unit within the number of digits displayed up to the special character (no figure) to the left of it. (According to this picture, counting goes only up to 9, then it will begin again with "0".)

Measurements in the modes

**HzV and SD** are realised without entering and recording local or global heights

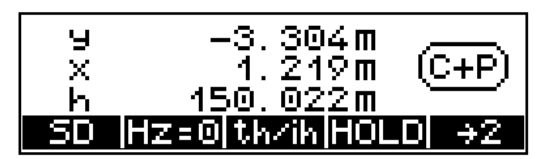

Display with absolute heights, with the heights Zs, ih and th entered

The basic requirement for a measurement in a system of coordinates is a stationing within this system. That means, that the position and height of the instrument are determined by measuring to known backsight points.

In the case of an unknown station, the scale and the orientation of the Hz circle in azimuth direction are computed additionally to the station coordinates. In the case of a known station, only the scale and the orientation of the Hz circle in azimuth direction are computed.

After the stationing, the actual measurements that means setting out and polar points - are possible within this system of coordinates.

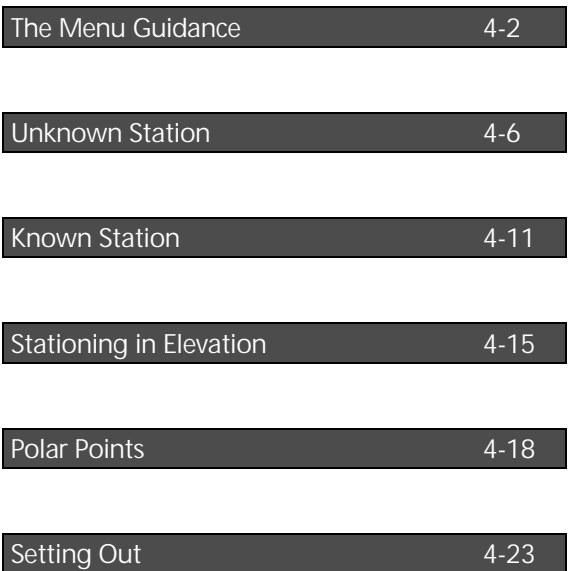

The guidance through the menu is very easy to understand and based on a unique schema for all programs.

### Principle

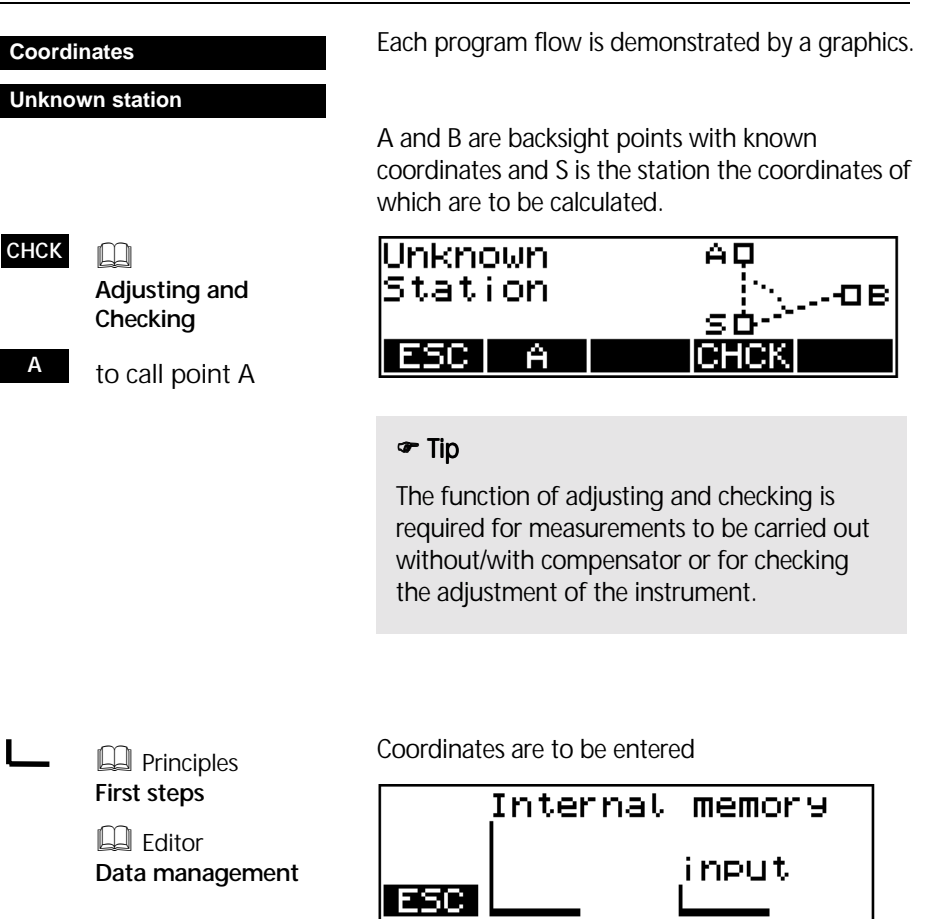

# Coordinates The Menu Guidance

- **B** to continue by calling point B
- **ESC** to return to the higher-order menu
- **<sup>A</sup>** to repeat point A if required

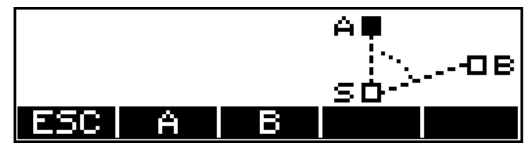

If A has been calculated, measured, defined as station, the symbol for A is filled.

## *Attention!*

If errors or confusions should occur whilst measuring to the points, the measurement to single points can be repeated immediately.

## $(ON)$  +  $PNO$

to enter point number and code

**MEAS** to trigger measurement

### " Tip

Prior to each measurement with **MEAS** it is possible to enter a point number and a code for the point to be measured.

In the stationing programs, the codes (A, B, S) have been invariably set. Point numbers can be entered.

The point number is incremented automatically by 1.

The code that has been set is saved with every measurement until being modified by the user.

In the setting-out program, the possibility to measure is indicated additionally by the **NECE** symbol in the display

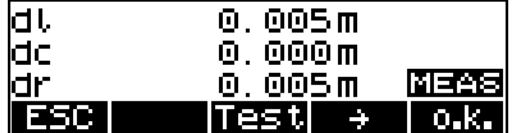

### Station Point Memory Trimble 3300

In a non-volatile instrument memory, the following data are retained after switching the instrument off and overwritten with every new determination:

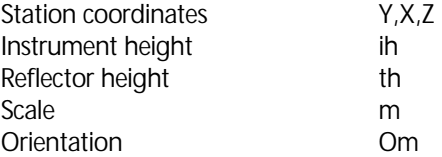

The coordinates of the station point are calculated or entered by means of the coordination programs.

During the following operations (setting-out / polar points), the user can access this memory at the respective parts of the program and does not have to enter the values again.

After having changed the station, these values have to be calculated or again entered in the course of the program.

#### Special Features of Trimble 3306

The Trimble 3306 (the instrument is not fitted out with a data memory) has a memory location for another single point (coor-memory) containing the coordinates of this point (Y;X;Z) in a non-volatile form.

This memory location permits a simple transmission of coordinates (stationing with "unknown station") with the Trimble 3306 and spares the user the trouble to take the coordinates down or to enter them twice.

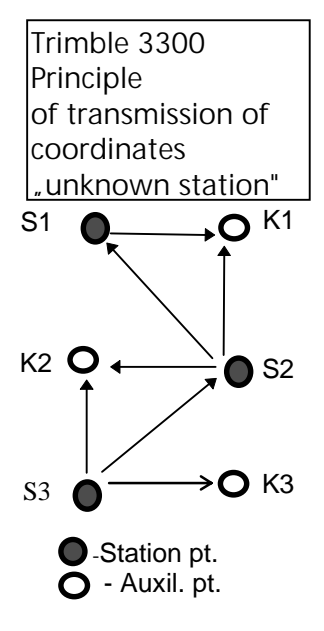

Window of the Trimble 3306 when calling coordinates

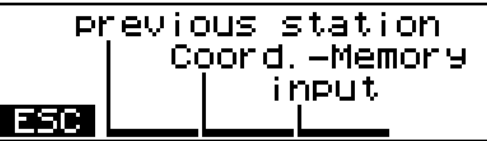

Method:

The station coordinates S1 are known or have been calculated by means of a coordinate program. The coordinates of point K1 will be calculated with the program "polar points" and saved in the "coormemory" with  $\mathbf{H}$   $\mathbf{H}$ 

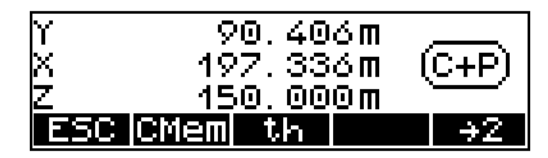

After placing the instrument on S2, the coordinates of the points S1 (last station) and K1 (coor-memory) are called with the stationing program "unknown station" and used for determining the coordinates of S2.

Now, the coordinates of the point K2 can be calculated with the program "polar points" and stored in the "coor-memory". After changing the position of the instrument to S3, the coordinates of this point will be calculated in analogy to station S2.

#### **Coordinates**

#### **Unknown Station**

If it is not possible to occupy a point with a known position in order to sight the points to be surveyed or set out, a free stationing can be carried out. If all backsight points have a known height, the Z coordinate can also be determined simultaneously. A maximum of 5 points can be measured!

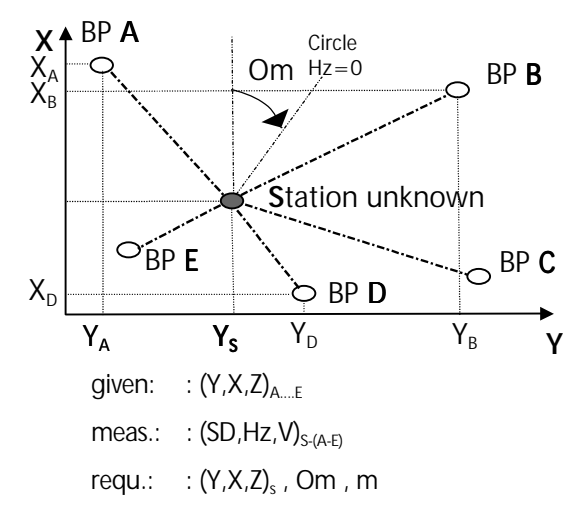

By measuring to 2..5 known **B**acksight **Points** (A.. E), the instrument will calculate the station coordinates  $X_{s}$ ,  $Y_{s}$ ,  $Z_{s}$  the circle orientation **Om** and the scale **m**.

The description is "with stationing in elevation". The procedure without stationing in elevation is almost identical.

### Stationing in Elevation

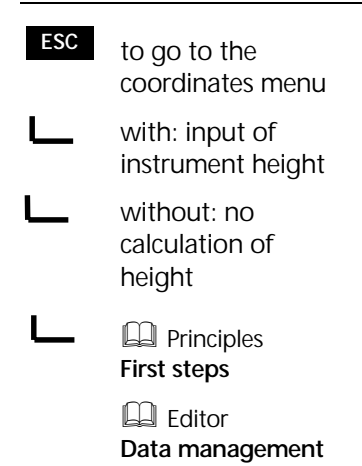

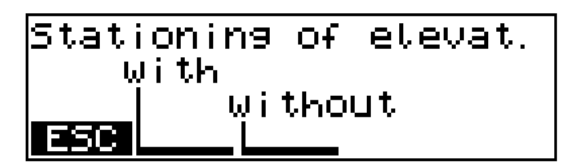

Input of instrument height

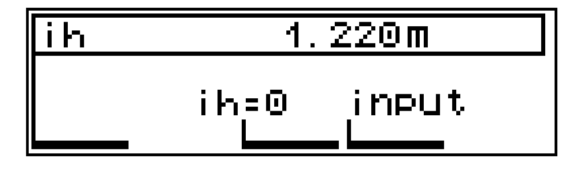

#### " Note !

In a free stationing with height determination, all backsight points must have a height coordinate. It is not possible to use individual backsight points separately according to position and height. The height is calculated by simple averaging.

## " Tip !

If not all backsight points are provided with a height coordinate, the method without height is to be applied. Subsequently, the station height can be determined separately by measurement to one point using the stationing in elevation program.

## Measurement "Unknown Station"

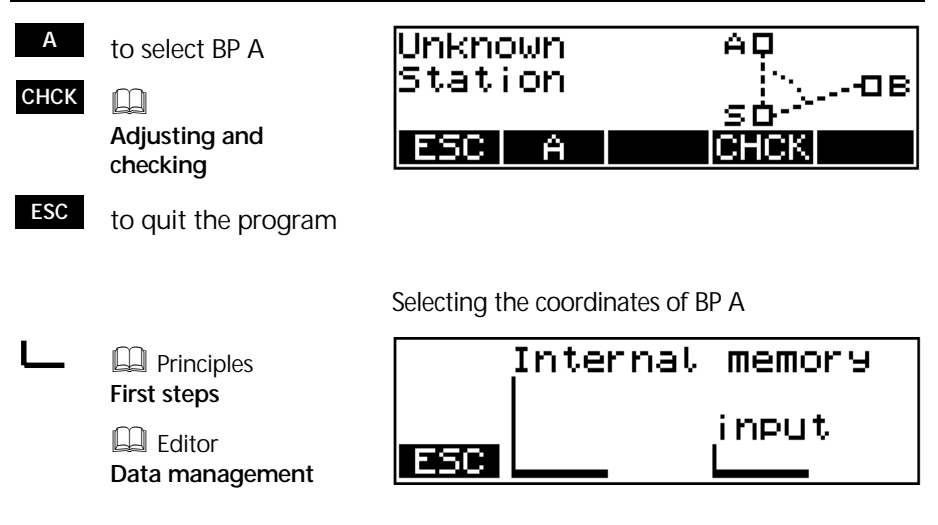

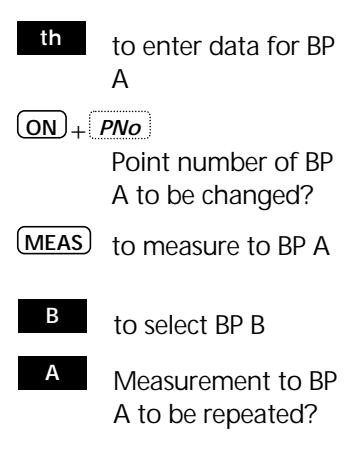

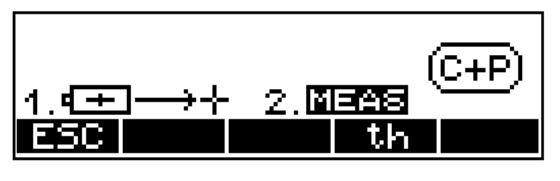

ब∓न− →⊹ - Sight reflector

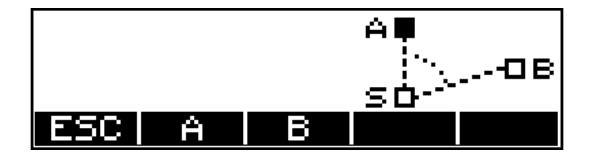

The operational steps for BP B....E are now carried out in analogy to BP A.

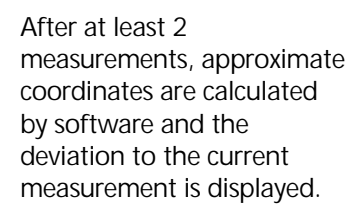

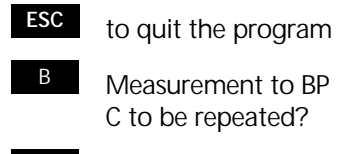

- <sup>C</sup> to measure the next point  $(E=5.)$
- **END** to display the residuals

0.000m в۱ vy 0.000m UΧ -0.003m UΖ so ESC в с

Explanation:

- vy: Residual in Y-direction
- vx: Residual in X-direction
- vz: Residual in Z-direction

# # Tip !

Consequently, residuals can also be used to "stake out" (seek) points, because the measurement of point can be repeated immediately.

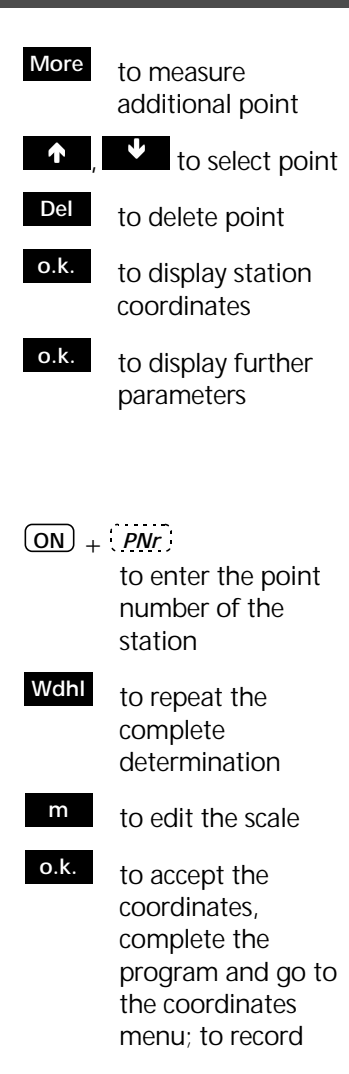

# Display of residuals:

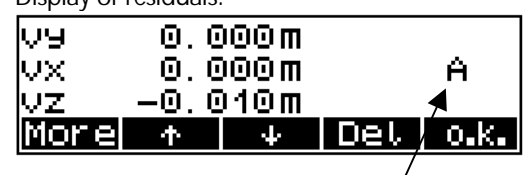

Point to which the residuals belong

## After confirming the residuals:

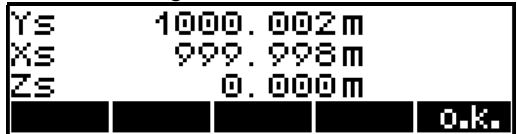

Display of the station coordinates:

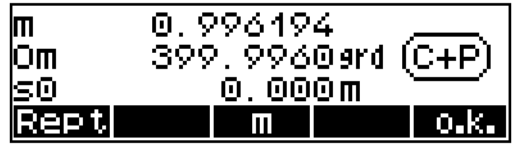

Explanation:

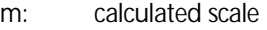

- Om: orientation unknown
- s0: standard deviation of the weighting unit (mean point error)

## $\sigma$  Note I

It is possible to go backwards and re-measure the corresponding points, whereby the intermediary points get lost. But it is more recommendable to complete the measurement (calling the residuals) after three backsight points, delete and re-measure the corresponding direction. New measurements are added at the end. Consequently, the assignment of the point codes (A, B, etc.) are shifted.

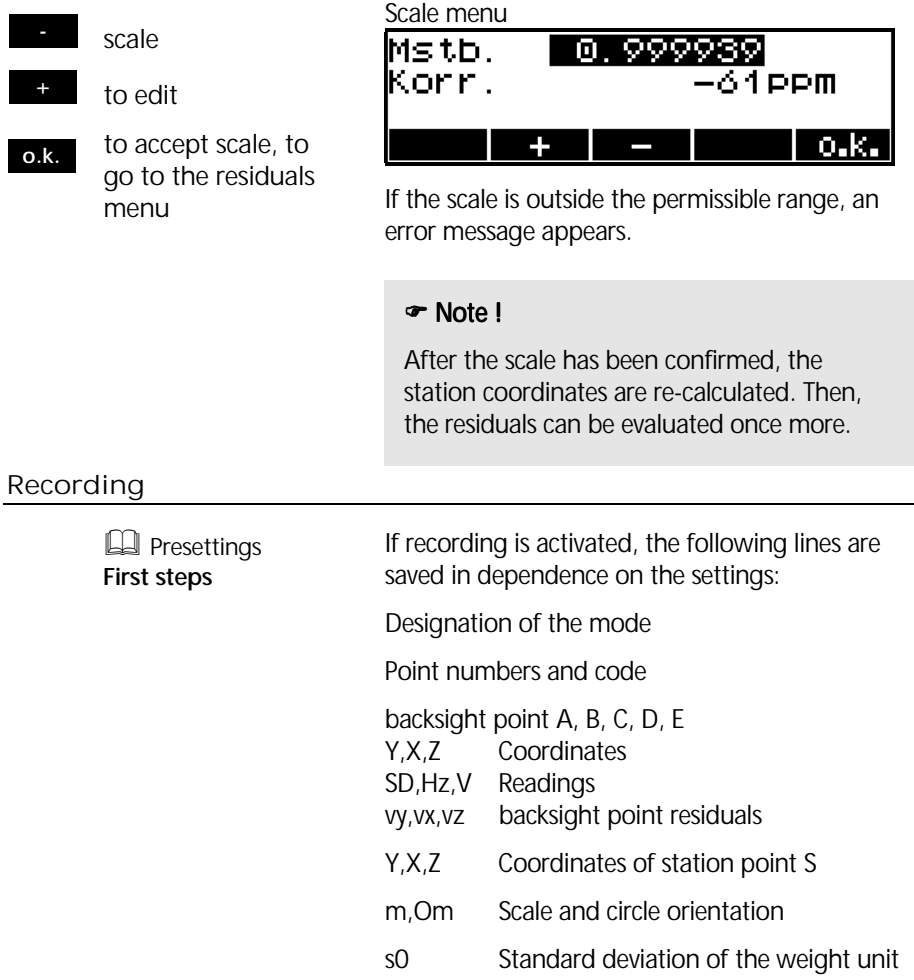

#### **Coordinates**

#### **Known Station**

If it is possible to occupy a point with a known position in order to sight the points to be surveyed or set out, a stationing on a known point can be carried out.

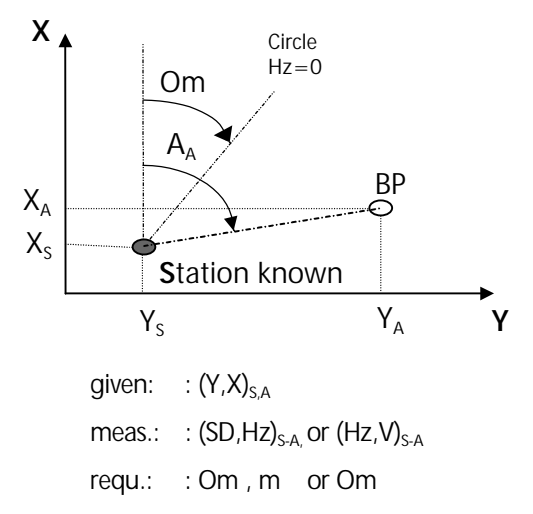

By measuring to a known **B**acksight **Point A**, the instrument will calculate the circle orientation **Om** and the scale **m**.

#### Measurement "Known Station"

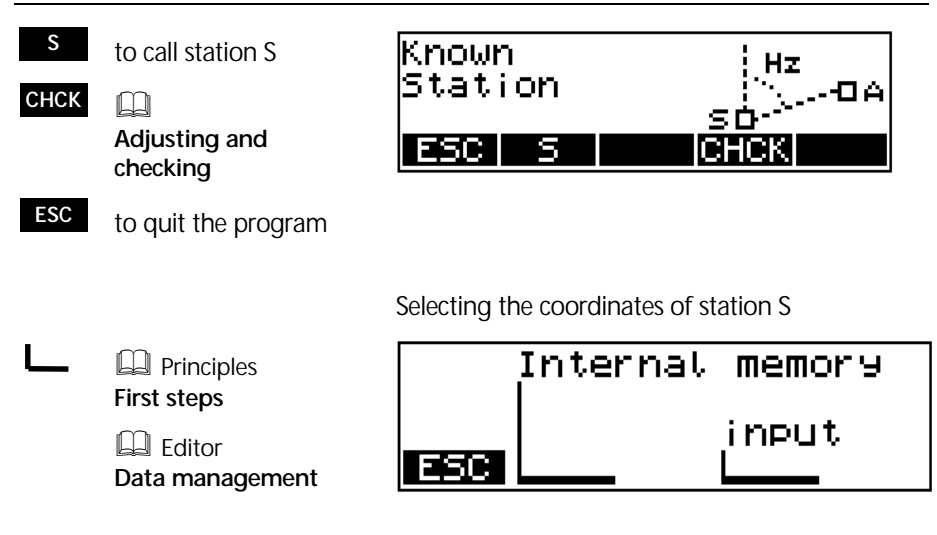

After defining S:

There are two ways to calculate the orientation.

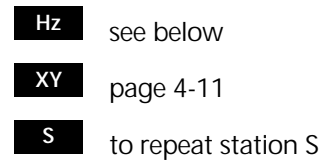

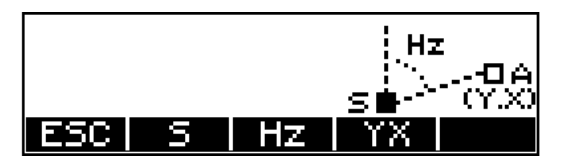

## Orientation using a known Azimuth

The orientation using a known azimuth will be selected if the bearing angle between the station and the backsight point is known (for example calculated from coordinates) and a distance measurement to the backsight point is impossible.

- to set the required direction by turning the instrument
- (**MEAS**) to clamp the set direction
- $\rightarrow$  to sight the known point
- **MEAS** allocation is completed
- **YES** to confirm, record, quit the program
- NO to reject, new start

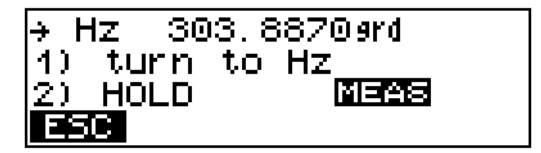

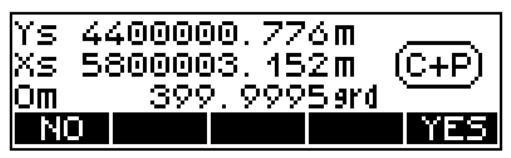

Display of results and recording

orientation, new start

## Orientation using known Coordinates

This orientation method will be used if the coordinates of the backsight point are known.

Selecting the coordinates of BP A

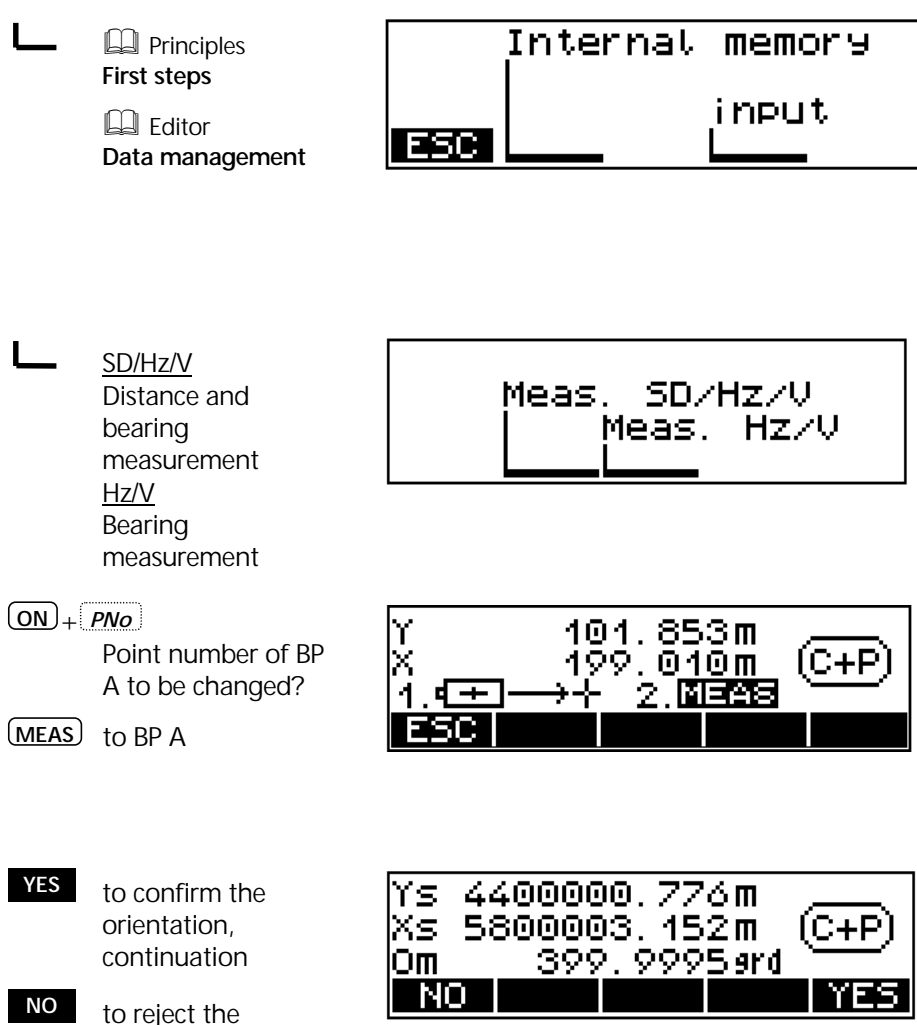

# Coordinates \_\_\_\_\_\_\_ Known Station

- **new** to accept the new scale
- **old** to transfer the orientation accepting an old scale
- **Inpt** to transfer the orientation entering any scale
- **Rept** to repeat the calculation

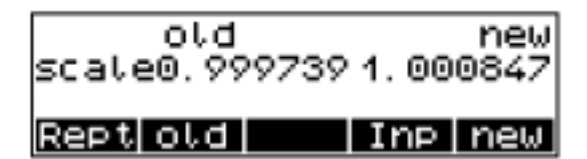

Display of results and recording

### Recording

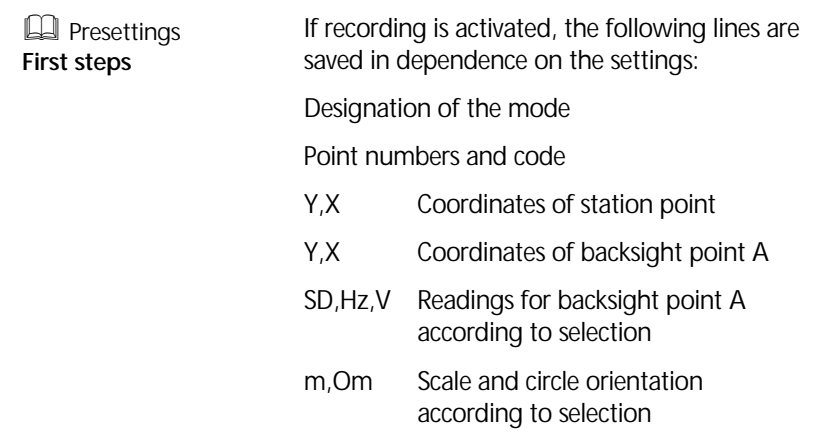

#### **Coordinates**

### **Stationing in elevation**

Stationing in elevation permits the determination of the height above **M**ean **S**ea **L**evel independently of planimetric stationing. In programs involving local coordinates, in particular, the absolute height can be included in the measurement.

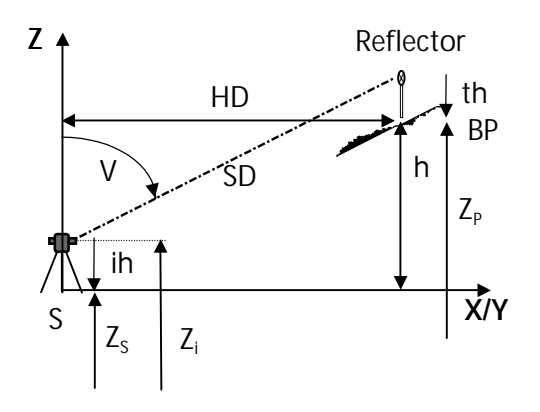

given.: 
$$
Z_{P}
$$
\nmeas.:  $(\text{SD}, \text{V})_{S-P}$ ,  $\text{ih}$ ,  $\text{th}$ \n $\text{requ}$ :  $Z_{S}$ 

The station height is determined by measurement to a Backsight Point with a known height.

#### Measurement "Stationing in Elevation"

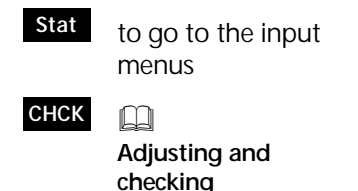

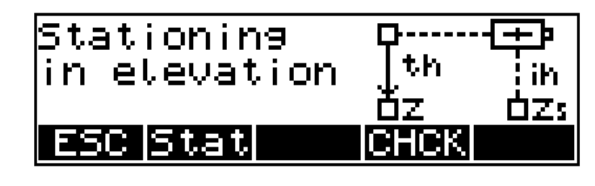

**ESC** to quit the program

# Coordinates Stationing in Elevation

Enter one after another:

Z, ih, th:

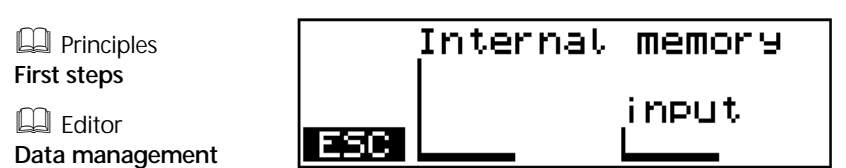

- th 0.850 m Confirmation of the old value
- $th=0$ Set to zero

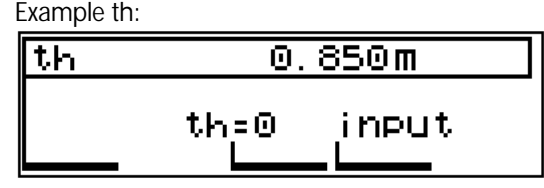

- $\rightarrow$  Sight backsight point
- $\overline{(ON)} + \overline{PNO}$ Point number to be changed?

**MEAS**

- **YES** to confirm, record, quit the program
- **NO** to reject, new start

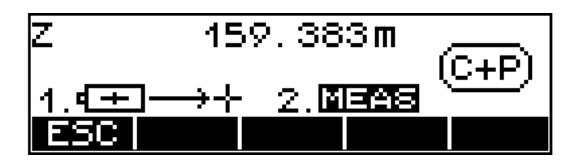

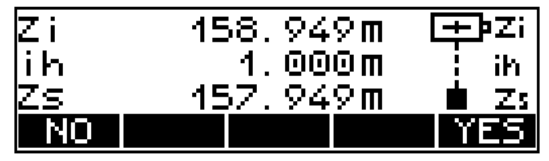

Display of results and recording

# Recording

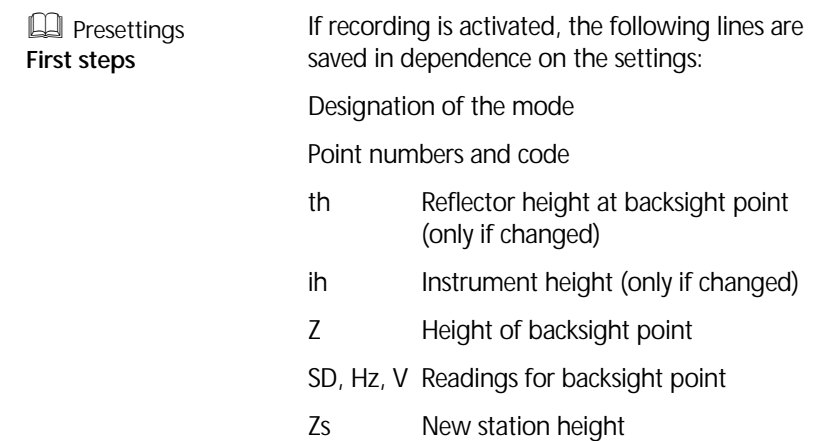

## Coordinates Polar Points

#### **Coordinates**

#### **Polar Points**

Determination of the coordinates and heights of new points by distance and direction measurements.

The coordinates can be computed in a higher-order system of coordinates.

Local coordinates can be determined in the standard measurement menu.

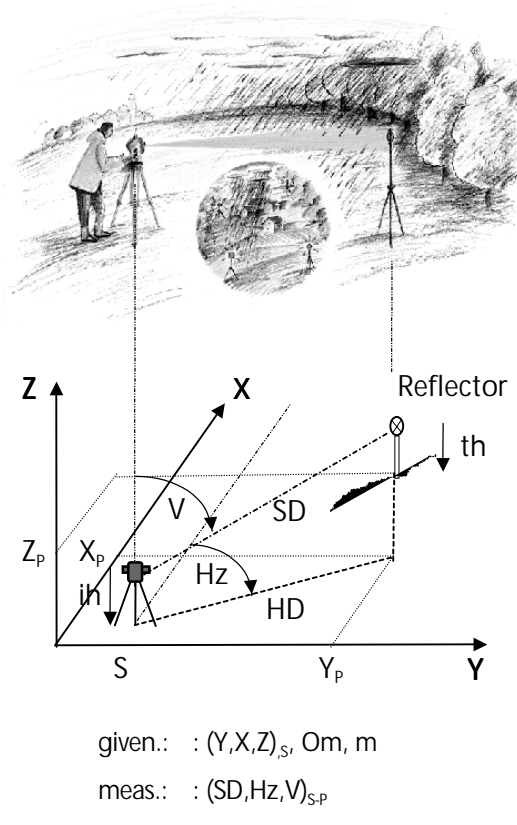

requ.:  $:(Y,X,Z)_{p}$ 

## Confirmation of Stationing

- **YES** to confirm the station coordinates and to continue in the program
- **NO** to reject, new start stationing

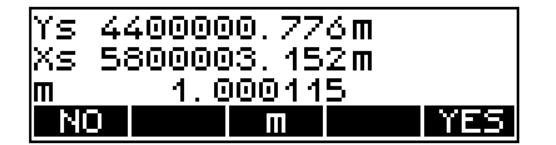

**m** to change the scale
# Coordinates Polar Points

Scale:

**<sup>+</sup>** , **-** to change m **o.k.** to confirm

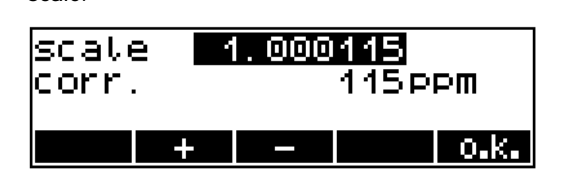

### Reference direction:

- **YES** to confirm and continue in the program
- **NO** to reject, new start stationing

Reference dir. o.k. 303. 8255*s*rd Hz NO

Instrument and station heights:

- **YES** to confirm and continue in the program
- **NO** to reject, new start height stationing
- **ih/Zs** to enter instrument and reflector heights

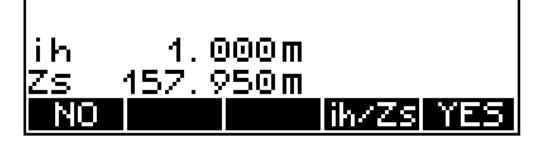

## **Attention !**

If neither a stationing in elevation has been realised beforehand nor Zs is entered now, all heights Z will be related to the station height  $7s=0$ .

If ih is not entered either, all heights Z will be related to the trunnion axis height Zi=0.

## Coordinates Polar points

## Measurement "Polar Points"

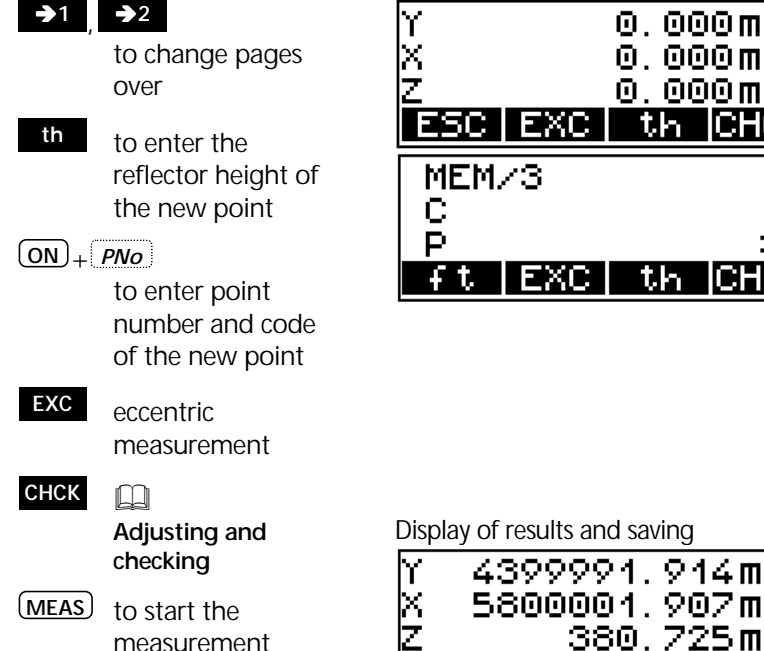

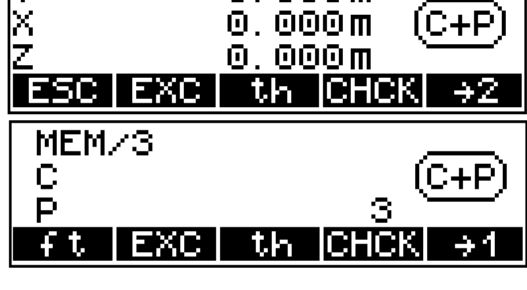

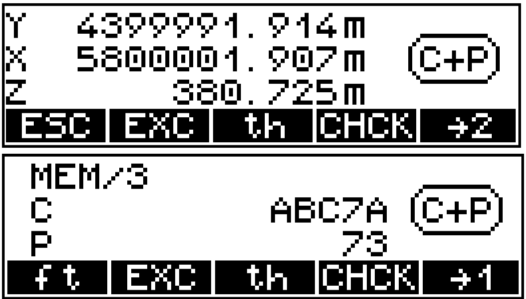

## " Tip

The measurement can be triggered both on display pages 1 and 2.

After the measurement, the program returns to the page where the measurement has been triggered.

# Coordinates Polar points

## Eccentric Measurement

If points cannot be measured directly, the eccentric measurement option can provide the solution. Spatial eccentric target measurements are very helpful especially for indoor surveys.

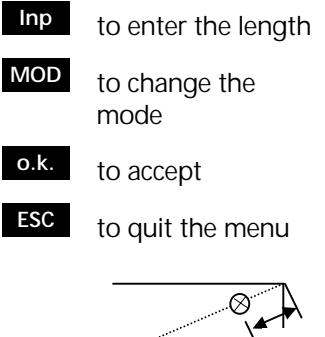

Ts

spatial eccentricity

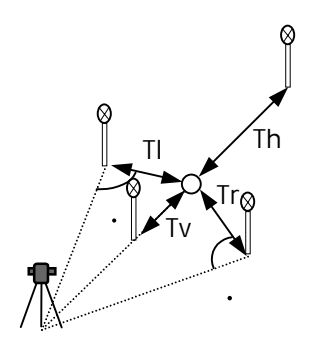

position eccentricities

The graphics does not change !

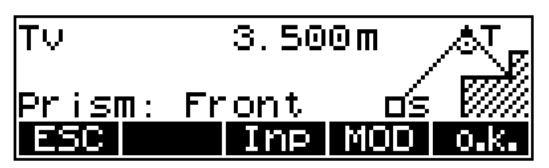

Type of target eccentricity (softkey **MOD** ):

- Tv: in front of the centre
- Th: behind the centre
- Tl: left of the centre
- Tr: right of the centre
- Ts: spatial relative to the centre

Viewing direction: Centre of the instrument !

### " Note ! !

Height calculation is based on the assumption that centre and eccentricity have the same level. This does of course not apply to the Ts type (spatial) (calculation of the real height of the centre).

Display before eccentric measurement is started

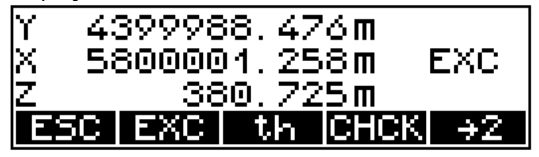

### " Note ! Note !

The eccentricity set is effective only once.

# Coordinates Polar Points

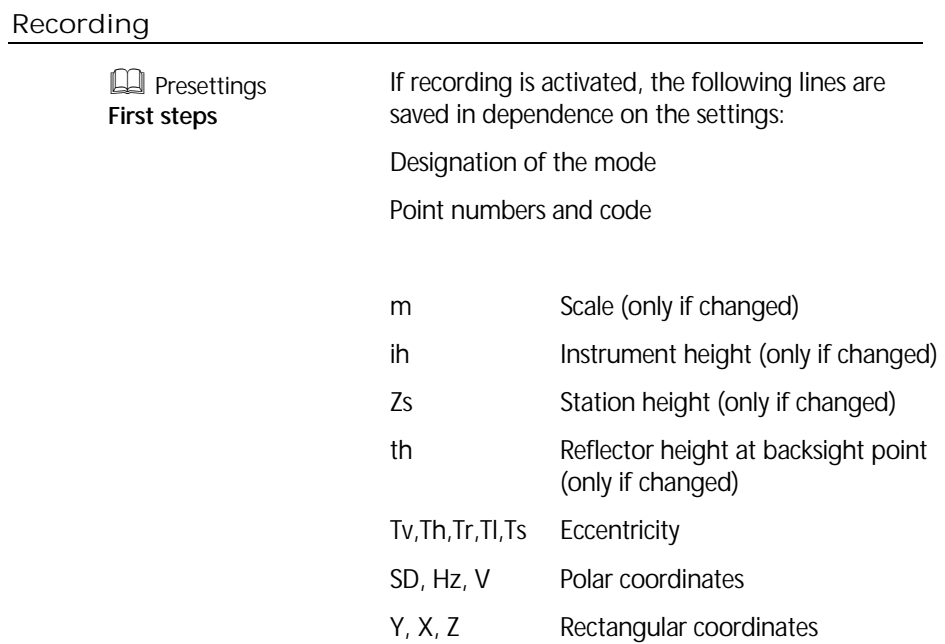

### **Coordinates**

### **Setting Out**

Search for or setting out points in a given system of coordinates. A stationing is the prerequisite for setting out points on the basis of coordinates.

After having entered the coordinates of the point to be set out and measured the approximate point, the Trimble 3300 displays the result in the form of the longitudinal deviation dl, the transverse deviation dq, the angle Hz between the approximate point and the nominal point, the radial deviation dr and the deviations of the coordinates dx, dy and dz.

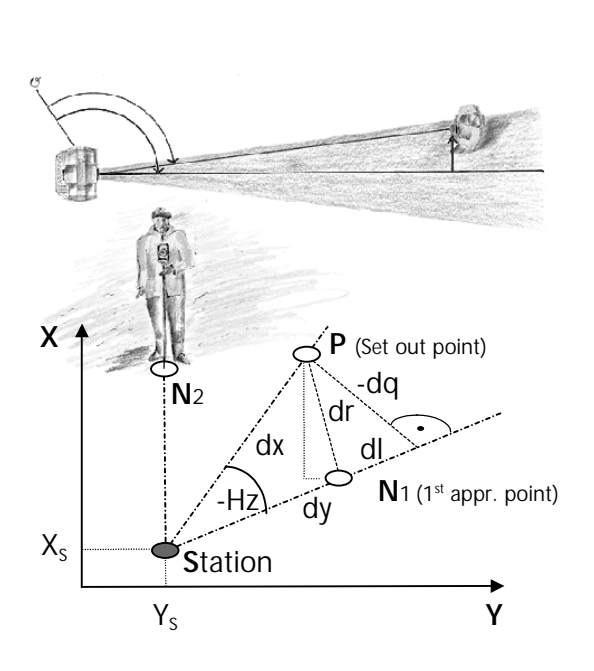

given.:  $:(Y,X)_{\text{S-D}}$ comp.:  $:(HD,Hz)_{S-B}$ meas.:  $:(HD,HZ,V)_{S/M}$ comp.:  $:(dl, dq, dr)_{p,N}$ 

### Confirmation of Stationing

- **YES** to confirm the station coordinates and to continue in the program
- **NO** to reject, new start stationing
- 4400000.776m Υs. Xs 5800003.452m .000115 m **NO** Ш
- **m** to change the scale

Scale:

**<sup>+</sup>** , **-** to change m **o.k.** to confirm

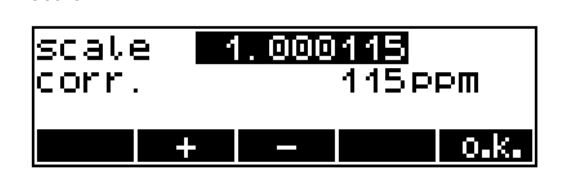

### Reference direction:

- **YES** to confirm and continue in the program
- **NO** to reject, new start stationing

Reference dir. o.k. 9 Hz 303.8255srd NO

Instrument and station heights:

- **YES** to confirm and continue in the program
- **NO** to reject, new start height stationing
- **ih/Zs** to enter instrument and reflector heights

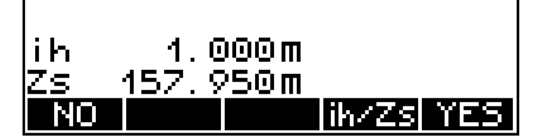

## Measurement "Setting Out"

The following options for the setting-out method are available:

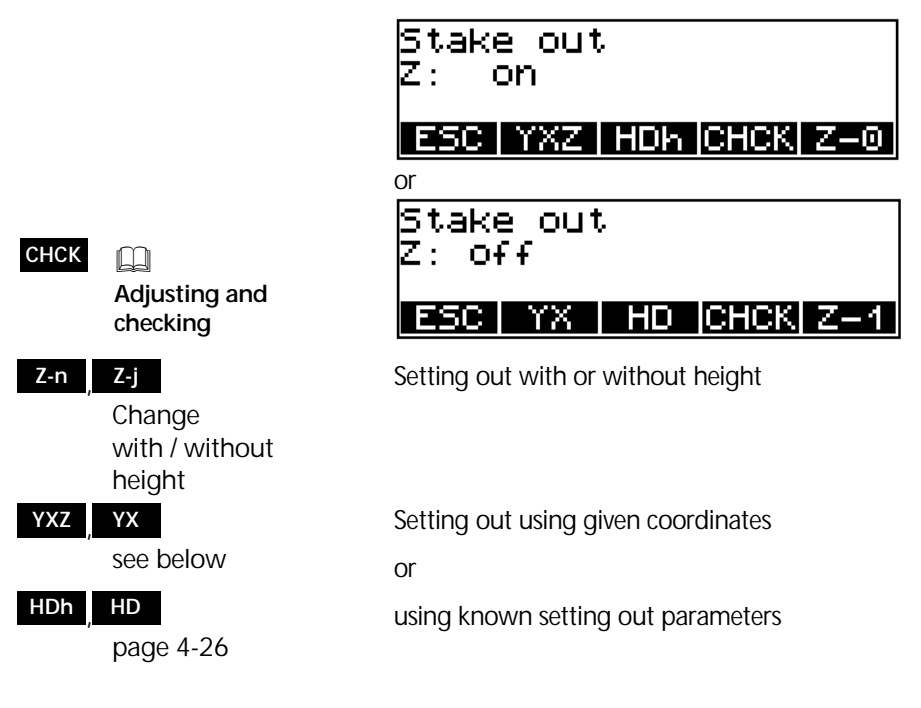

## Setting Out using known nominal Coordinates

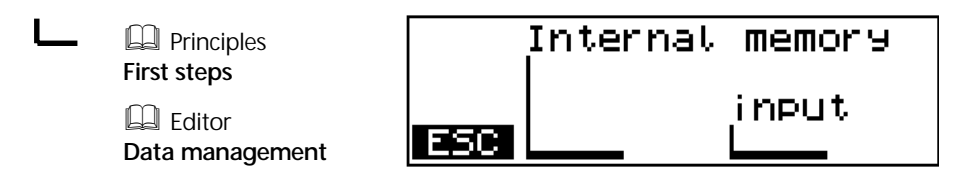

 $\sim$  to turn the instrument up to  $Hz=0$ **th** to enter the reflector height  $(ON)$  +  $PNO$ Point number and code to be

**MEAS** to measure the approximate point

corrected?

After defining the coordinates:

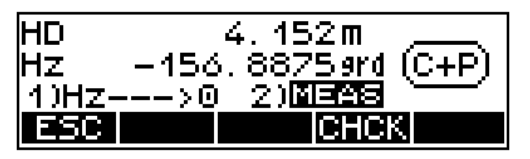

to continue see measurement results page 4-24

Setting Out using known Setting Out Parameters

Entering HD:

- HD 4.152 m Confirmation of the old value
- $HD=0$ Set to zero
- **ED** Principles **First steps**
- $\sim$  to set the desired Hz value
- (MEAS) 1st measurement to the approximate point

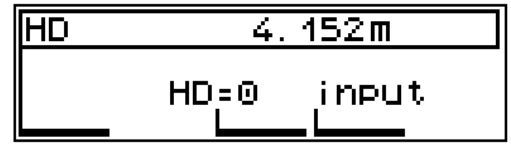

Defining the Hz value:

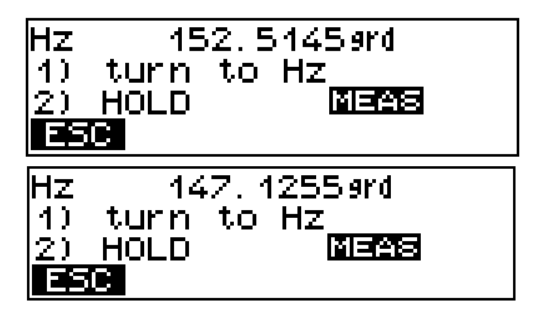

 $\overline{(ON)} + \overline{PNO}$ 

Point number and code to be corrected?

**th** to enter reflector height

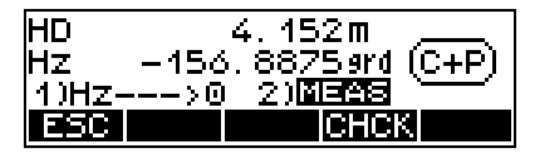

Measurement results see below

## Measurement Results

- $\leftrightarrow$  to change over the different displays of results
- **Test** see below
- **o.k.** to confirm the setting out and to record; to set out other points

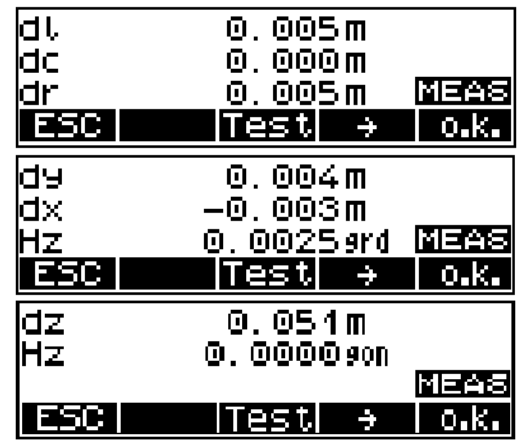

Display of results / recording

**MEAS** to repeat until the approximate point is close enough to the set out point!

**th** to enter the reflector height

**MEAS** to measure

Additional measurement of the set out point:

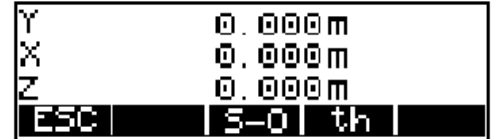

Display of results / recording

**S-O** Setting out, calling

up next point

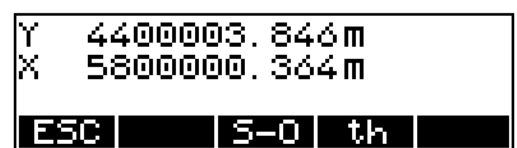

Display of results and recording

## Recording

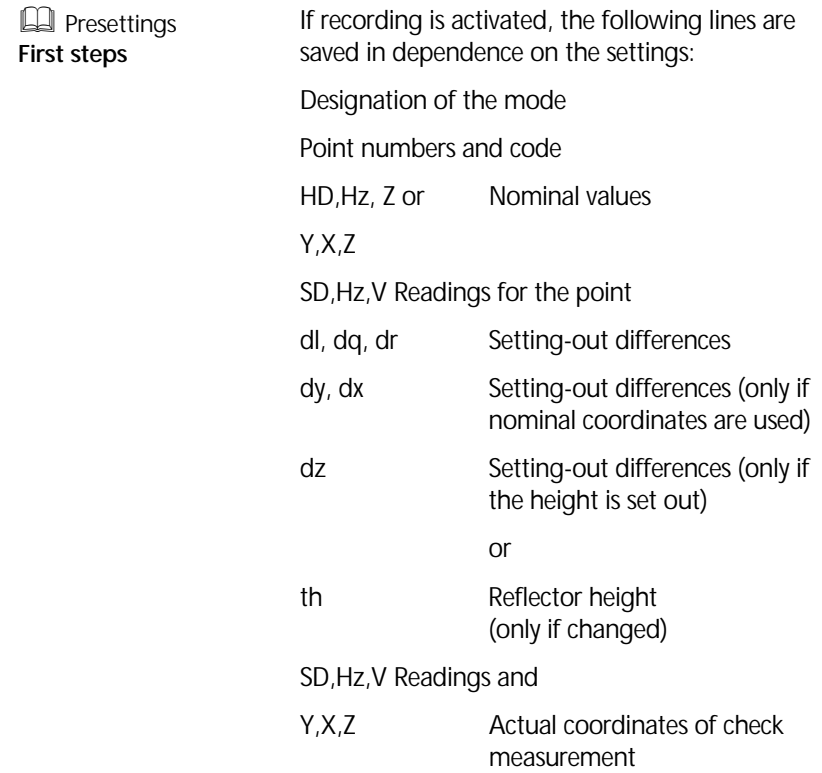

The chapter *Applications* describes typical configurations and computations for various measuring methods that are frequently used in practice.

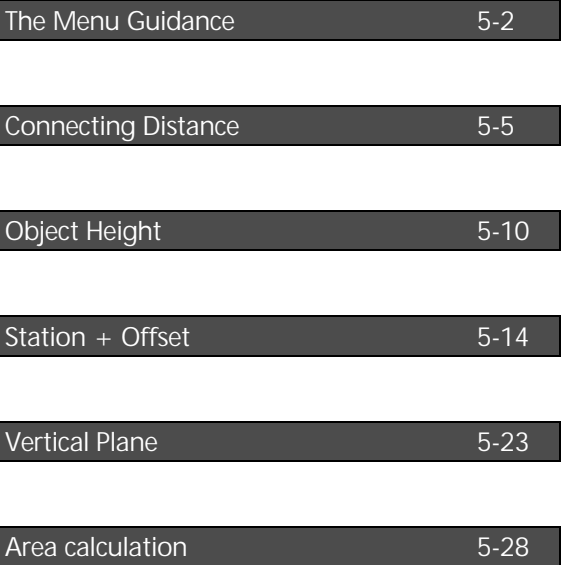

The guidance through the menu is very easy to understand and based on a unique schema for all programs.

## Principle

### **Applications**

### **Conn. Distances**

In the Connecting Distance and Point-to-Line-Distance programs, the height reference can be established by a stationing in elevation (with) or by a measurement to the first point (without). The Object Height and Vertical Plane programs have own modes for a height reference.

with **EQ** Coordinates Stationing in Elevation see page 4-15 without to start the program

**ESC** to quit the program

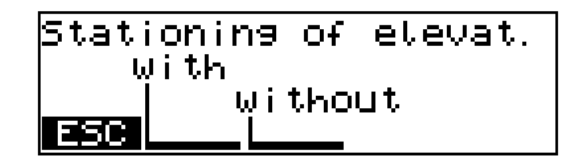

After calling the respective program, a graphics appears with a detailed explanation of the program.

**CHCK In Adjusting and checking A** to start the

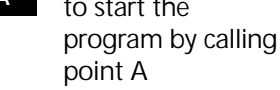

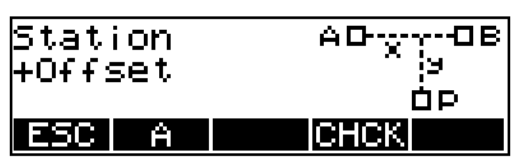

## " Tip

The function of adjusting and checking is required for measurements to be carried out without/with compensator or for checking the adjustment of the instrument.

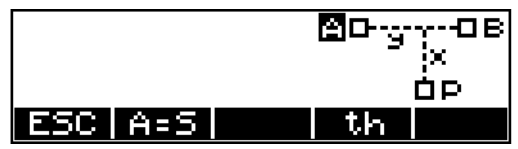

The display of **A** in negative type indicates the possibility to measure to point A.

## $(ON)$  +  $PNO$

to enter the point number and code

**MEAS** to trigger measure ment

## " Tip

Prior to each measurement triggered with **MEAS** it is possible to enter a point number and a code for the point to be measured. The point number is incremented automatically by 1 without any need to lift a finger.

In the programs, the codes for defined points are invariably set (A, B, C, S) and cannot be changed.

- **<sup>B</sup>** to continue in the program by calling point B
- **ESC** to return to the higher-order menu
- **<sup>A</sup>** to repeat point A if required

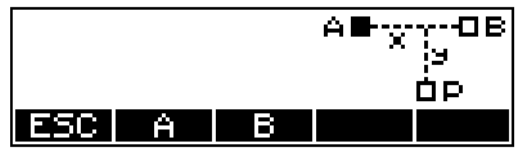

If A has been calculated, measured or defined as station, the symbol for A (square) is filled. Now, the point B or P can be treated exactly the same way.

## " Tip

If errors or confusions should occur whilst measuring to the points, the measurement to single points can be repeated immediately.

## Applications Connecting Distance

### **Applications**

### **Connecting Distance**

If it is not possible to measure a distance between two points directly, the measurement to these points has to be started at a station point S. Then, the program calculates the distances SD,HD and the height difference h between the points.

**Examples for application:**

Measurement of cross sections, checking the distances between points, boundaries and buildings

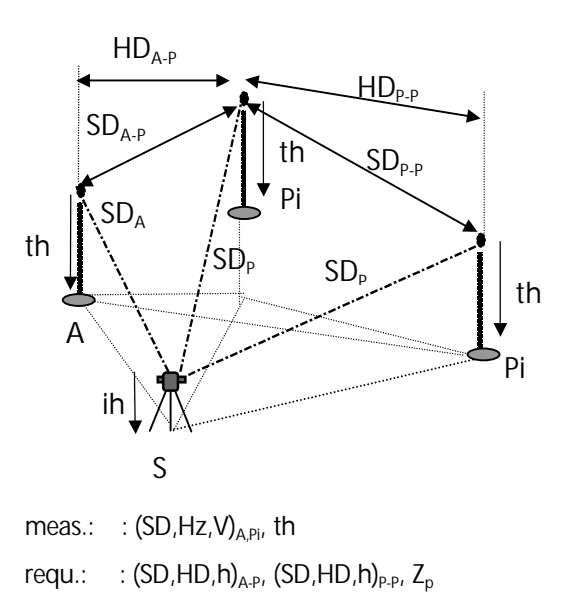

## Measurement "Connecting Distance"

### **CHCK 10**

**Adjusting and checking**

- **<sup>A</sup>** to start by calling point A
- Connecting <u> АО……ОР</u> Distances A снск
- **th** to enter the reflector height of A
- $\boxed{\text{ON}} + \boxed{\text{PNo}}$
- **MEAS** to measure to point A

**A=S** page 5-8

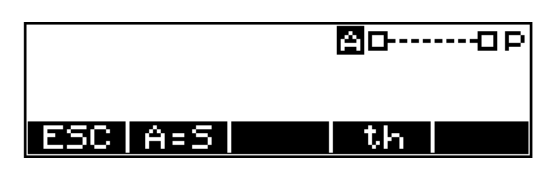

In measurements with stationing in elevation, the height Z of the point is additionally displayed.

## Applications **Connecting Distance**

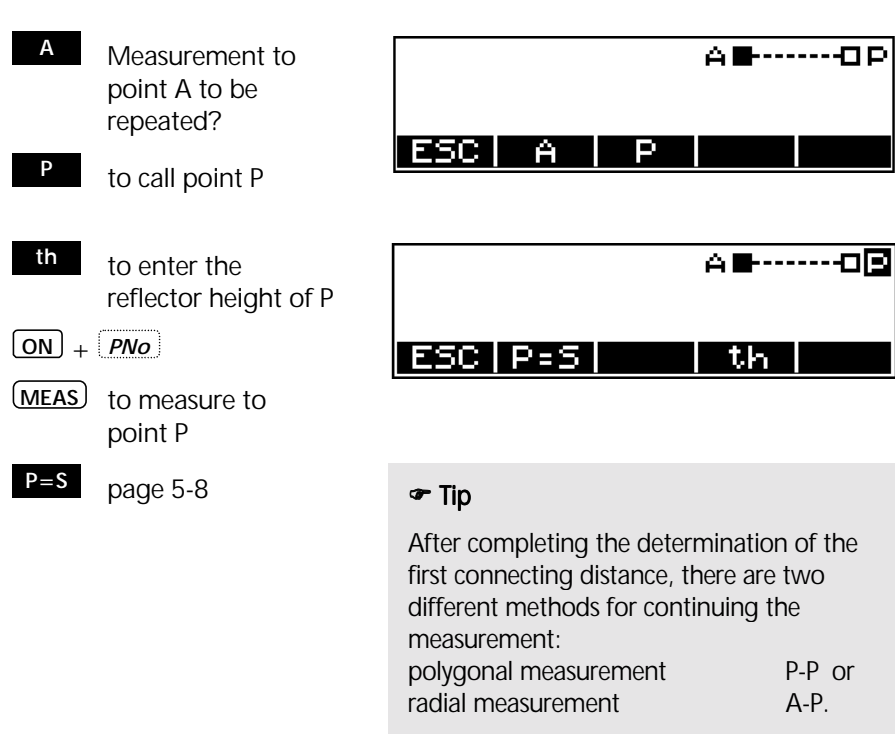

The method can be changed at any time after returning to the higher-order menu and selecting again.

- **P-P** page 5-7
- **A-P** page 5-8
- **<sup>A</sup>** to repeat measurement to point A
- **DSP** to change over the different displays of results

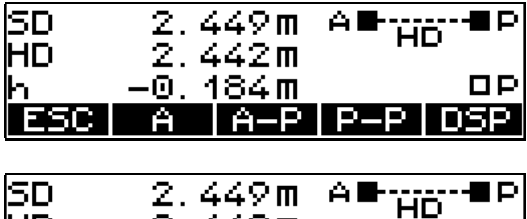

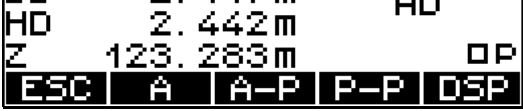

Display of results and saving

## Polygonal Connecting Distance P-P

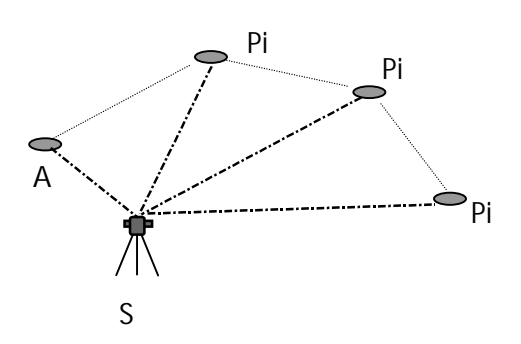

The results are always related to the last two points measured.

**th** to enter the reflector height of the next point P

**ON** + *PNo*

**MEAS** to measure to point P

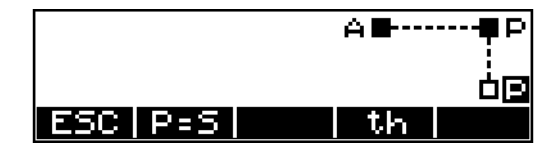

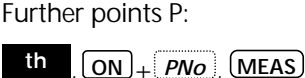

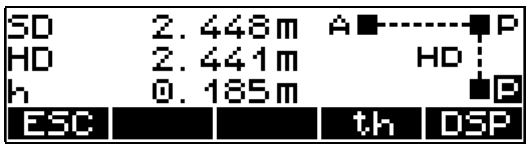

Display of results and saving

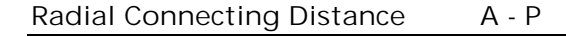

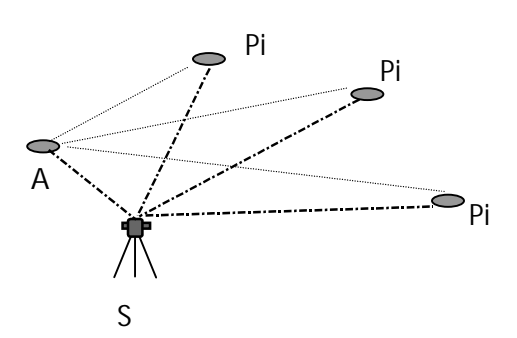

The results are always related to point A.

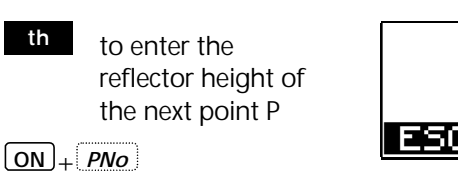

**MEAS** to measure to point P

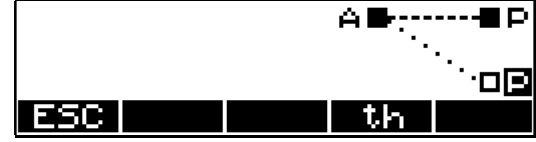

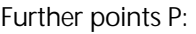

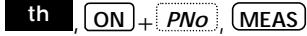

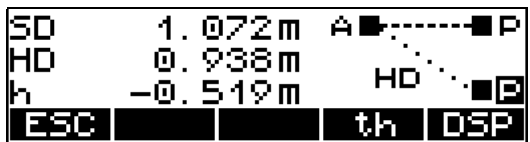

Display of results and saving

Recording

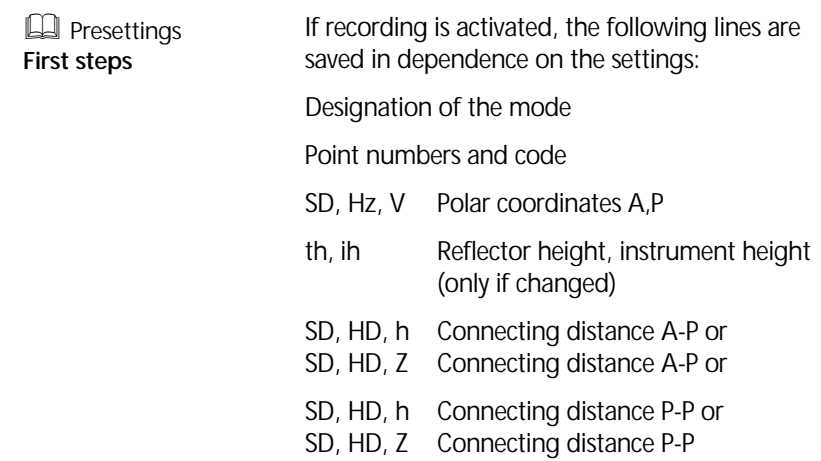

# Applications Object Height

### **Applications**

### **Object Height**

Heights of inaccessible points are determined by measuring SD,V to an accessible point in the plumb line. Only the angle V is measured to the inaccessible point.

### **Examples for application:**

Determination of tree heights, widths of tree tops and trunk diameters, power lines, passageways and bridge profiles, setting out of heights on vertical objects

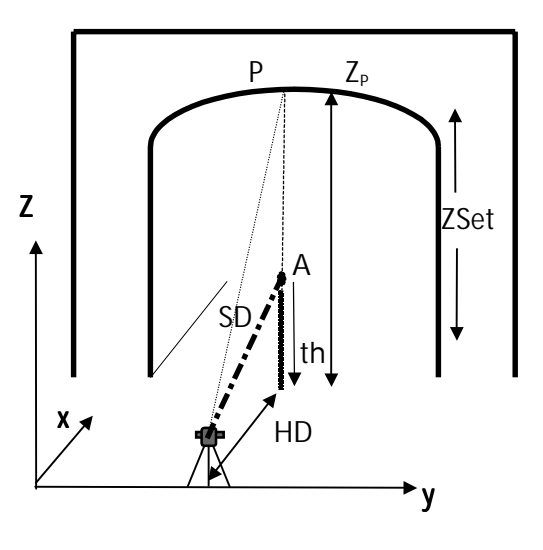

meas.:  $:(SD,V,th)<sub>A</sub>, V<sub>P</sub>$ requ.:  $: Z, HD, (O)$ 

### Measurement "Object Height"

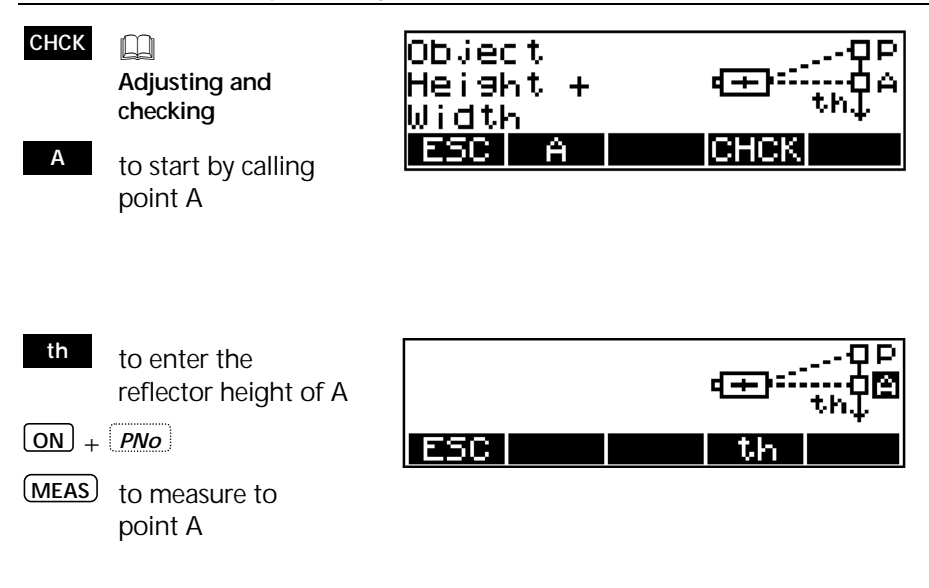

# Applications Object Height

**<sup>P</sup>** to call point P  $\boxed{\text{ON}}$  +  $\boxed{\text{PNo}}$  $\rightarrow$  to sight point P

**MEAS** to measure to point P

further points P

## Measurement to point P

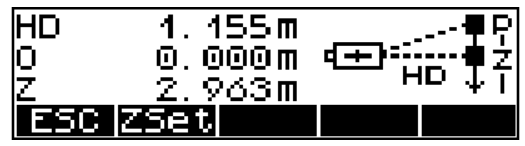

Display of results and saving

## Definition of a Reference Height ZSet

With **ZSet** , a horizon with a given height can be defined.

- Z 0.000 m Confirming the old reference height (in this case 0)
- $0.000m$ input
- **Q** Principles **First steps**
- $\boxed{ON}$  +  $\boxed{PNo}$
- **MEAS** to measure to the reference height

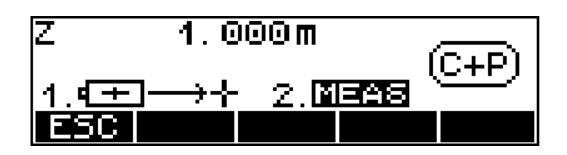

Further points:

**ON** + *PNo* , **MEAS**

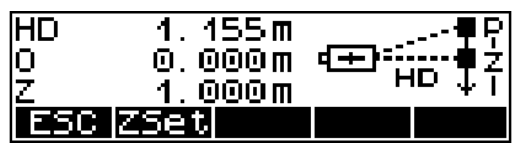

Display of results and saving

## Measurement beside the Plumb Line

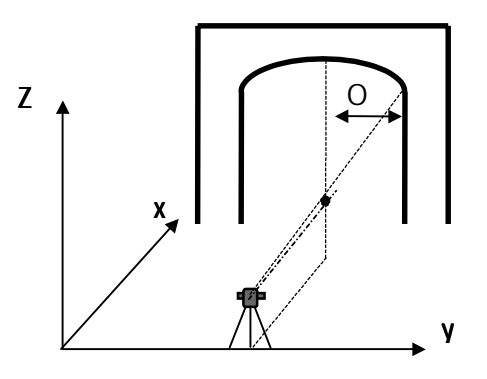

Further points:

**ON** + *PNo* , **MEAS**

to the left of the plumb line

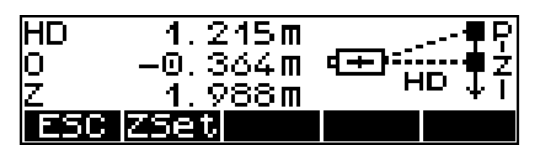

Further points:

**ON** + *PNo* , **MEAS**

to the right of the plumb line

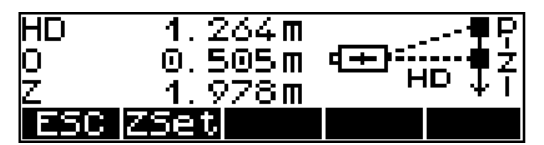

# Applications Object Height

## Recording

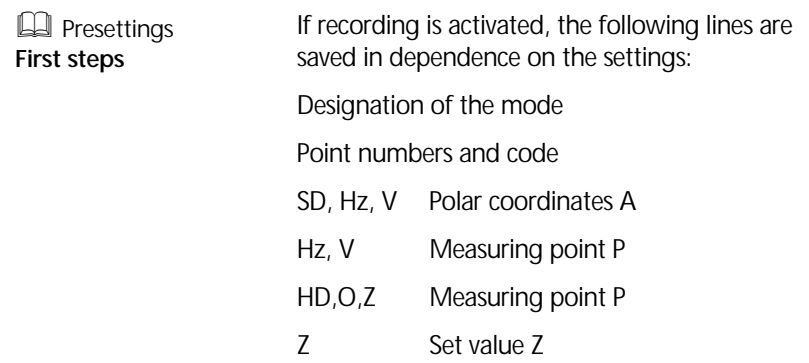

### **Applications**

### **Station + Offset**

Determination of the rectangular coordinates of any point in relation to a reference line defined by the points A and B.

### **Examples for application:**

Checking of point distances from a reference line, checking of boundaries, intersection of sight rails,

determination of the distances of buildings from boundaries, footpaths or streets, alignment of long straight lines in the event of visual obstacles on the line,

surveying of supply lines and channel routes referred to roads and buildings, free stationing in a local system

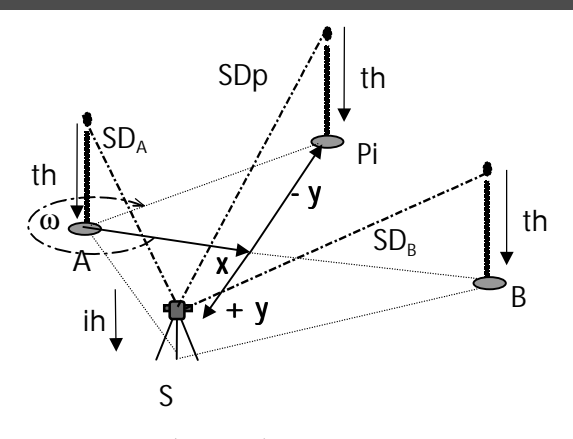

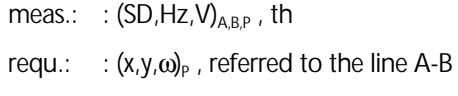

 $h_{A-R}$ ,  $h_{A-P}$ 

## Measurement "Station + Offset"

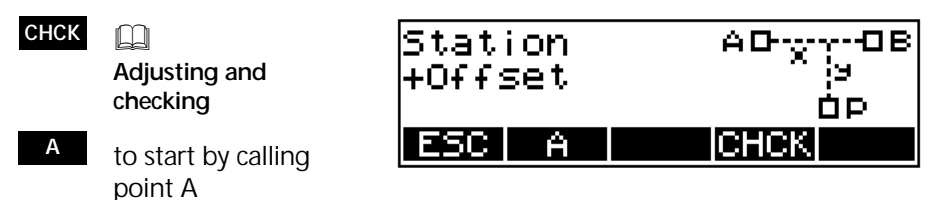

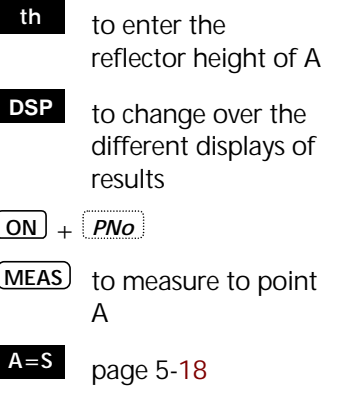

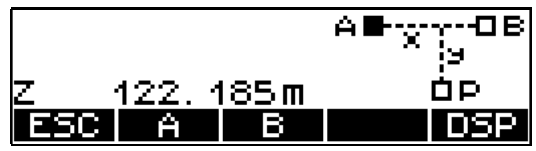

Display of absolute altitude Z (only with stationing in elevation carried out)

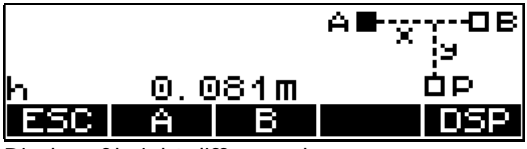

Display of height difference h

- **<sup>B</sup>** to call point B ا ت -0B **<sup>A</sup>** Measurement to ÒΡ point A to be ESC. A В repeated?
- **th** to enter the reflector height of B **ON** + *PNo* **MEAS** to measure to point B

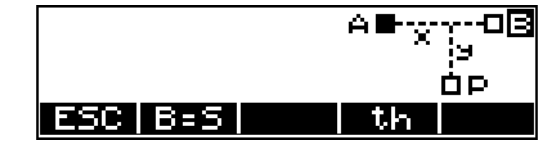

**B=S** page 5-19

The results refer to points A and B

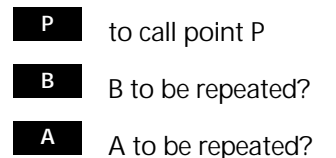

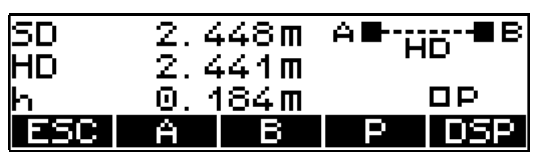

Display of results and saving

Measurement to point P

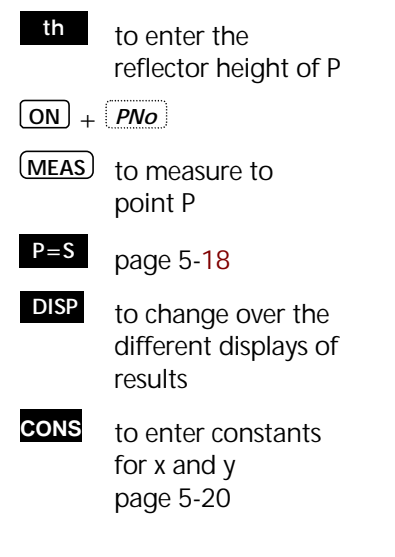

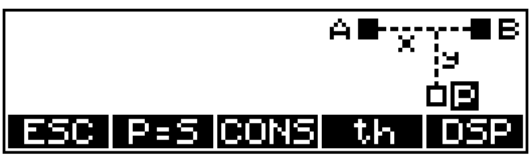

The result can now be displayed in three different modes.

further points P

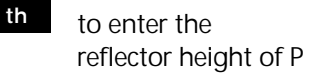

**ON** + *PNo*

**MEAS**

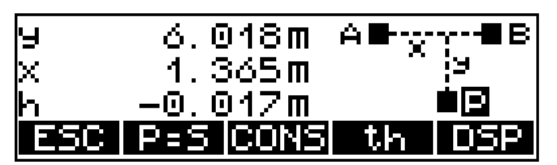

Display of results and saving y, x, h

 to change over the different displays of results **DSP**

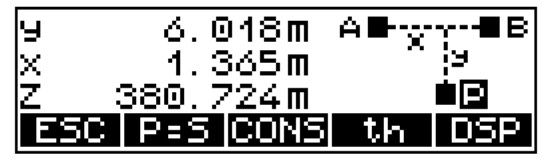

Display of results and saving x, y, Z

 to change over the different displays of results **DSP**

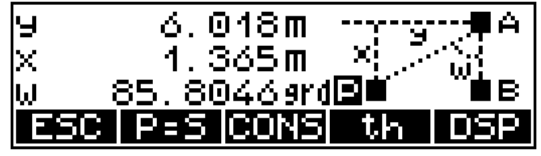

Display of results and saving x, y, ω

## $\triangle$  Attention !

If the mode is changed after the measurement, the values will be converted and displayed in the new mode, but saved in this form only after the next measurement.

## $\mathcal{F}$  Tip

Change the mode before the measurement.

The Station equals Point  $A \cap A = S$ 

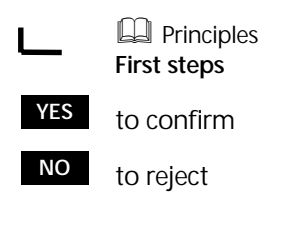

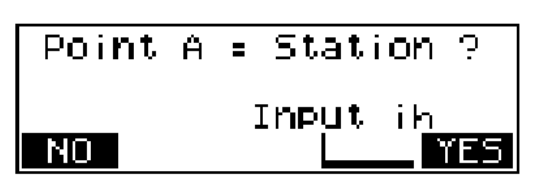

**B** to continue in the main program

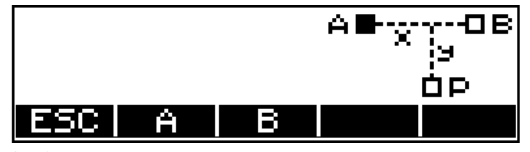

Saving

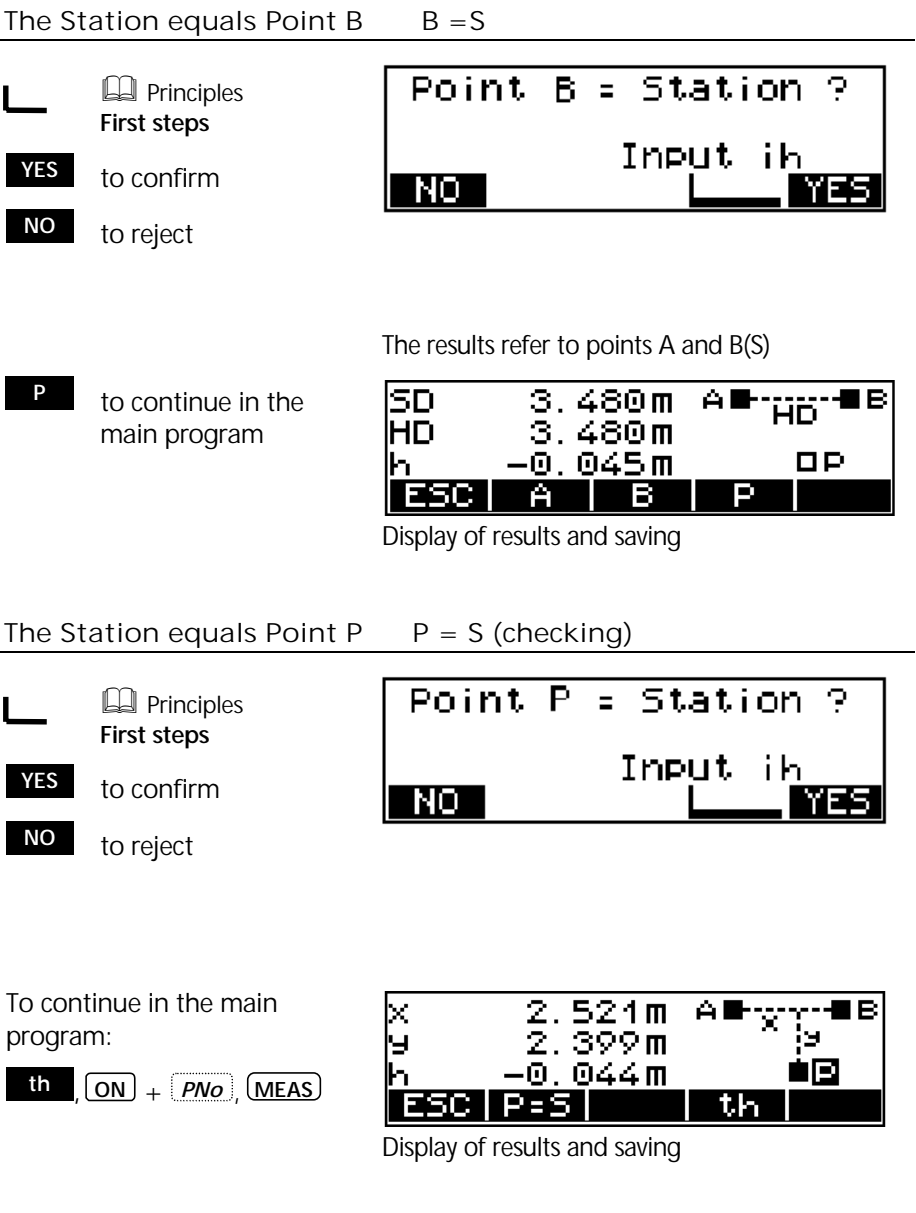

## Shifting the Coordinate Axes y, x

If a line does not begin with the coordinate  $x=0.00$ , the corresponding value can be entered after having measured the line. If it is a parallel line, the parallel distance y can be entered in the same way. Consequently, the computation is always related to the new and parallel line.

**CONS** to call the menu for defining axes

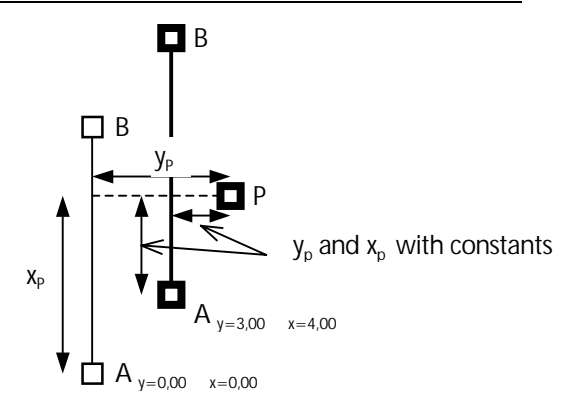

The result of a measurement to a point P is displayed as follows:

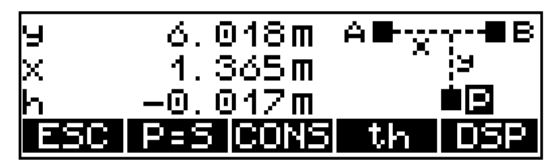

Input of shift values for y and x axes

**EQ** Principles First steps

Example:  $x=5,000$  m

**o.k.** to confirm input

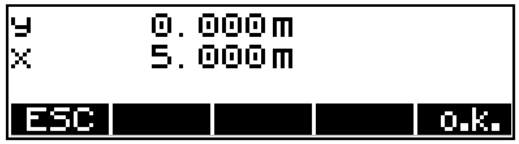

The change is recorded

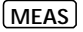

**MEAS** to measure

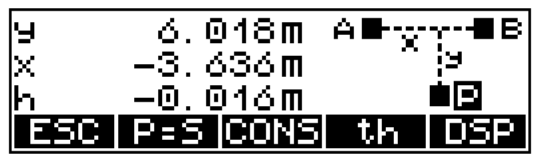

Display of result after changing the origin of coordinates

## $\triangleleft$  Tip

The input of constants for y and x allows to set out parallel and rectangular lines in an elegant fashion making additional computations superfluous. This applies especially to the intersection of sight rails and setting out of axes.

Recording

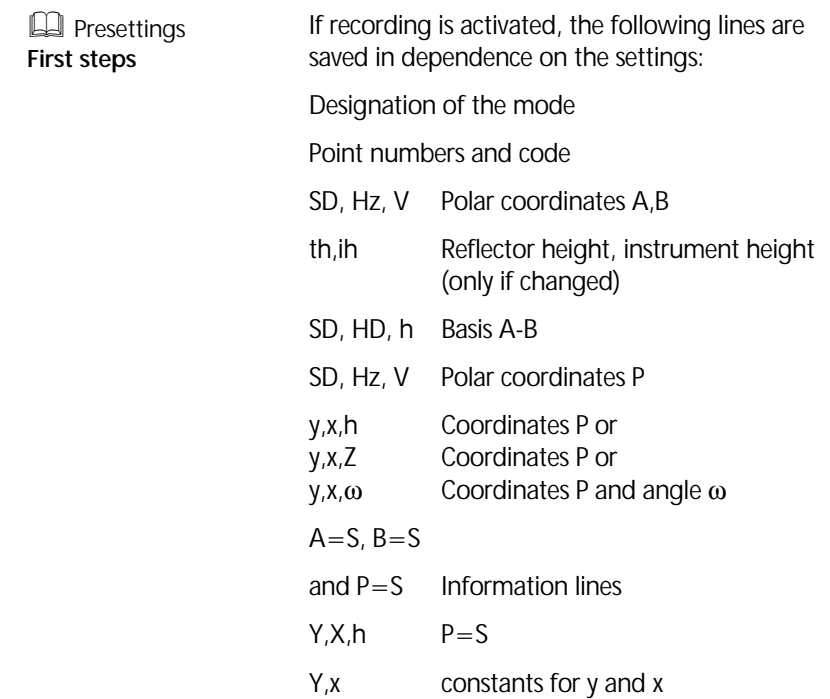

### **Applications**

### **Vertical Plane**

A vertical plane is defined by angle and distance measurements to two points. The coordinates of further points in this plane are determined only by an angle measurement.

### **Examples for application:**

Surveying of building façades, heights of passageways, bridges or motorway signs, determination of coordinates in a vertical plane for the determination of heights and volume computations, setting out of sectional planes (planimetry and height) for façade construction

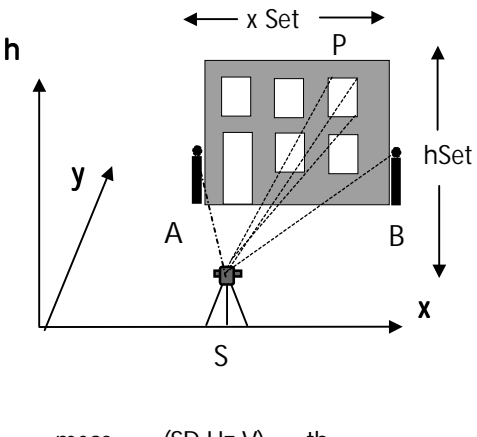

meas.:  $:(SD, Hz, V)_{AB}$ , th,  $(HZ,V)<sub>p</sub>$ 

requ.:  $:(y,x,h)_p$ 

## Measurement "Vertical Plane"

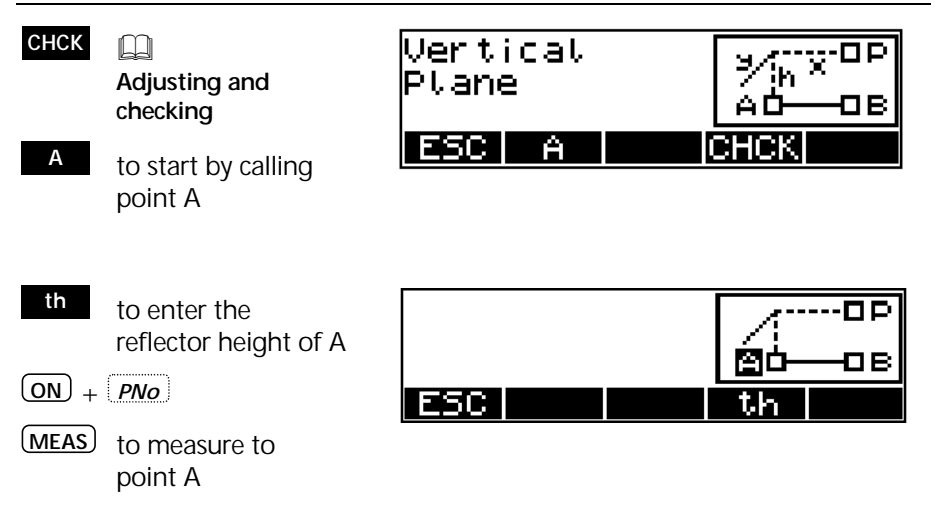

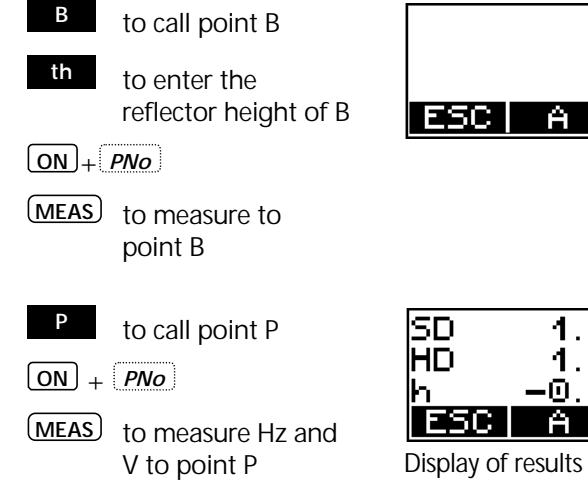

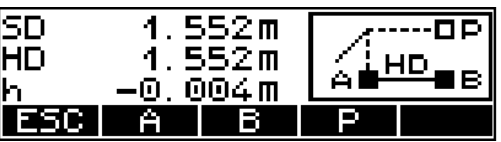

В

≫ਨਾਲਾ<sup>⊡ਸ</sup><br>A∎—ਹਲ

Display of results and saving

| To measure to further |
|-----------------------|
| points                |

**hSet** see below

**xSet** page 5-21

**<sup>y</sup>** page 5-22

**P=S** page 5-23

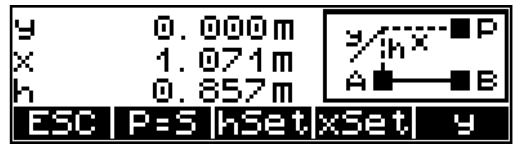

Display of results and saving

## hSet - Determination of the Height Coordinate

Definition of the horizon:

 h 0.000 m Confirm the old reference height (in this case 0)

**EQ** Principles **First steps**

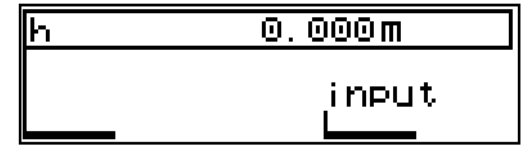

Input (1,00)

$$
\boxed{\text{ON}} + \boxed{\text{PNo}}
$$

**MEAS** to measure Hz and V to point P

To measure further points

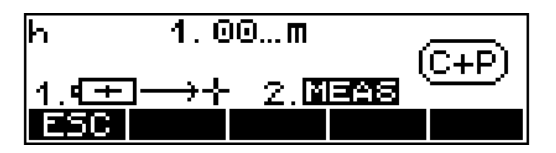

The results refer to the new height

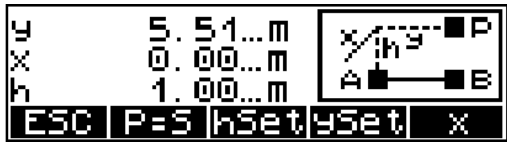

Display of results and saving

## xSet - Definition of the x - Axis

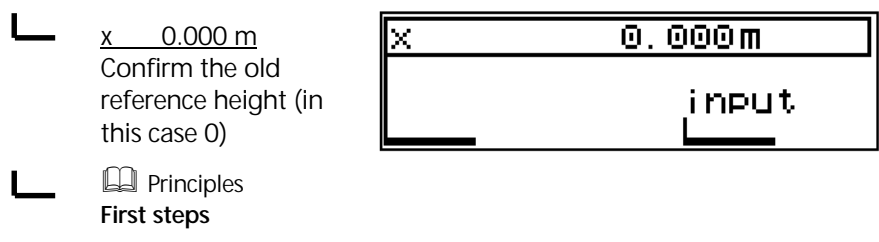

Input (1,00)

 $\boxed{ON}$  +  $\boxed{PNo}$ 

**MEAS** to measure Hz and V to the desired point P

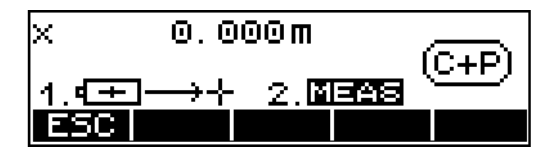

The results refer to the new x - axis (in this case, the desired and set zero point of coordinates has been measured)

To measure further points

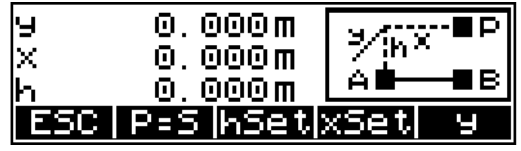

Display of results and saving

## ySet - Points before or behind the Plane

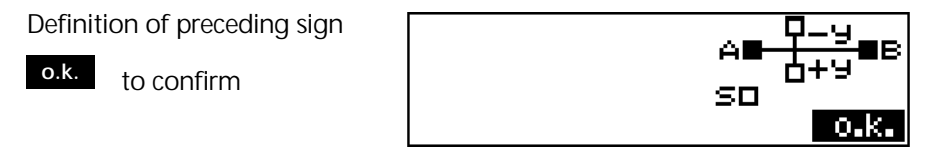

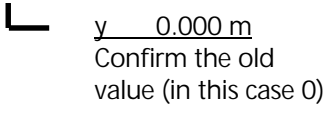

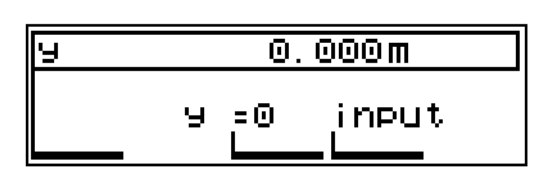

 $y = 0$ Set to zero

**EQ** Principles **First steps**

**MEAS** to measure Hz and V to point P

 $\boxed{ON}$  +  $\boxed{PNo}$ 

After entering  $y=0.350$ m:

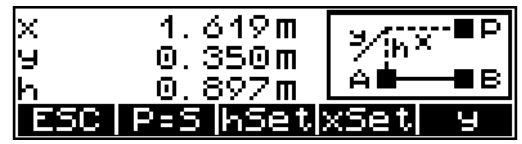

Display of results and recording
Applications **Vertical Plane** 

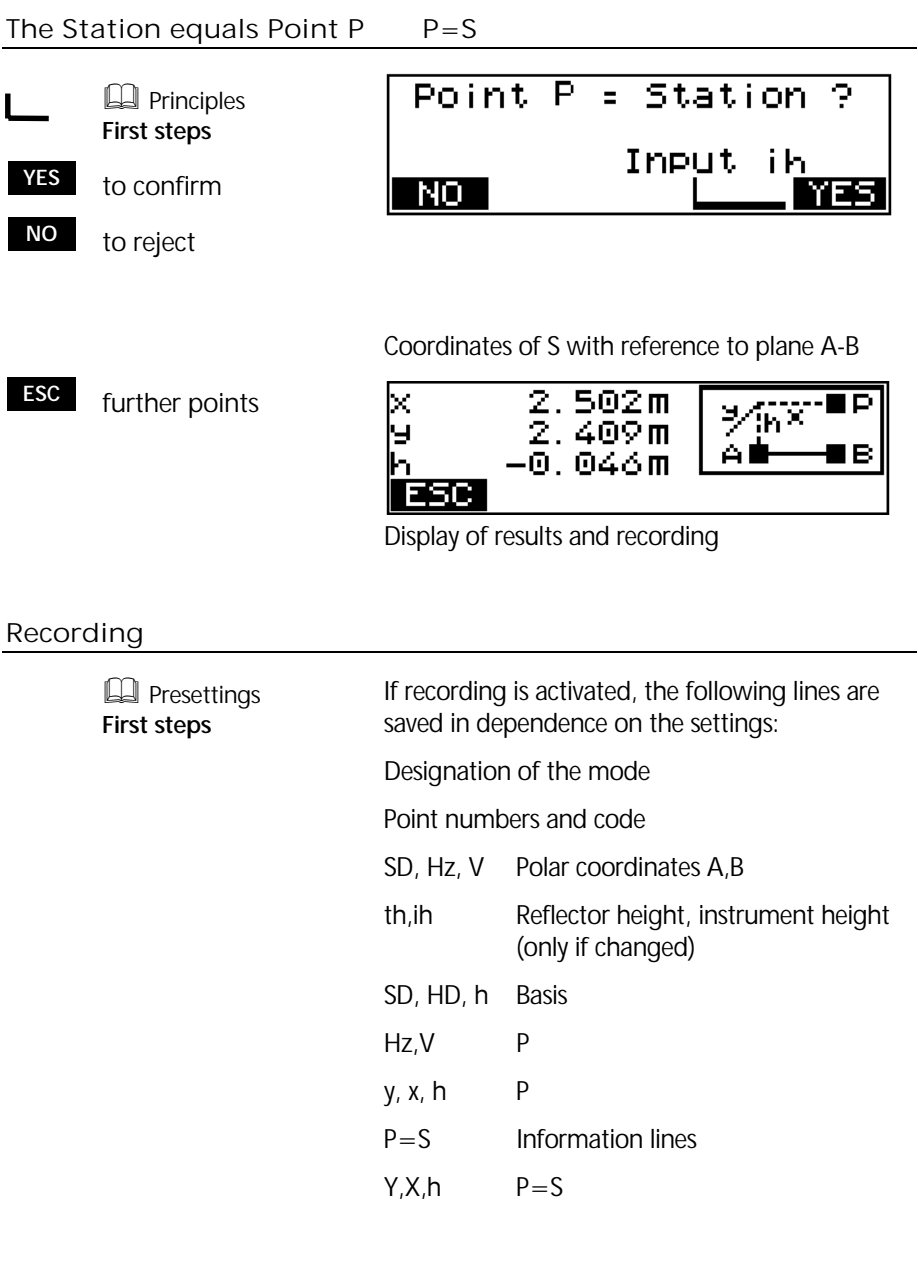

#### **Applications**

#### **Area calculation**

Area calculation by measurement to the corner points *or* input of the corner point coordinates of the area or calling them from the memory. A direct combination of both methods is impossible (see page 29).

The area is limited by straight lines. Any number of corner points can be used.

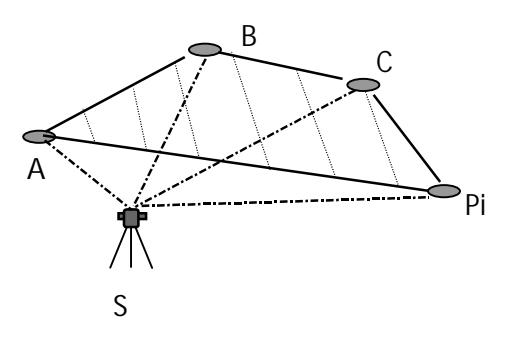

meas.:  $: (SD, Hz, V)_{ABCD}$ or given.:  $(y,x)_{A,Pi} (Y,X)_{A,Pi}$ comp.: : Fl (A-B-C-Pi)

Range:

 $0.01m^2+0.01m^2 < Fl < 90 000 000m^2+1m^2$ 

#### Measurement "Area Calculation"

#### **PRUE <b>PRUE**

**Adjusting and checking**

**<sup>A</sup>** to start by calling point A

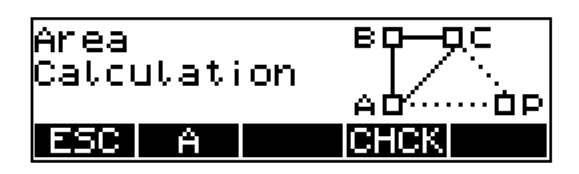

#### *A* Attention !

The points of the area are to be measured, called from the memory or entered in proper order. In each case, the last point can be repeated. It is not possible to insert a forgotten point subsequently.

# F2 F1 F

#### " Tip!

If not all points can be seen from one station, the following procedure is recommendable:

Divide the corner points into groups so that all corner points can be seen from two or more stations.

 $1<sup>st</sup>$  corner point group

Determination of corner point coordinates of the area by means of

- stationing in a local or global network and
- polar measurement of the  $1<sup>st</sup>$  group Coordinates of these points are now stored in the instrument memory

2<sup>nd</sup> corner point group

Move the instrument to another place from where the remaining points of the area can be seen.

- stationing in a local or global network (as for

the 1<sup>st</sup> group) and measurement of the remaining points

- all points are now stored in the memory

Starting the area calculation

- Call the corner points of the area from the memory considering the order

This method works only in case of instruments with internal memory. The Timble 3306 only allows to measure the points. It is possible, however, to calculate an area (F) to be covered through various stations. The subareas  $(F1 + F2)$  are arranged in such a way that they can be assembled to a total area. A stationing is not necessary for this purpose.

 $F = F1 + F2$ 

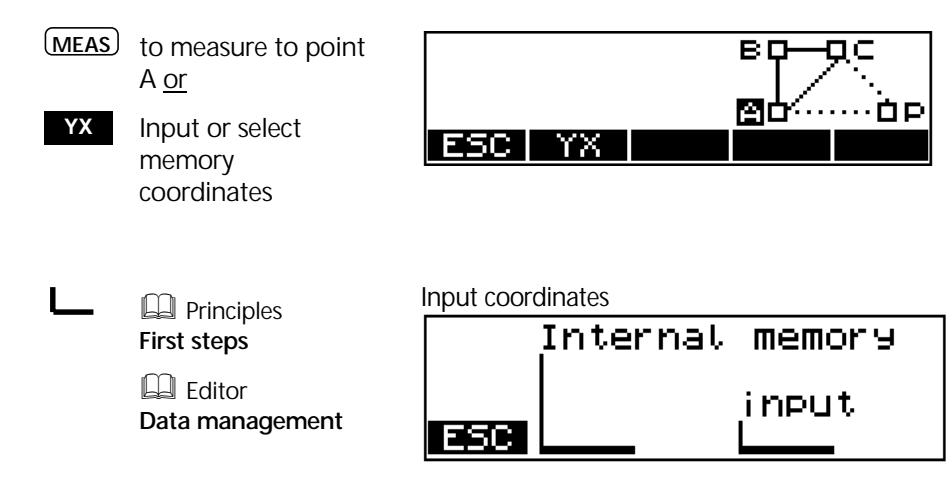

The operational steps for point B and C are now carried out in analogy to point A.

After measuring to A,B and C, the area is calculated for the first time:

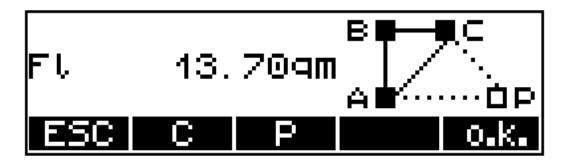

- **ESC** to quit the program
- **<sup>C</sup>** to repeat measurement to point C
- **<sup>P</sup>** to continue in the program by calling point P
- **o.k.** to quit the area calculation and store the result

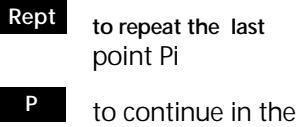

program by calling point  $P_{i+1}$ 

**o.k.** to quit the area calculation and store the result  $\bullet$  Tip!

Display of result after measuring to another point Pi:

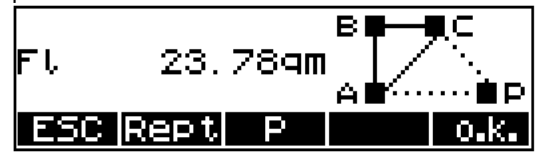

Any number of corner points can be used.

#### Recording

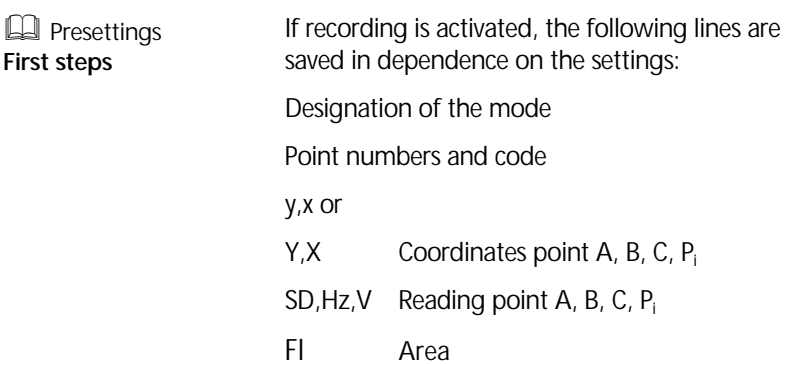

# 5-32

Decisive features of an efficient work routine are the saving of the measured and computed values as well as the transfer of measured data to a PC and the transfer of coordinates from the PC to the surveying instrument. This chapter describes all processes necessary to meet these requirements. The section *Editor* only applies to Trimble 3303 and Trimble 3305.

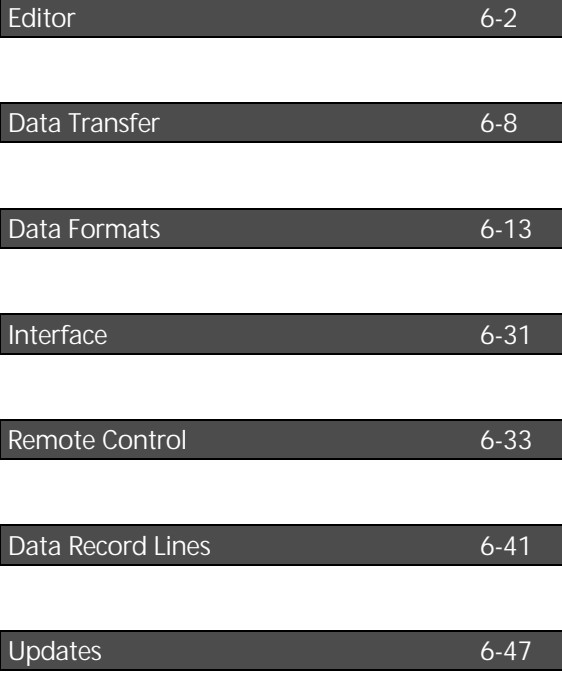

### Calling the EDIT Menu

**ON** *EDIT*

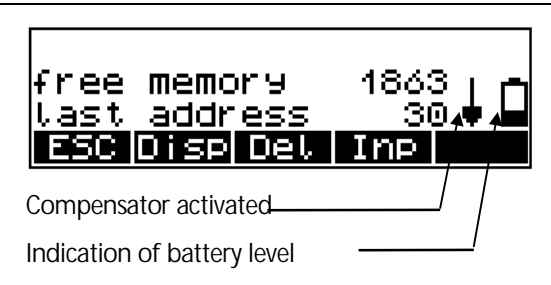

Display of the free data lines and address of the last data line written

#### Display of Data Lines

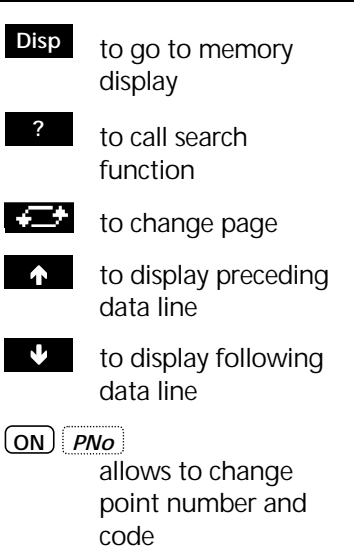

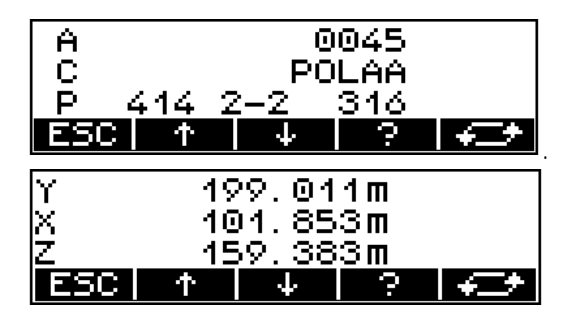

#### **Attention !**

In the coordinate and application programs, fixed codes are assigned to certain data lines. Such codes cannot be modified by the operator.

#### Searching for Data Lines

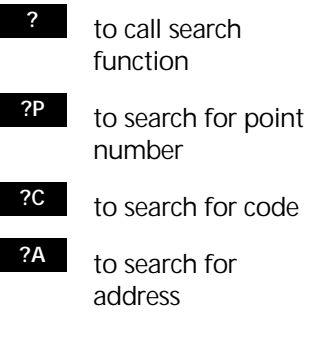

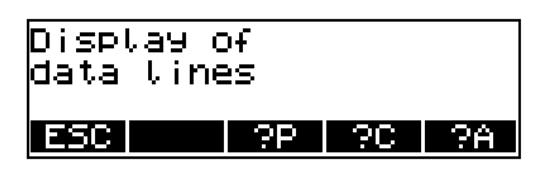

Input of the point number, code or address to be searched for

- **?**  $\bullet$  to continue search using the same criterion ⊷ to change page **1** to display preceding data line  $\mathbf{\dot{v}}$  to display following data line
- **ESC** to quit search routine

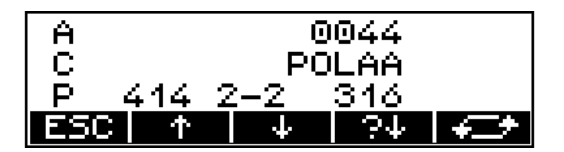

### $\bullet$  Tip

If no data line is found to which the search criterion applies, search is followed by an error message.

#### Deleting Data Lines

**Del** to call the function "Delete"

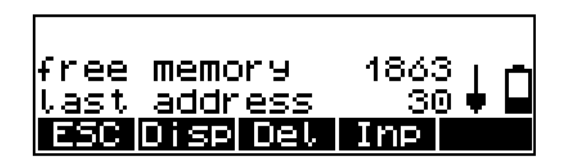

#### $\bullet$  Technical Information

This function deletes all data lines or the data lines from a selected line number (address) to the last data line saved.

#### **Attention !**

The deletion is definite and irrevocable. To avoid any unintentional loss of data, utmost care has to be taken over this action!

- **all** to select all lines
- **?P** or from the line with point number xx
- **?C** or from the line with code xx
- **?A** or from the line with address xx

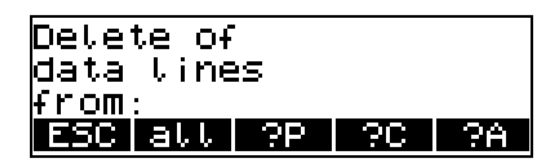

### Data Management Editor

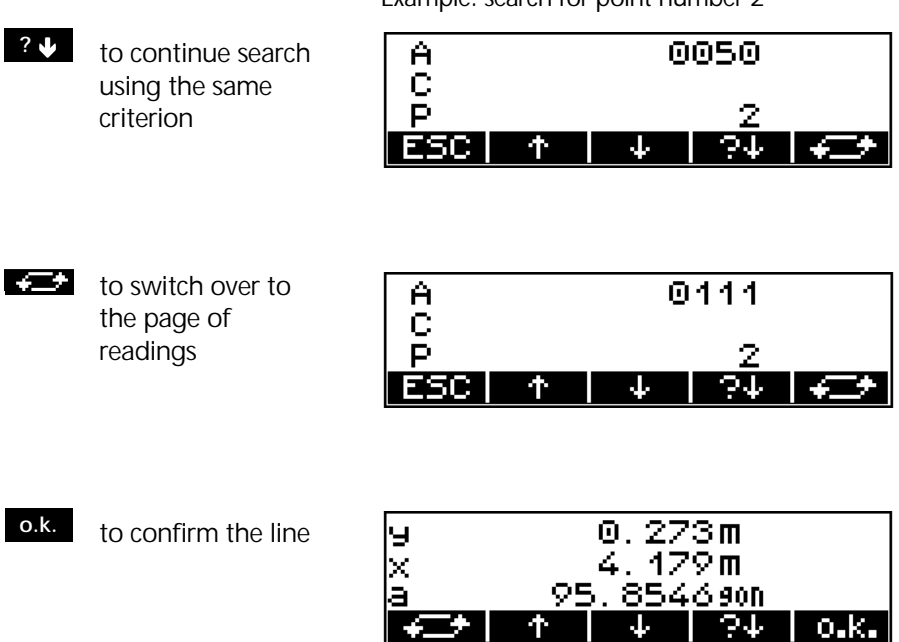

K⊒≯I ↑ I

For another check, the selected data lines are displayed again and have to be confirmed.

 $\mid$  0.K.  $\mid$ 

- **YES** to confirm the selection
- **NO** to reject the selection / quit the routine

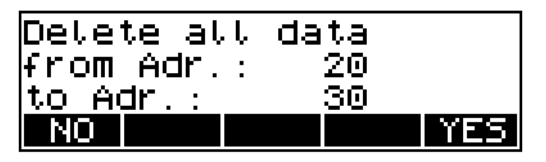

Example: search for point number 2

#### Entering Data Lines

**Inpt** to call the function free memory 1863 "Input" last. address 30. ESC. Disploet Inp

- **XY** to enter the planimetric coordinates
- **XYZ** to enter planimetric coordinates and heights
- **z** to enter heights
- Input of data lines ESC I **TX TYXZ I** N

Example of a height input:

- Z 149,362 m Confirmation of the old value (in this case 149,362 m)
	- $Z = 0$ Set the height to zero
- **A** Principles **First steps**

z  $149.362m$ Z.  $= 0$ input

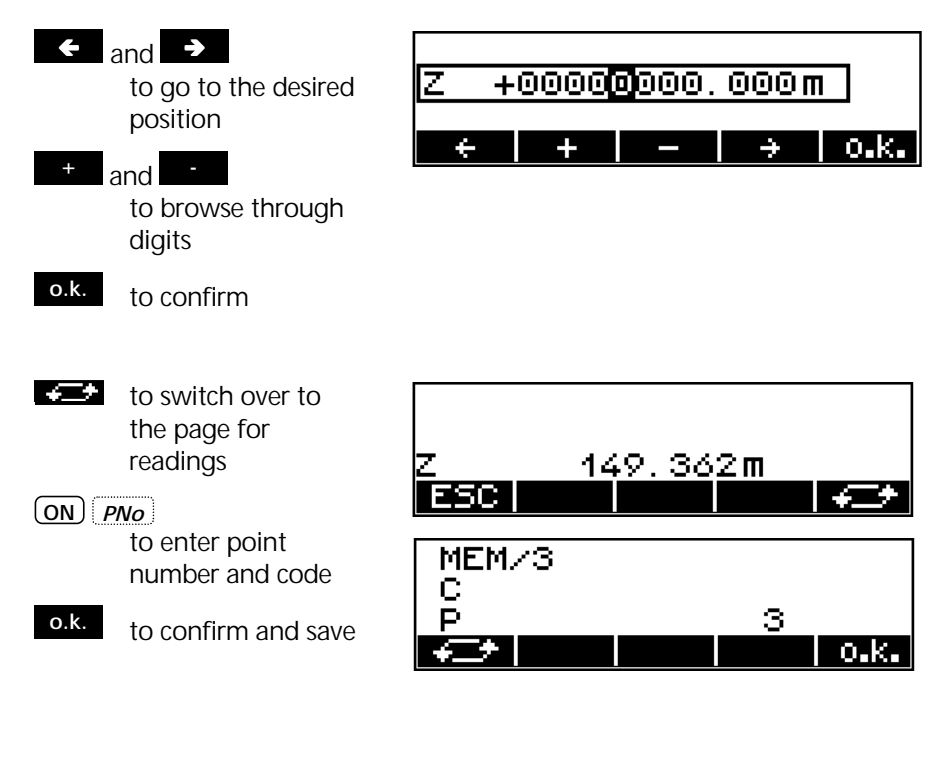

 Input of further coordinates and heights with point number and code

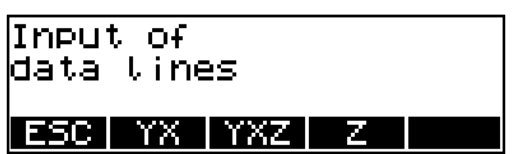

**A** Presettings **First steps a Attention !** 

The sequence and designation of the coordinate axes depend on the selected system of coordinates and the setting of the display of coordinates. The softkey YX and YXZ, respectively, is labelled according to this selection.

### Data Management Data Transfer

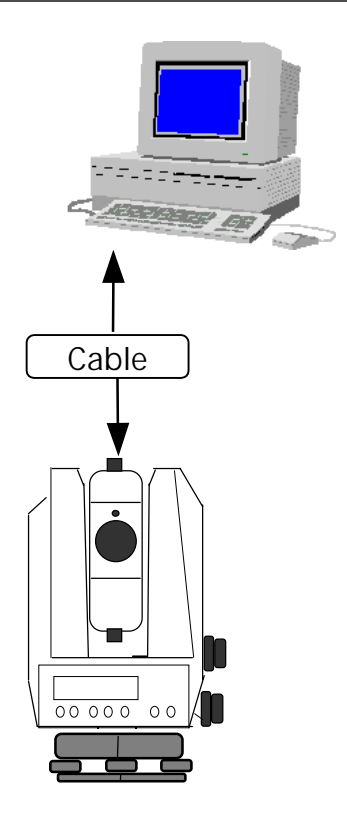

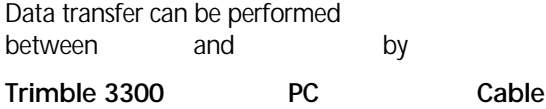

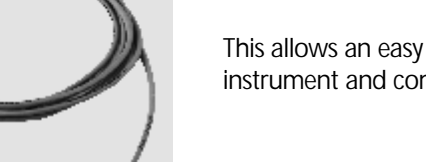

This allows an easy data exchange between instrument and computer.

#### Preparing the Instrument for Data Transfer

**ON** *MENU*

#### **5 Interface**

- **YES** to go to the menu
- **MOD** to change settings

Menu Interface Trimble 3300

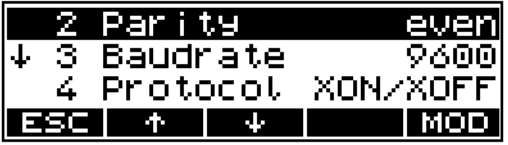

#### **Trimble 3300**  $\bigodot$  PC

Connect both devices by the serial interface cable and start the necessary programs for data transfer.

Cable for data transfer Trimble 3300  $\bigodot$  PC cable with protocol Xon/Xoff:

Order number 708177-9470.000

#### **Interface parameters for transmitting and receiving project files:**

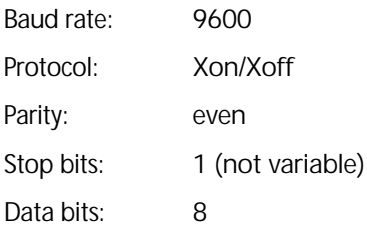

### $\bullet$  Tip

For data transfer to and from the PC, you can use for example the MS-Windows™ Terminal program.

#### PC Terminal Settings

Example for Windows™ 3.xx Terminal program:

Set the PC for data transfer as follows:

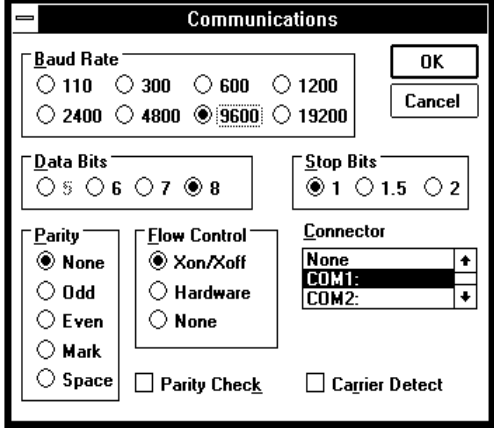

For sending or receiving a project file, set the terminal preferences as shown in the follows:

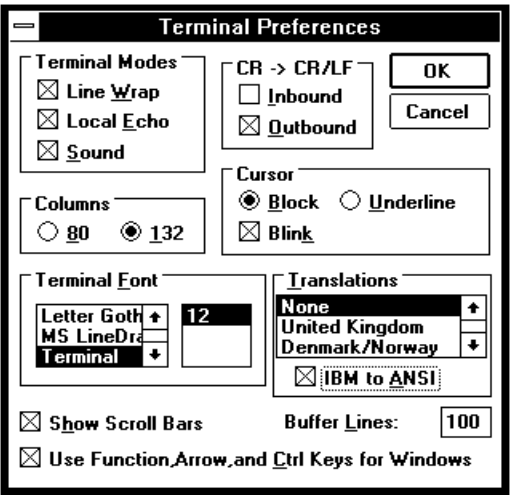

To transmit a project file, select "Send text file" or "Receive text file".

#### Data Transmission

**5 Interface**

Instrument Settings:

**YES** to go to the menu

**1 MEM -----> Peripheral**

**YES** to confirm

Data transfer menu between Trimble 3300 and PC.

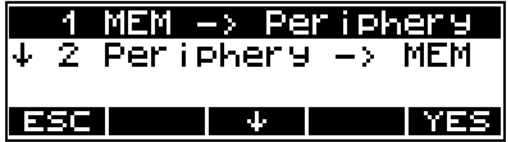

Selection of the required data lines

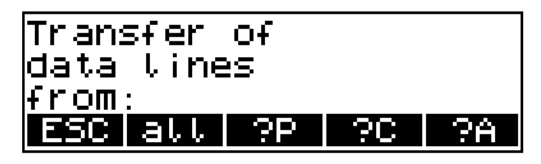

### $\Box$  Fditor **Data Management**  $\bullet$  Tip

Now, set the PC to "Receive text file". The instrument or program at the receiving end must be set to the receive mode before you can transmit the project file.

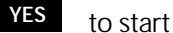

The data lines are transferred to the PC.

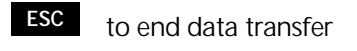

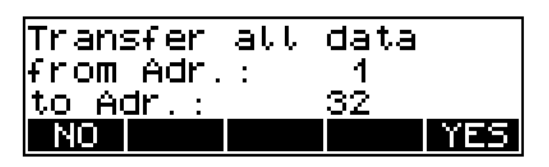

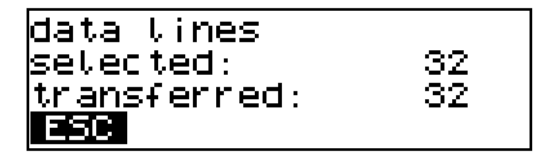

#### Data Reception

On the instrument:

**5 Interface**

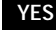

**YES** to go to the menu

**2 Peripheral -----> MEM**

**YES** to confirm

Data transfer menu between PC and Trimble 3300.

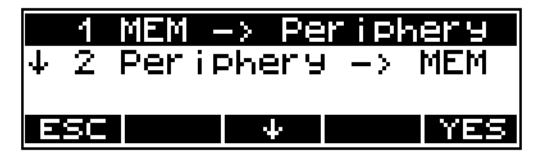

Enter the name of the source file into the PC

Start the transfer from the PC

The data lines are transferred to the Elta® R

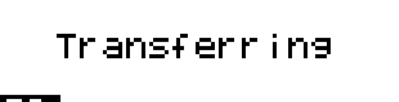

# E 30

#### *Attention!*

The instrument only accepts coordinates.

**ESC** to end data reception

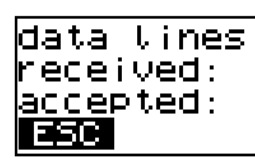

207 207

#### $\bullet$  Tip

Time Out occurs after 30 seconds without data communication.

The message "Time Out" indicates a data error. After that, the program returns to the data transfer menu.

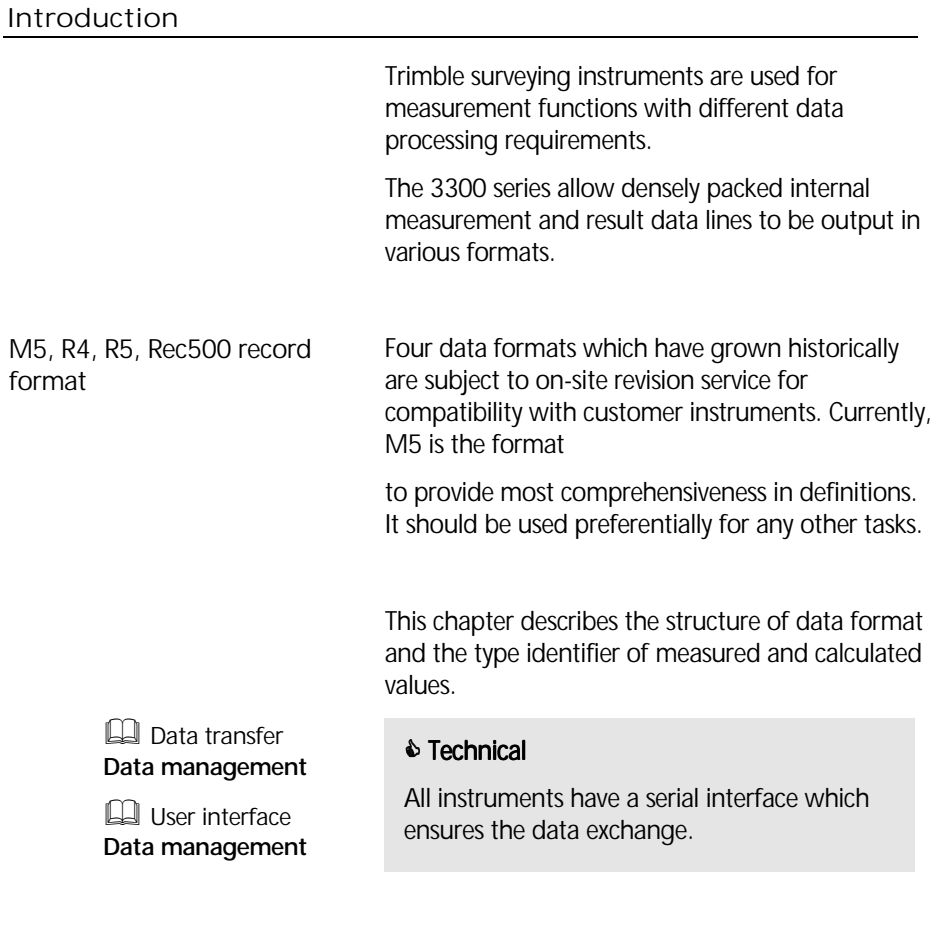

### *Attention!*

Instead of the usual marks within the 27 digit point identification, the M5 data format of Elta \* R is limited to a 12 digit point number and a 5 digit code.

#### Description of M5 data format

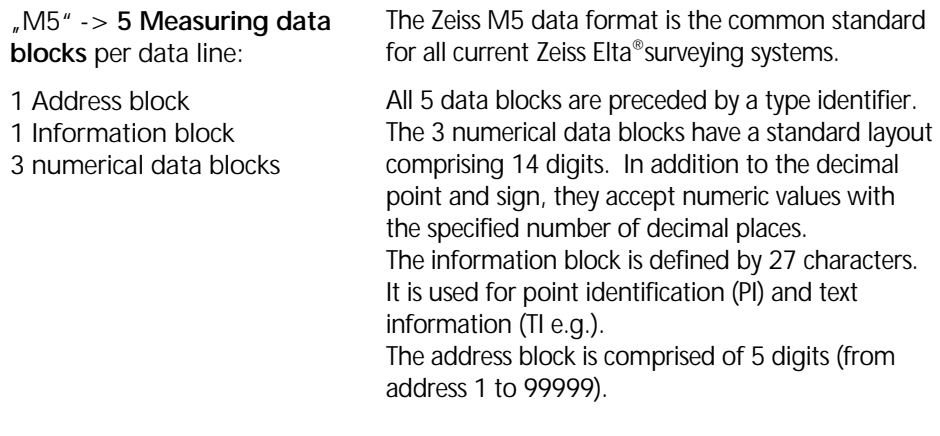

#### **The M5 data line**

The data line of the M5 format consists of 121 characters (bytes). The multiplication of this figure by the number of addresses (lines) stored shows the size of the project file in bytes.

Blanks are significant characters in the M5 file and must not be deleted.

The example describes an M5 data line at address 176 with coordinates (YXZ) recorded in unit m. The point identification of marking 1 is **DDKS S402 4201**. Column 119 includes a blank (no error code).

The end of the line has CR, LF (columns 120 and 121, shown here as **<=** ).

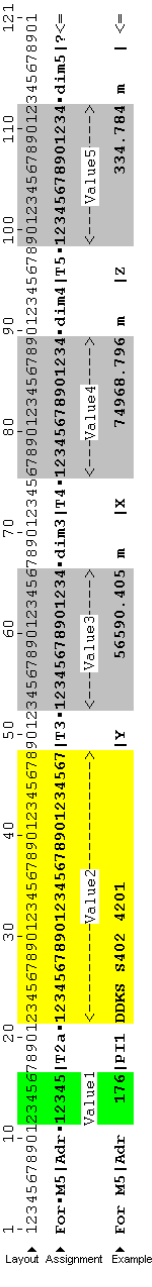

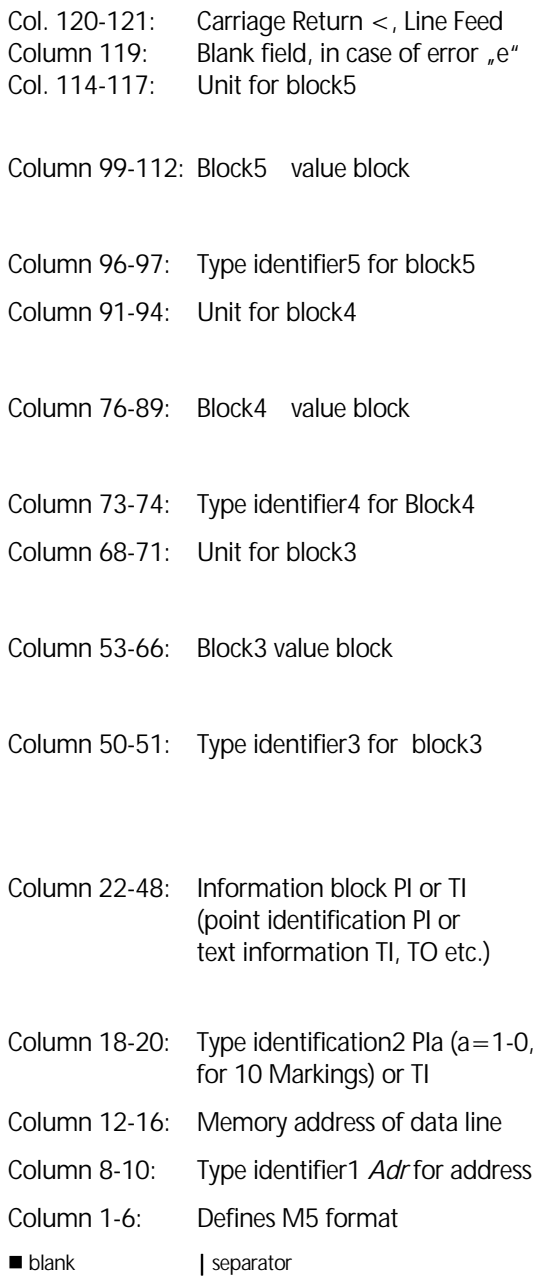

#### **Explanations to the data line**

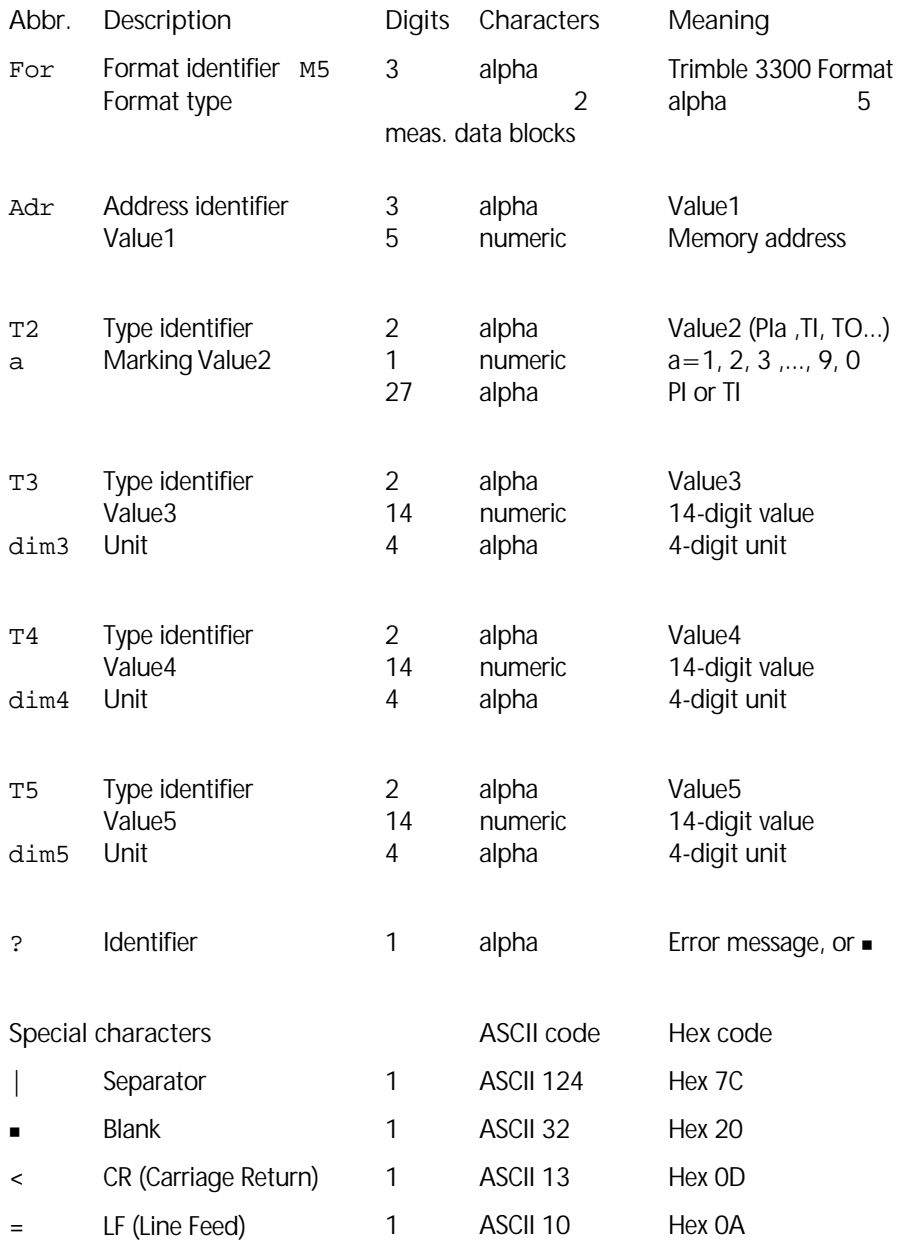

 For your information only! Trimble 3300 - Page 6-23

#### **The point identification PI in M5 Format**

The PI is comprised of 27 characters. It starts in column 22 and terminates in column 48 in the M5 data line. The data structure within the PI is defined by markings. A maximum of 10 markings, marked in the preceding type identifier with PI1 to PI0 (columns 18, 19, 20), can be designated to the PI (depending on the instrument).

 For your information only! Trimble 3300 - page 6-26

#### **The type identifier in the M5 Format**

In the course of the time, requirements on the data format have increased. Therefore, the M5 Format carries most of the type identifiers of all available formats, always based on the preceding format (Rec500).

Type identifiers are defined by two characters (except for Adr). If only one character is necessary, the second character is a blank.

In the M5 Format there are 5 Type identifiers (TK) defined:

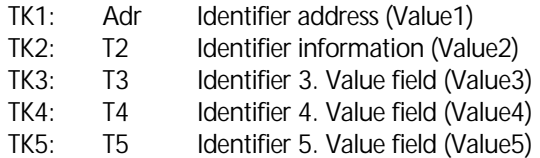

Example:

 $\mu$ PI" for point identification or  $\mu$ TI" for text information can be used for T2. For T3, T4, T5,  $n_{\nu}D^{\nu}$ ,  $n_{\nu}Hz^{\nu}$ ,  $n_{\nu}V^{\nu}$  or  $n_{\nu}Y^{\nu}$ ,  $n_{\nu}X^{\nu}$ ,  $n_{\nu}Z^{\nu}$  can be used.

#### Description of Rec 500 data format

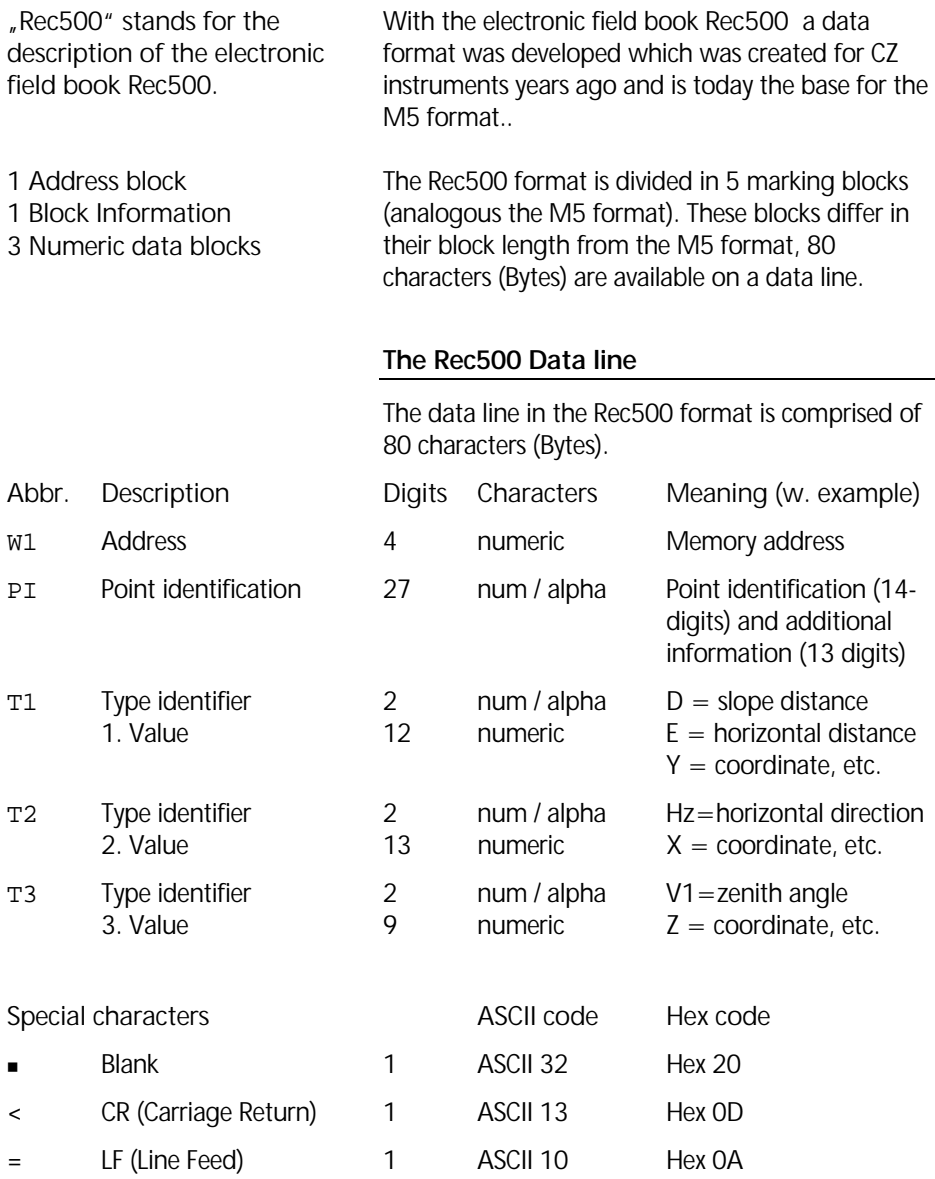

 $\frac{6}{6}$ 

 $\overline{R}$ 

 $\overline{6}$ 

S,

 $\frac{1}{4}$ 

 $\frac{8}{3}$ 

 $\frac{0}{2}$ 

 $\Xi$ 

Ŋ

Lineal Belegung Beispi

 $V1$  102.1234 <=

259.0128 <--- 2. Mert--->

 $\overline{H}$ 

178.042 :--1. Mert-->

 $\blacksquare$ 

Rosteck Punkt

312496

089 άM

(-PktKennung-><Zusatzinfo.>

<3.Wert->

45678901234567890122345678901234567890123456789012345678901234567890

2345678901234ABCDEFGHLUKLM-T1123456789012-T212345678901223-T3123456789<

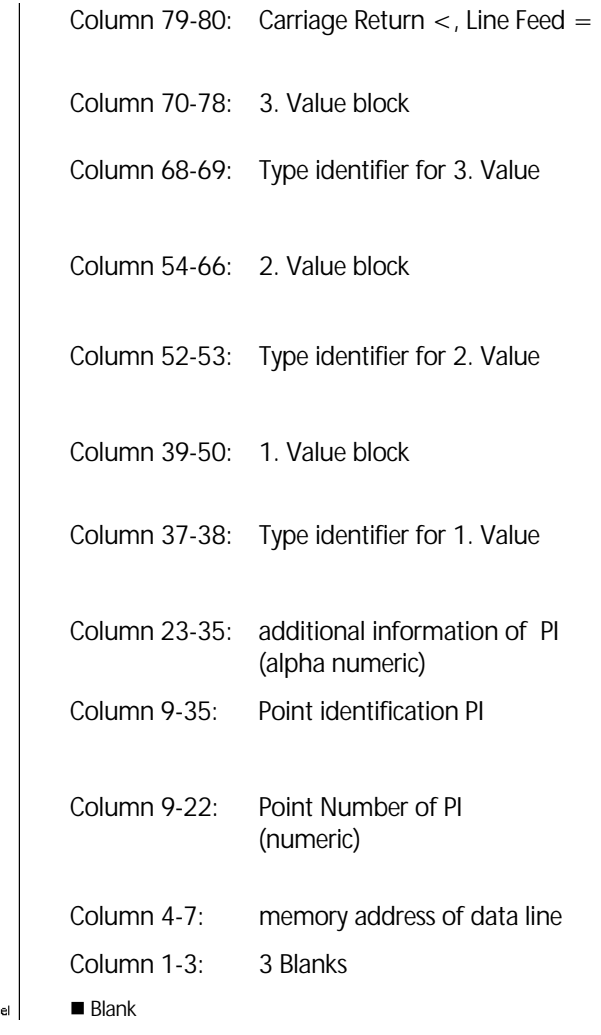

For information only! Trimble 3300 – page 6-24 **The point identification in Rec500 Format**

The PI is divided into two areas:

- Area 1: numeric area for point marking (point number)
- Area 2: alpha numeric area for additio nal point information

#### Description of R4 and R5 (M5, Rec 500) format of Trimble 3300

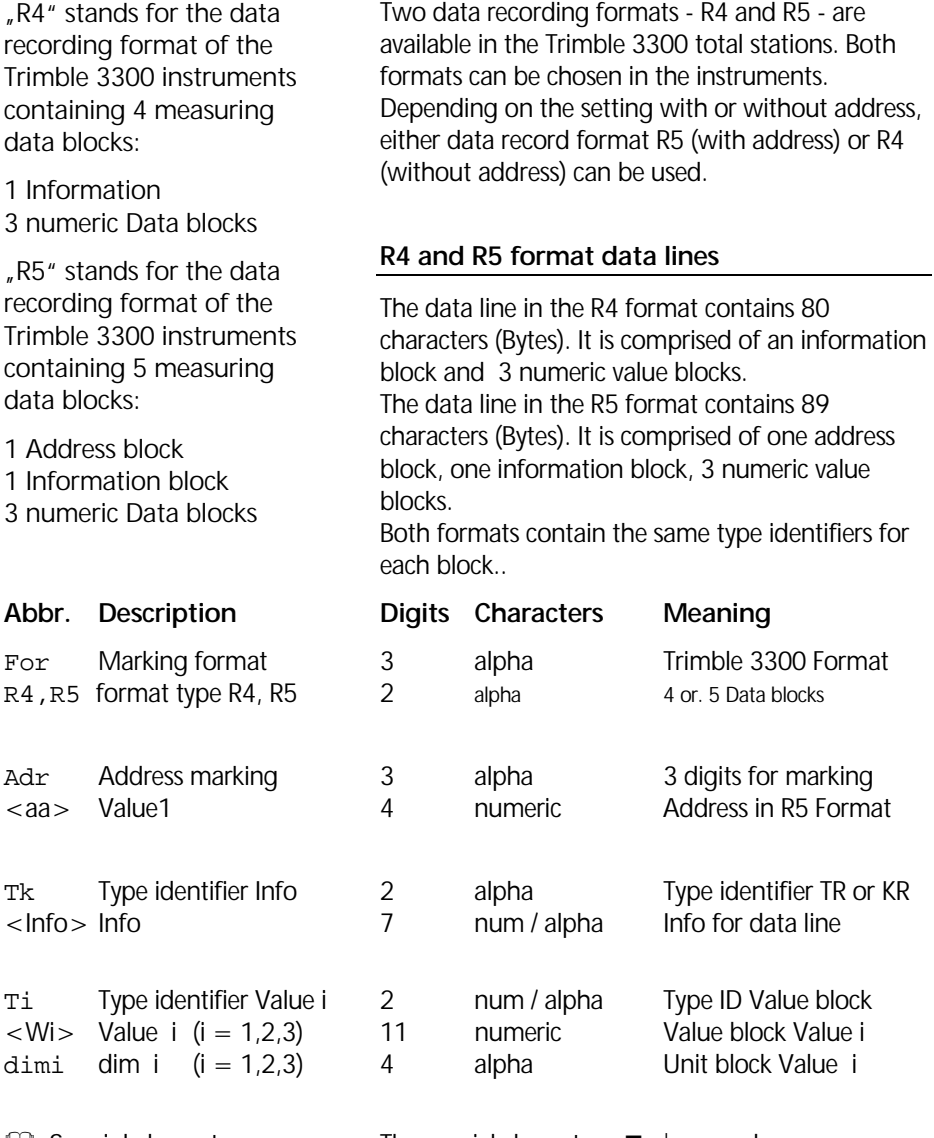

**E Special characters** M5 Data format

The special characters  $\blacksquare$ ,  $|$ , < and = are analogous the M5 format.

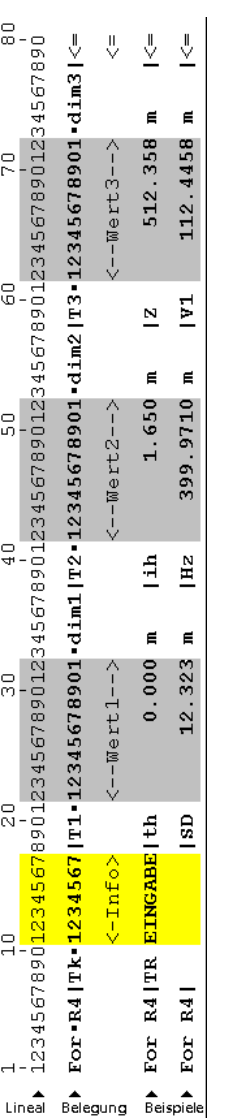

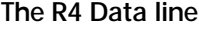

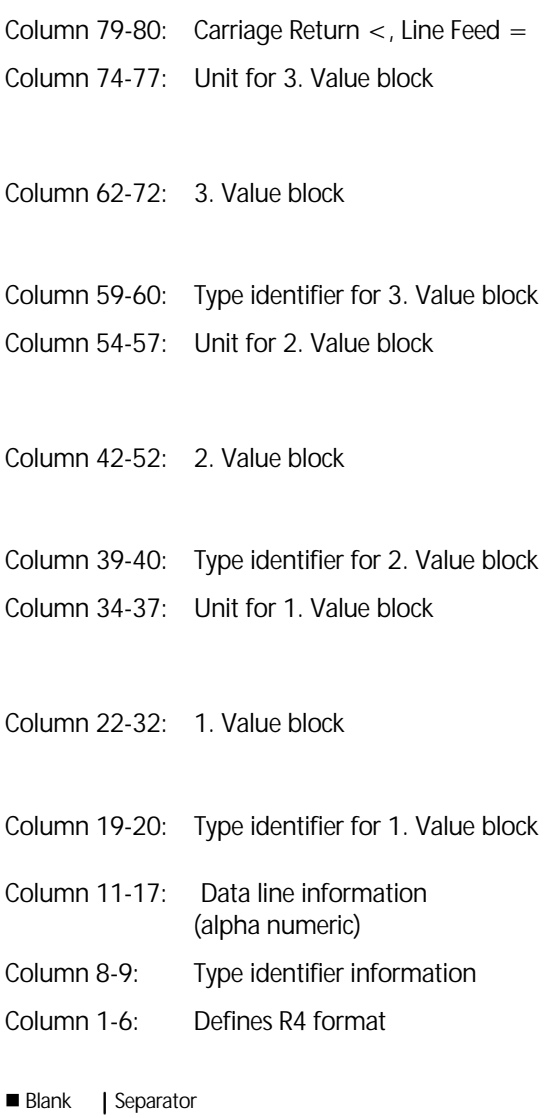

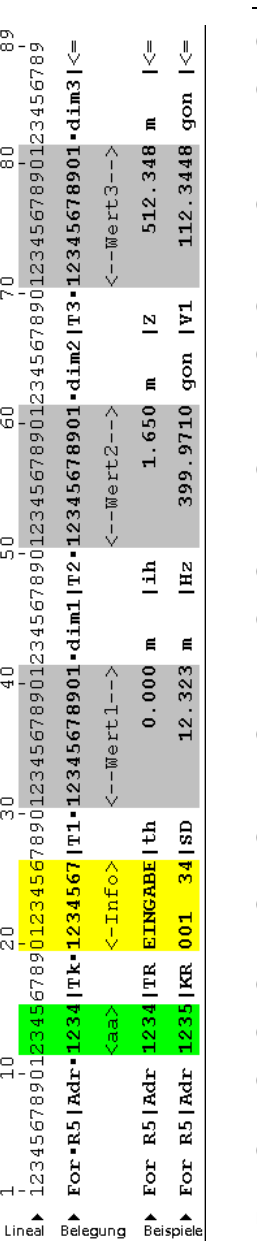

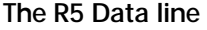

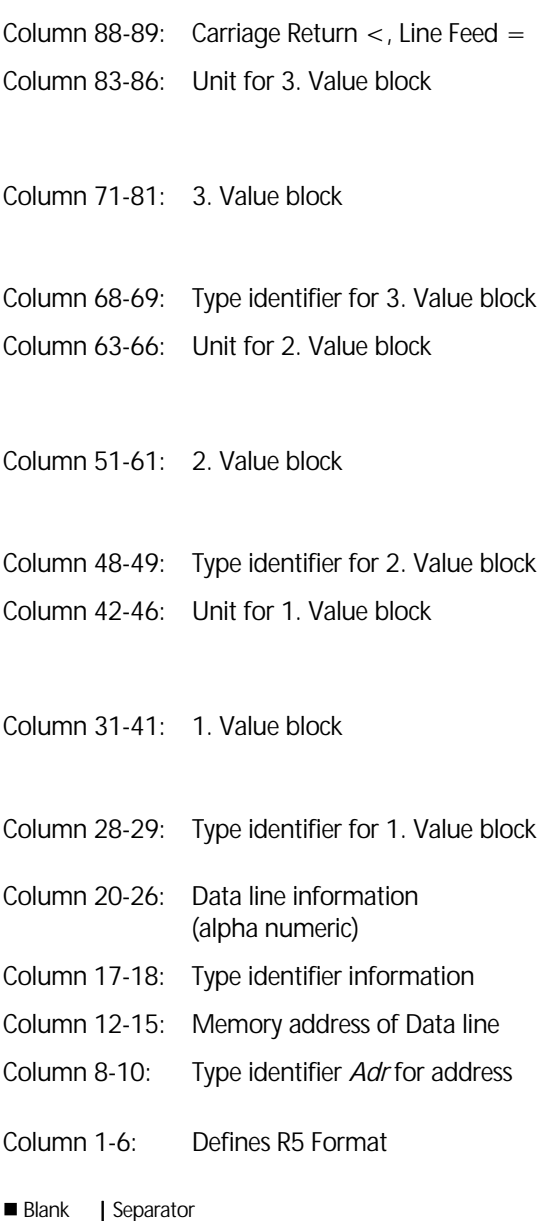

#### **The point identification in the R4/R5 Format**

For a point identification in the R4 and R5 format are max. 7 digits available.

The PI is controlled by two Type identifiers, TR and KR, which describe the kind of PI.

- TR Type identifier for a text information block
- KR Type identifier for a PI with code and point number.

Point number: 0...9, right-aligned, 4-digit

Point code: 0...9, Blank, # 3-digit

 The 3 digit code can be combined with additional characters. It is suggested to use the character  $#$  for marking incorrect measurements.

#### **3300 - Marking in the M5/Rec 500 Format**

The Trimble 3300 uses a mark which is saved internal in the instrument. This mark consists of 3 blocks with clearly defined block lengths. The user is able to manipulate the order of the 3 blocks.

Examples:

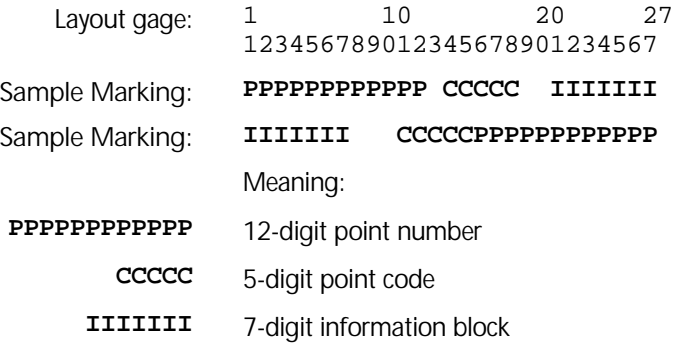

#### $\bullet$  Tip

The information block (**I**) is left-aligned, the code (**C**) and point number (**P**) are rightaligned.

Upon data conversion to the R4 / R5 format, the point number and point code will be shortened to 5 and 3 digits, respectively. The right-aligned digits remain.

#### **Change settings of Trimble 3300 – Markings in the M5 / Rec 500 format**

#### **ON** *MENU*

#### **5 User interface**

**YES** go to the menu

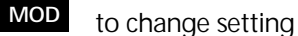

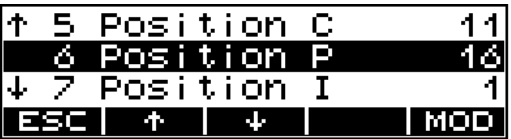

#### $\circ$  Tip

In case of overlapping information in the blocs, the instrument returns into its initial state (Default).

#### **Trimble 3300 –Markings in R4/ R5 format**

In instruments of the Trimble 3300 Serie one marking can be used.

In both the R4 and R5 format 7 characters are available for point identification and marking.

The PI is controlled by two type identifiers TR and KR, which mark the kind of the PI.

- **TR** Type identifier for one text information block
- **KR** Type identifier for a PI with code and point number.

Point number: 0...9, right-aligned, 4-digit

Point code: 0...9, Blank, #

3-digit

 The 3 digits in the code can be combined with any applicable character. It is sug gested, to use the character  $#$  to mark incorrect measurements.

#### Examples:

- TI 1234567 Layout gage:
	- **TR IIIIIII**  Text information:
- **KR CCCPPPP**  Point number and code:

Meaning:

- 7-digit Text information block **IIIIIII**
	- 3-digit Code block **CCC**
	- 4-digit Point number block **PPPP**

In the M5 / Rec500 Format a 5-digit code and a 12-digit point number are used. In the R4 / R5 Format the established digits (3 and 4, respectively) remain right-aligned.

#### Definition of type identification

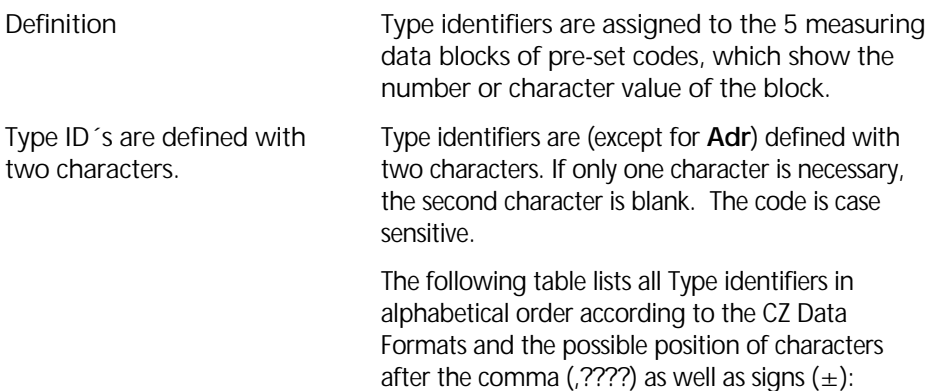

#### Type identifiers - CZ Formats M5, R4, R5, Rec500 (Trimble 3300)

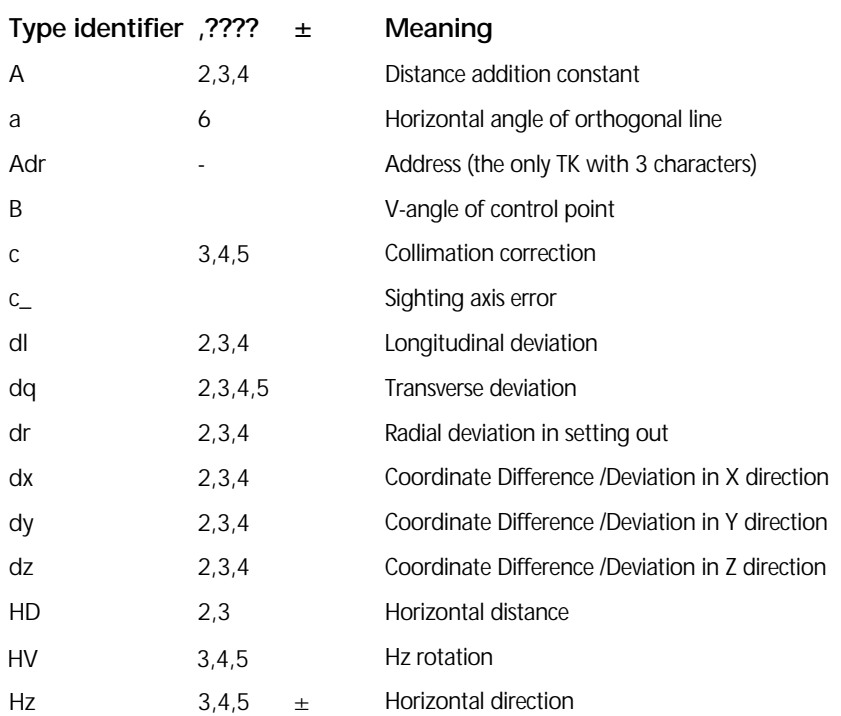

# Data Management Data Formats

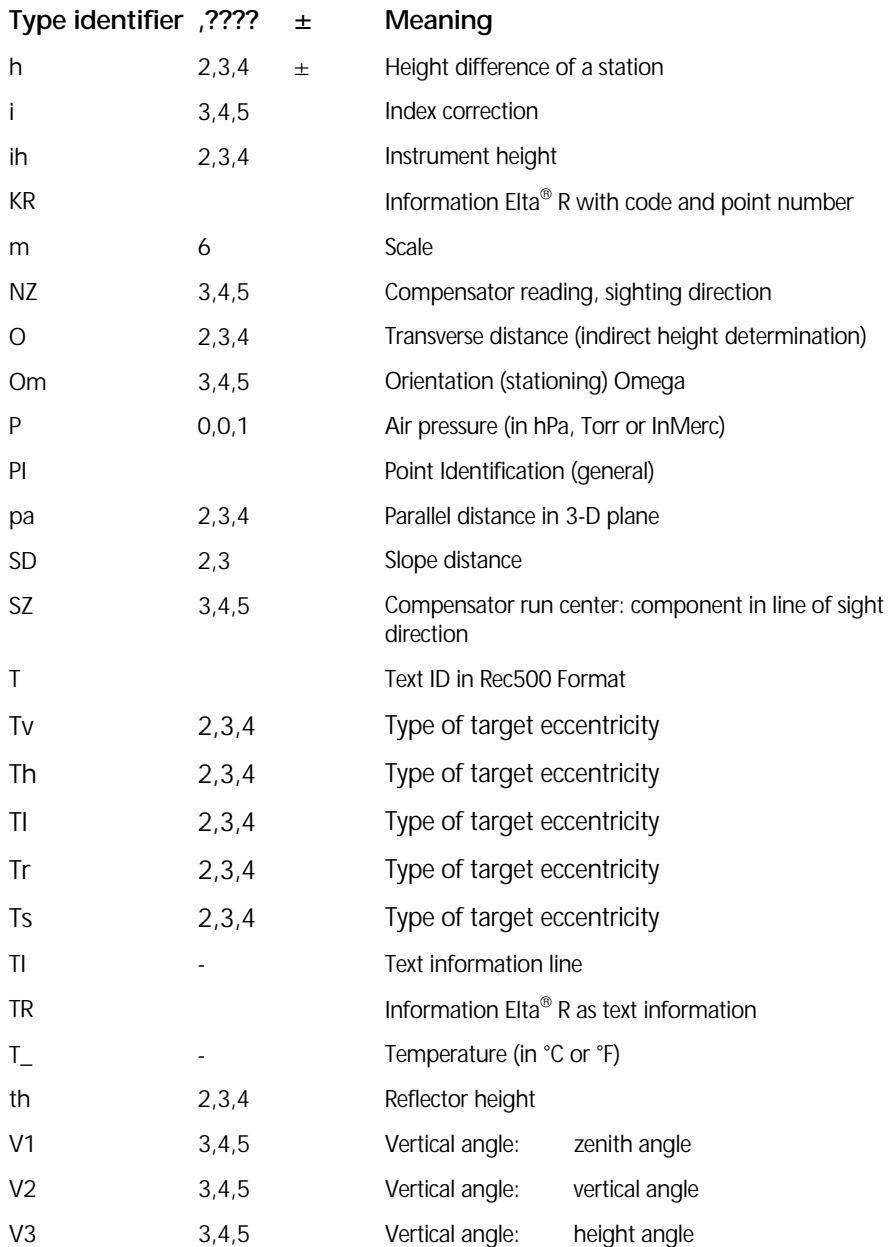

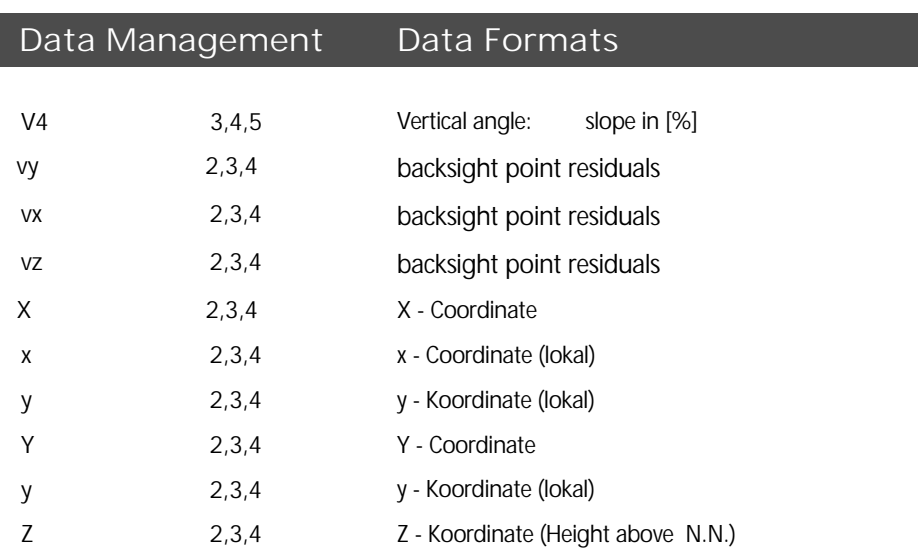

#### Description Value blocks

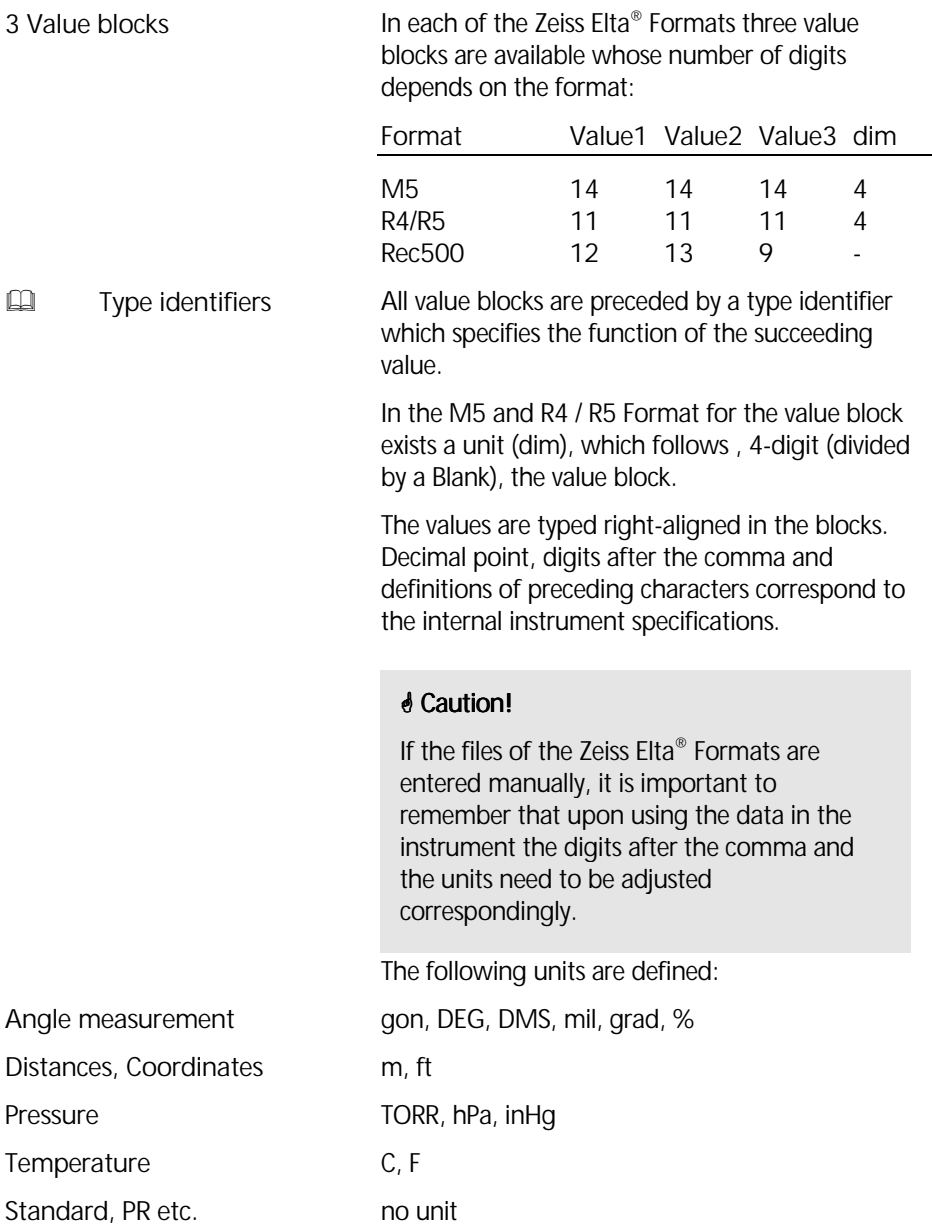

#### Zeiss Elta® Format ID and address block

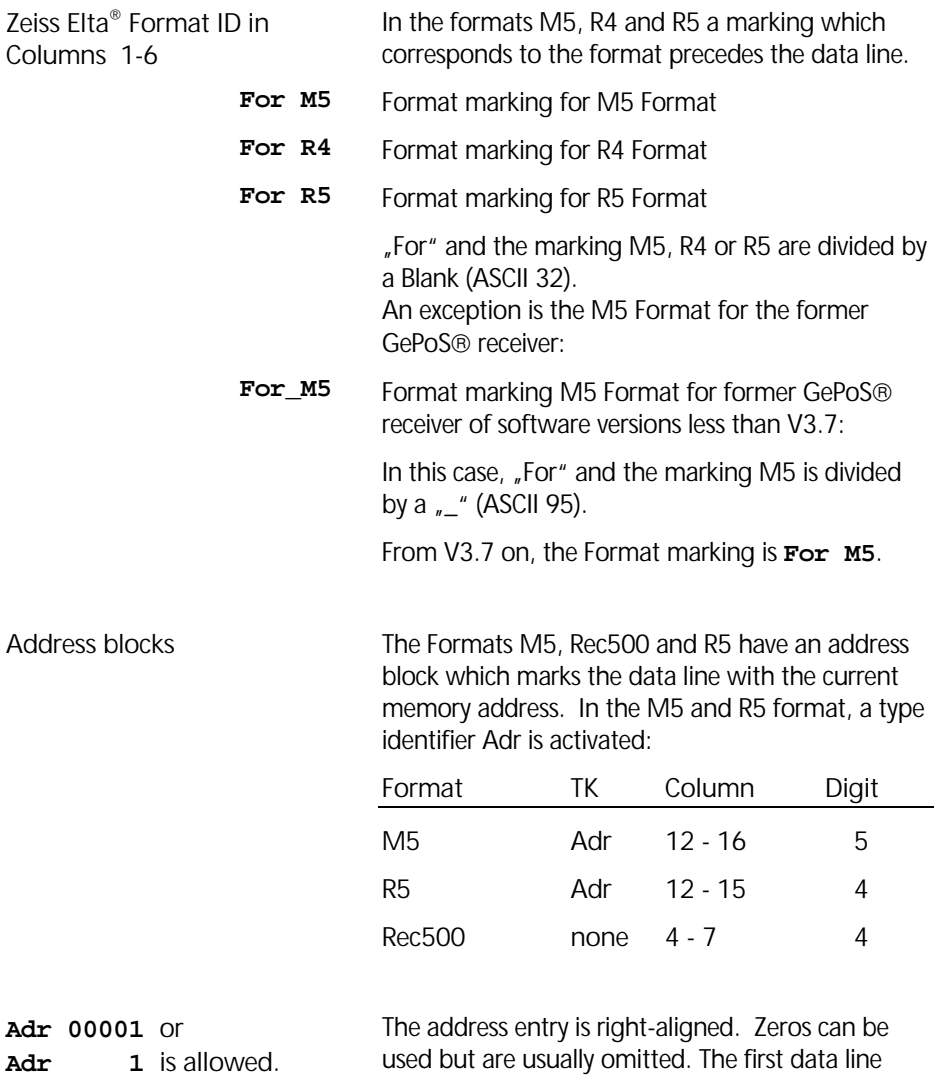

starts with the memory address 1.
#### Data output on a printer

Direct data output from the instrument to the printer or form the PC:

The R4 data recording format ensures problemfree printout on A4 printers, with each print line comprising one data line. To achieve the same with the R5 data recording format, the following should be noted:

- Direct data transmission to a printer Select condensed font in the printer or use A 3 printer
- Printing data from a DOS editor Select condensed font in the printer or use A 3 printer
- Printing from a WINDOWS task Do not use true type font or proportionally spaced font, but e.g. Courier Select a small type size Use landscape print format

#### **Attention!**

For printing of data lines from the instrument at a printer is a serial type of printer interface necessary.

### Introduction

This charpter decribes the conditions of data transfer, the pin assignment of the interface and key codes and function requests for controlling the instrument by a computer.

### What is an Interface?

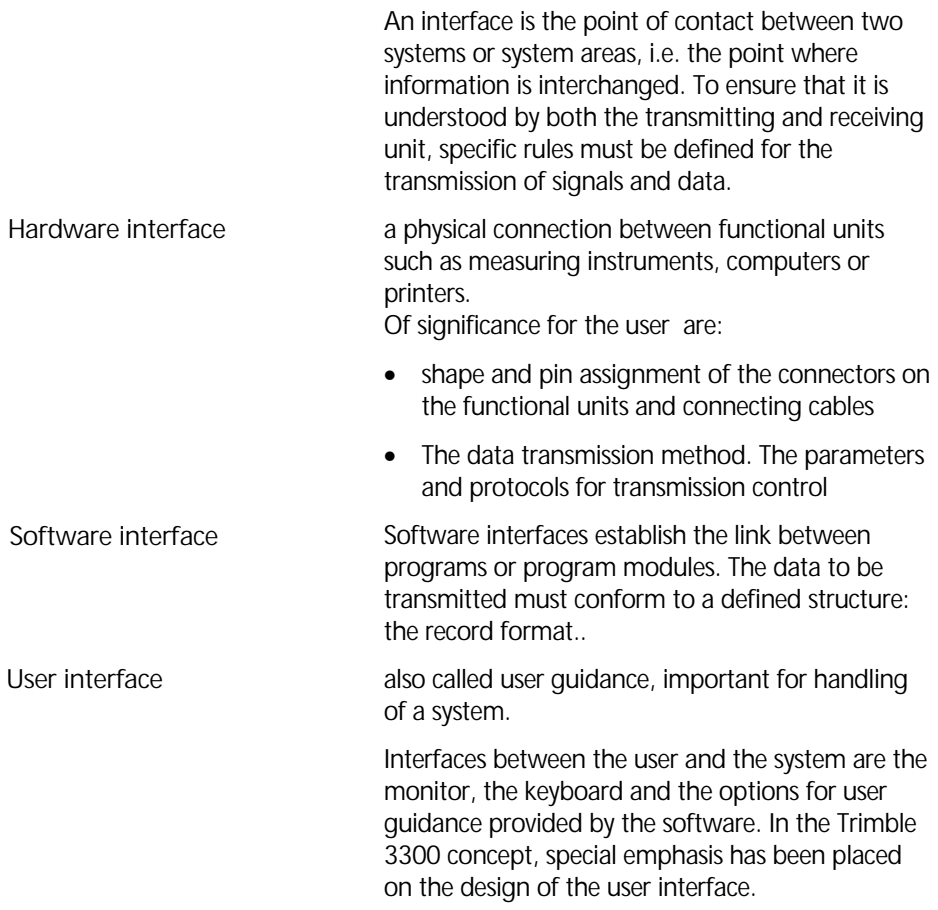

# Hardware interface

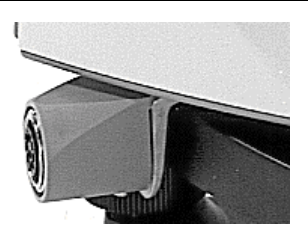

Interface functions:

The interface for the peripheral equipment is of the asynchronous, serial type and conforms to DIN 66020 standard (V 24 / RS 232 C).

The interface is provided on the slip ring connection.

### (1) Data transfer:

Direct transmission of measured data between Trimble 3300 and the connected peripheral instrument (computer, printer,...). A series of transmission parameters are available for the control of this process.

(2) Software updates for the Trimble 3300 can be loaded via this interface .

#### Pin assignment of the interface /connecting cable

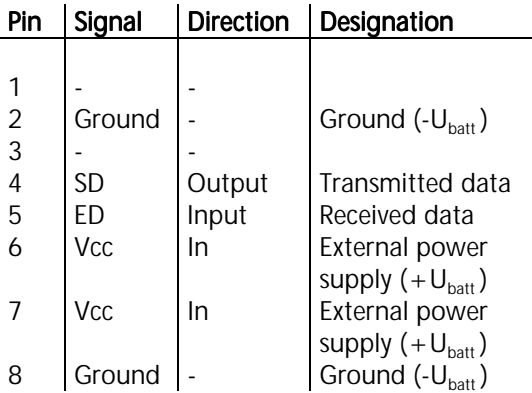

## Connecting cable:

Cable 708177 - 9460 is used for external data recording and for data transfer to a PC. You can also use cable 708177 - 9470 (with angled plug) if the Trimble 3300 is installed on a tripod during data transfer.

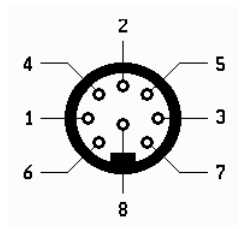

Pin assignment (exterior view of connector), 8-pin female stereo connector

#### Introduction

This charpter decribes the conditions of data transfer, data transmission protocols, overviewe about key codes and answers of the PC for the instrument control.

#### XON/XOFF Control

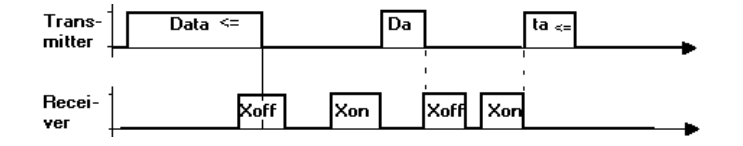

The XON/XOFF protocol is a very simple, but efficient data transmission protocol. It is preferably employed for so-called terminal programs (e.g. terminal under Windows or Xtalk) and can be used in data recording from the Elta® R to a computer.

#### Rec 500 Software Dialog (Rec 500 Protocol)

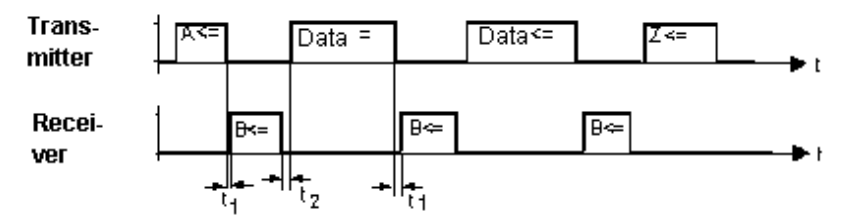

Control diagram of the `Rec 500 software dialog´

The following definitions apply to the time values entered in the control diagram:

 $t_1$ : Interval between signal A from Trimble 3300 and the response from the recording unit with signal B, and interval between the end of data transfer and the acknowledgement with signal B.

 $0 > t_1 < t_{\text{(Time-Out)}}$   $t_1 = 20 \text{ s}$ 

The recording unit may respond without delay to the recording request from the Trimble 3300. However, the selected time-out  $t_{(Time-out)}$  must not be exceeded; otherwise an error message is displayed and external recording is deactivated. The Trimble 3300 assumes that no external recording unit has been connected.

 $t<sub>2</sub>$ : Interval between the acknowledgement of the reception of a data line by the connected recording unit with signal B and the transmission of a further data line. Depending on the type of recording line involved, this amounts to

10 ms  $> t<sub>2</sub> < 100$  ms

Rec 500 software dialog is also suited for data transmission to the Trimble 3300 The control diagram is identical to the one shown above, with the designations of the transmitted data line and received data line being interchanged, as data is now transmitted by the peripheral unit.

#### Key Codes and Function Requests

If the Trimble 3300 is controlled by a computer, the keys can be emulated with the following codes:

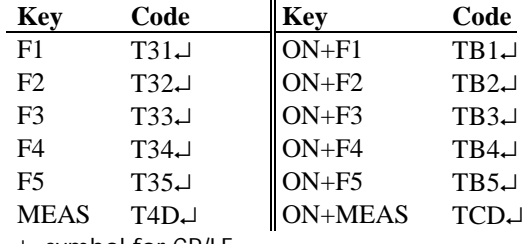

↵ symbol for CR/LF

The Trimble 3300 can be controlled either by key pressure or, equally, from a connected computer. Each recognized key code is acknowledged by the Trimble 3300 with 'Q↵'; in the event of errors such as incorrect syntax of the call or data transmission errors, the response is 'E↵'.

Function requests:

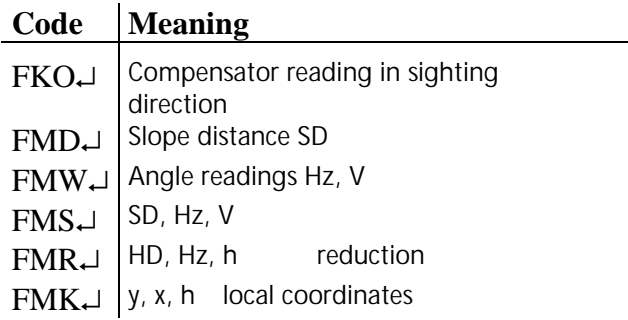

Each function request is answered with a data line in the selected format. The with/without address setting is effective. Only the XON/XOFF protocol is used.

## *Attention!*

The values entered for scale, addition constant, index and collimation correction are taken into account in all function requests.

#### Parameters:

```
Reading: ?KTTT↓
Response: !KTTT∆∆|1234567890123456∆unit↵
Setting: !KTTT∆∆|12345678901234∆unit
Response: Q↵
The response to a reading command is identical 
with the setting command. 
In the event of errors such as incorrect syntax of 
the call or data transmission errors, the response 
is 'E↵'.
```
#### Designations:

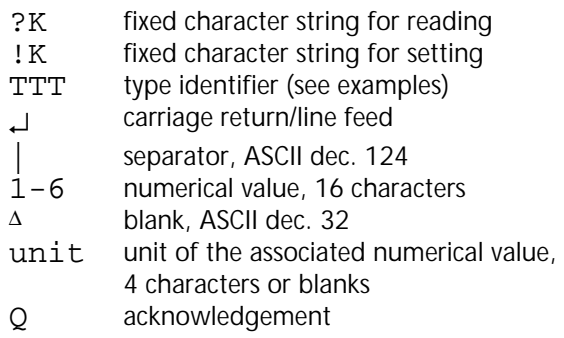

#### Examples for the parameter calls:

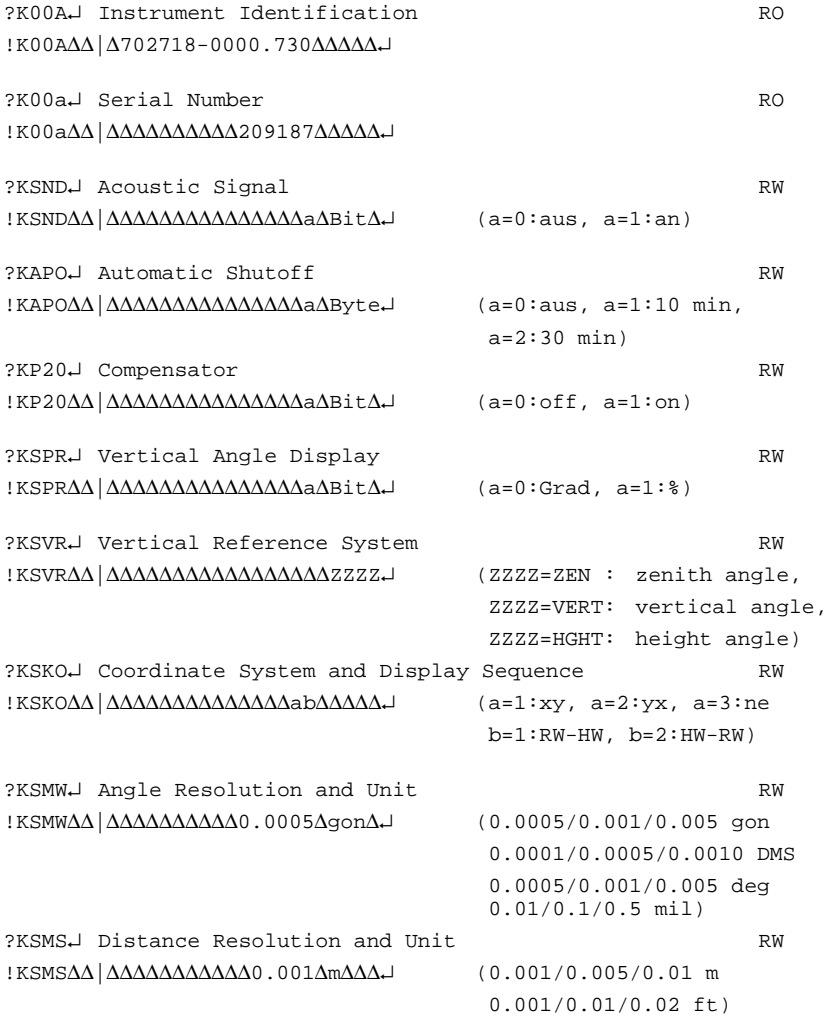

∆ - blank

# Data Management Remote Control

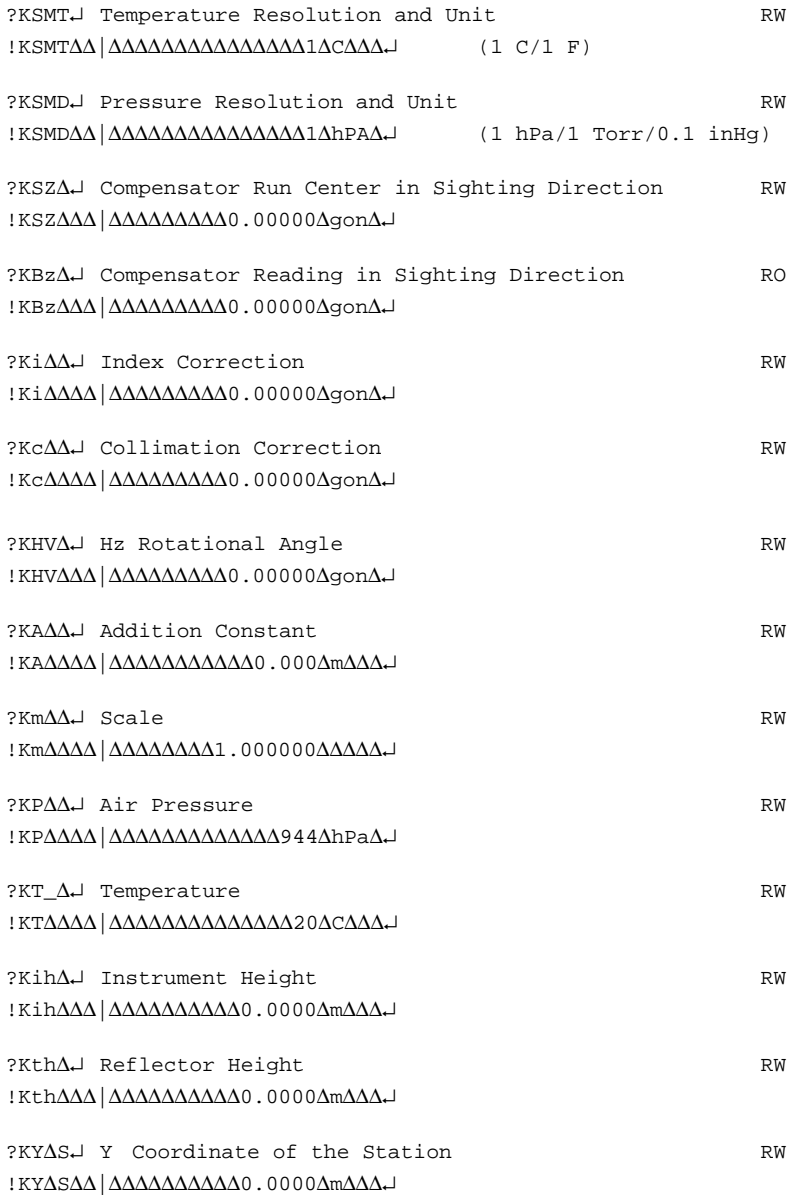

∆ - blank

# Data Management Remote Control

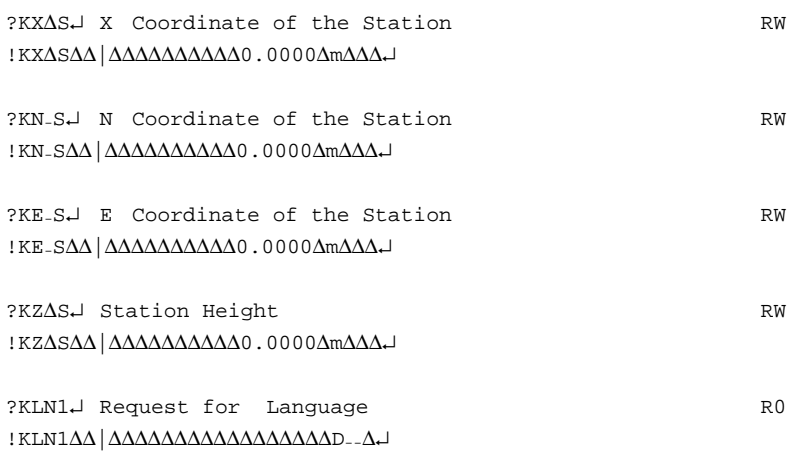

The following parameter Hz0 takes up a special position:

?KHz0↵ the displayed Hz direction is output in the selected format !KHz∆∆∆|∆∆∆∆∆∆∆∆∆0.00000∆gon∆↵ sets the Hz direction to the preset value (here 0.00000 grad)

#### **Designations:**

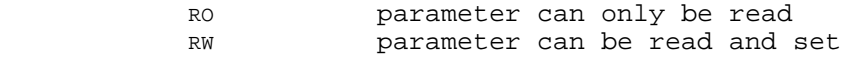

All parameters are output in the selected units, resolutions etc. Parameters can be entered irrespective of the parameters currently set. If call or setting commands include errors of syntax or content, the Elta® R answers with 'E↵'.

∆ - blank

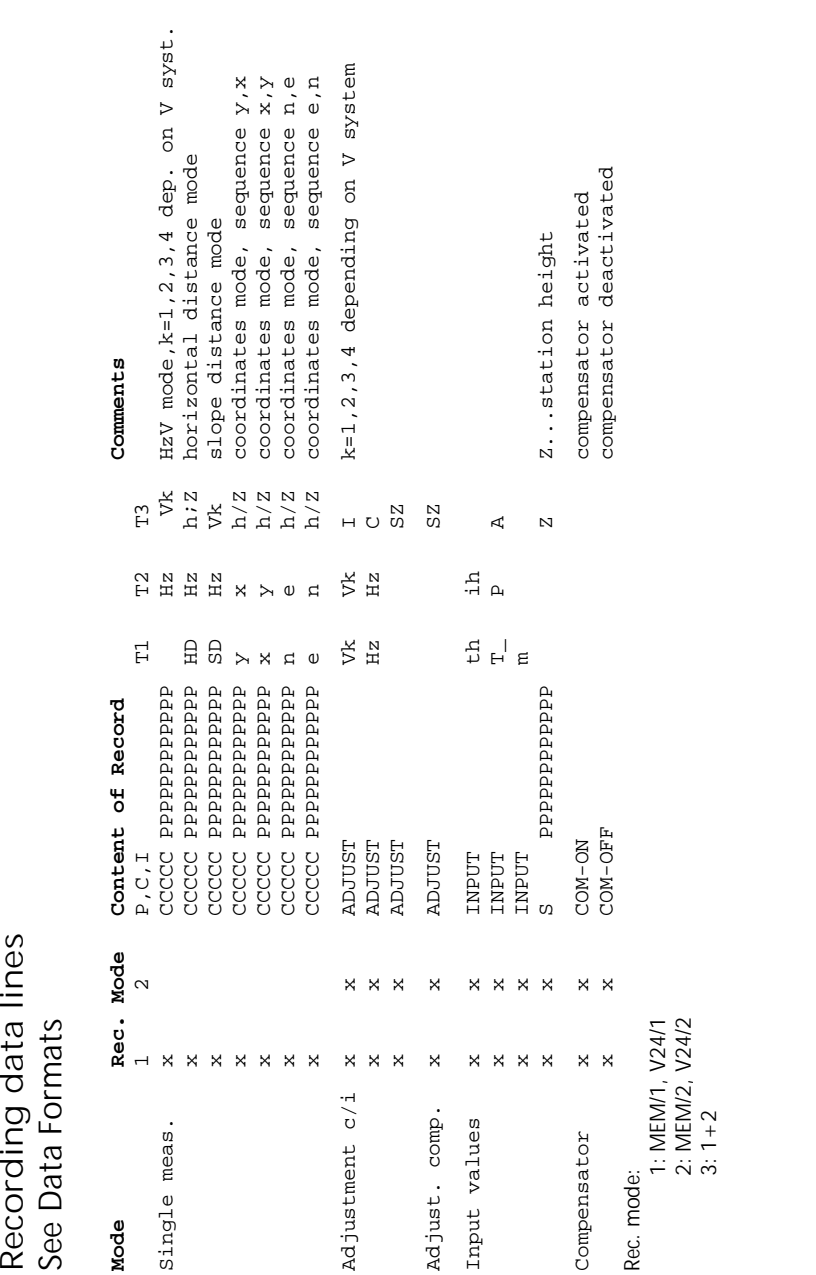

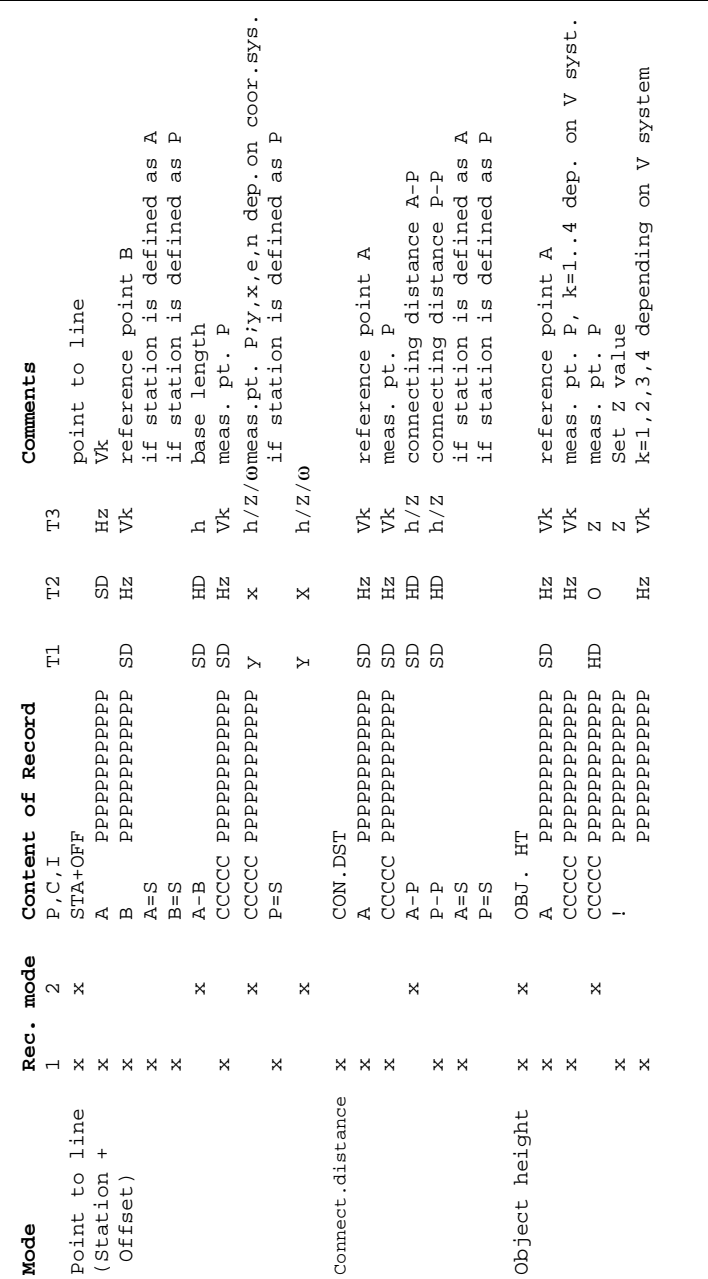

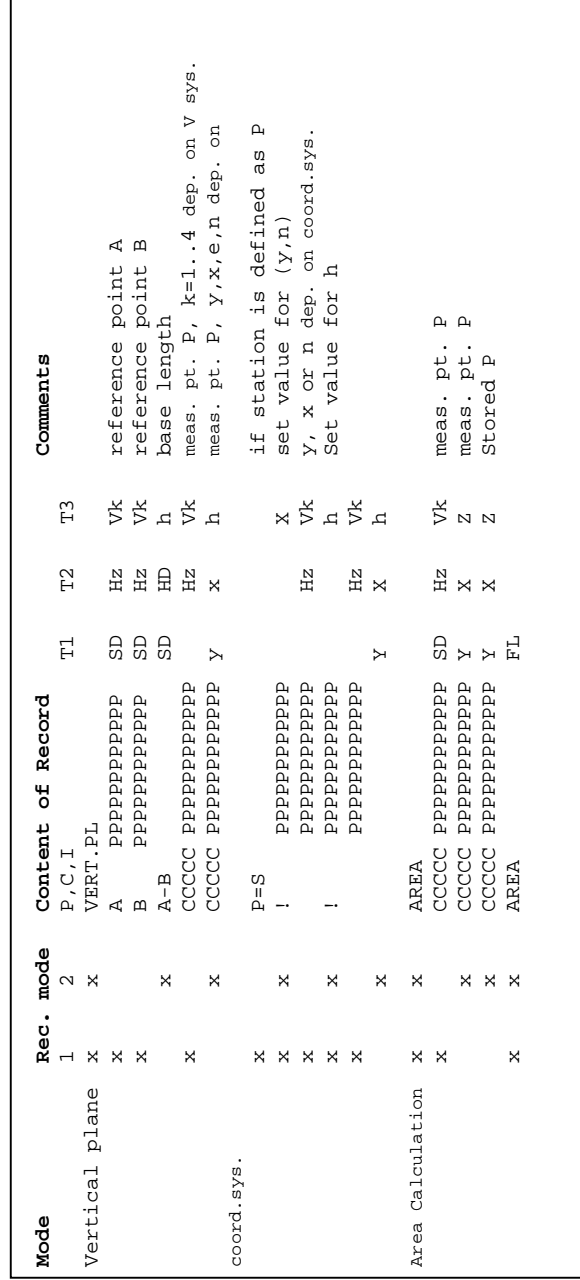

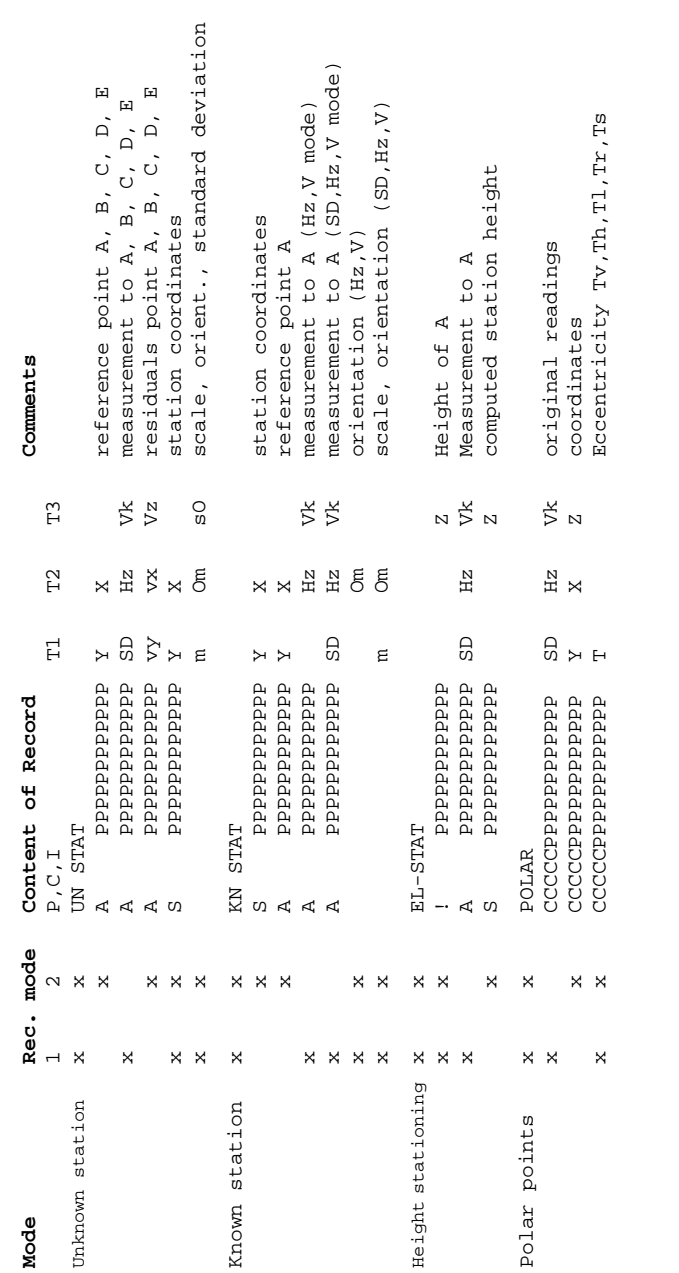

 $\overline{\phantom{a}}$ 

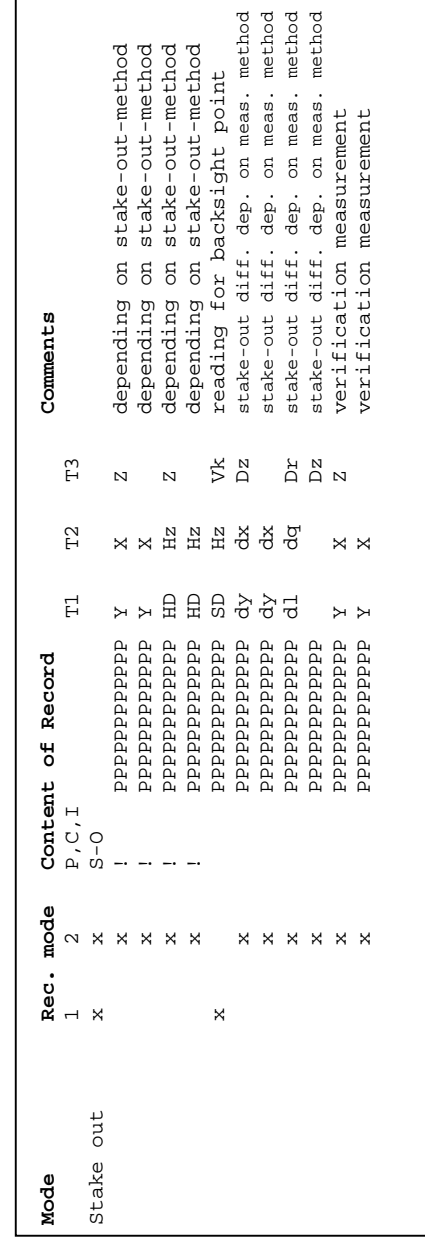

An update is necessary if you load a new software version or if you want to change between the "Topo" and "Construction" models of the instrument.

Before starting the update, please save your data and use a fully charged accumulator battery.

The simplest way to get an update is via the Internet.

# $\frac{1}{2}$  Attention !

Different hardware versions require different update versions.

In any case, please pay attention to the correct update - the correct instrument name when selecting the update files.

Once unpacked the files, the instrument type can no longer be concluded from them.

# Data Management Update

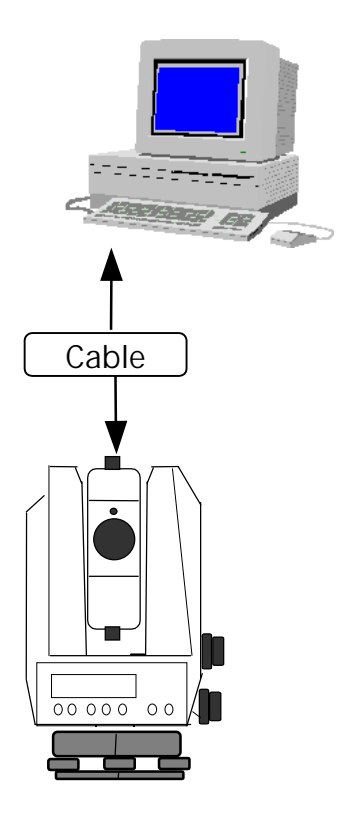

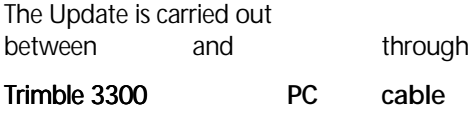

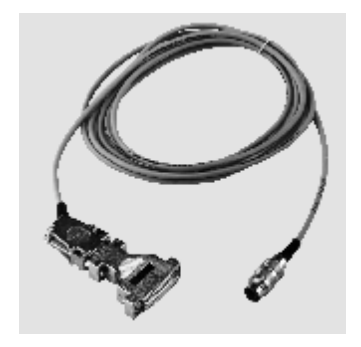

This cable is also used for data transfer. The adapter included in the delivery allows the connection to 9 and 25 channel sockets.

Copy the contents of the diskette into a directory of your choice or start the software from the diskette (default).

Switch the instrument on and select the item Update.

## Preparation on the PC

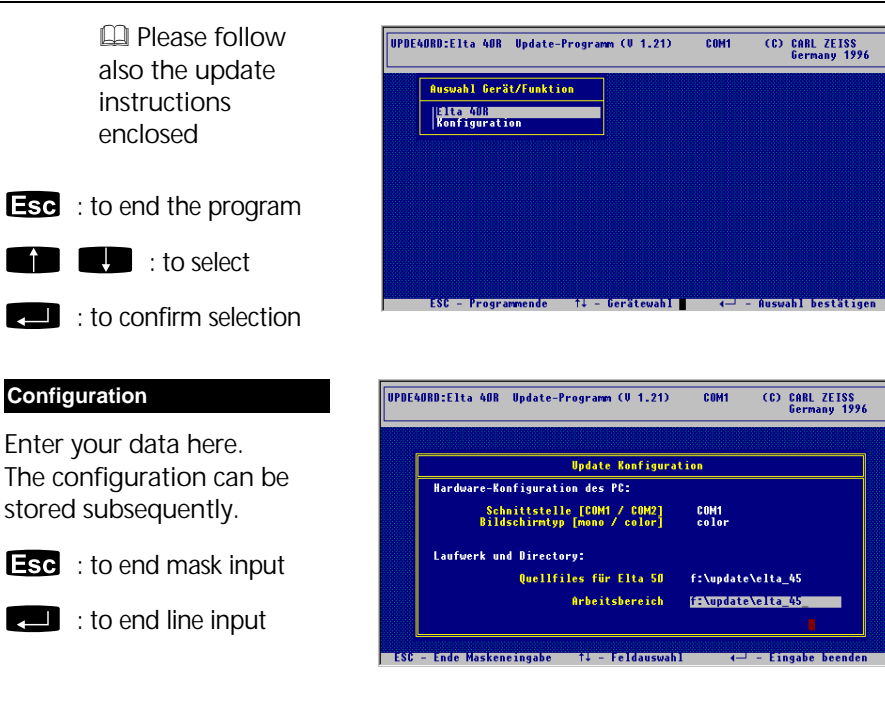

#### **Elta 40R**

The question whether the Elta is in working order is to be answered in any case with **YES**.

 $\blacksquare$ : to confirm

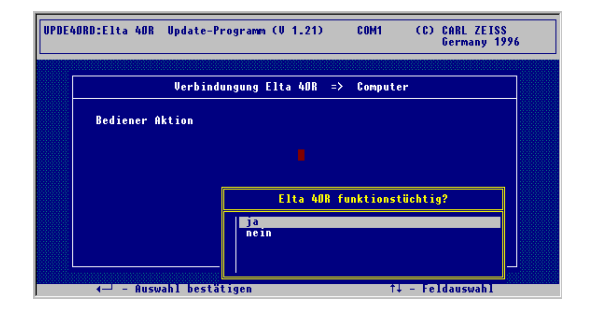

# Data Management Update

Please follow now exactly the instructions given on the screen.

 $\blacksquare$ : to select the single steps

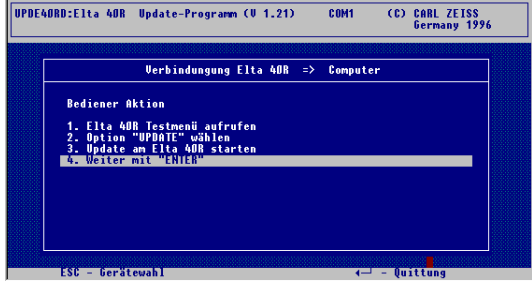

Trimble 3300 display:

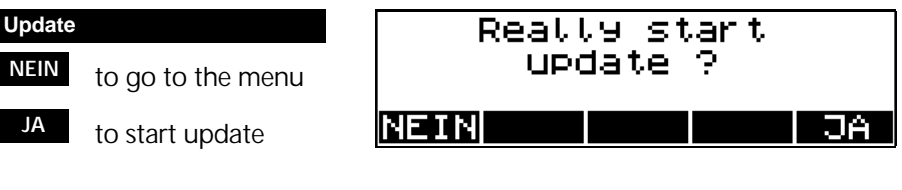

From now on, the PC software controls the instrument.

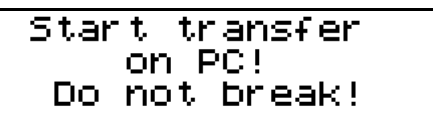

#### **Update Elta 40R**

Selection of the language desired (if available)

 $\equiv$ se : to end selection of language

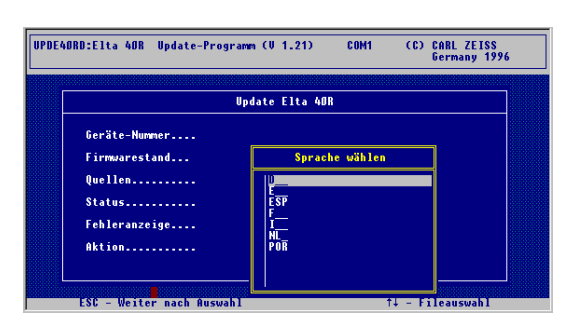

## Starting Update

**Esc** to start update

This operation takes some minutes comprising the transfer of one file with 30 and 4 files with 514 data records each.

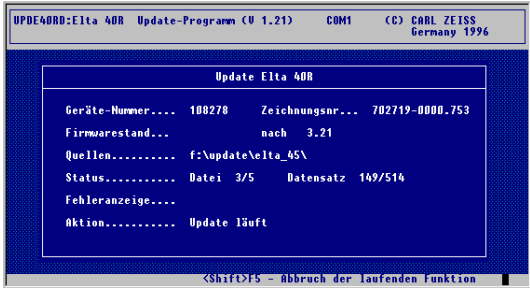

The end of the update is acknowledged by clear acoustic signals. The instrument is switched off by software. The update has now been completed.

### Update completed is flashing

 $\bullet$  : to go to the start-up menu

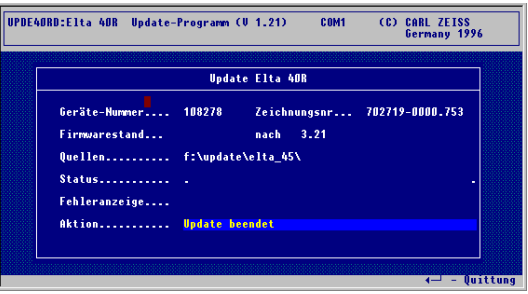

#### $\mathscr{F}$  Tip

If no connection is achieved, in all probability the wrong interface has been selected or there is an error in the reference.

Please pay also attention to a perfect cable connection.

The instrument adjustment defines all corrections and correction values for the Trimble 3300 that are required to ensure optimum measuring accuracy.

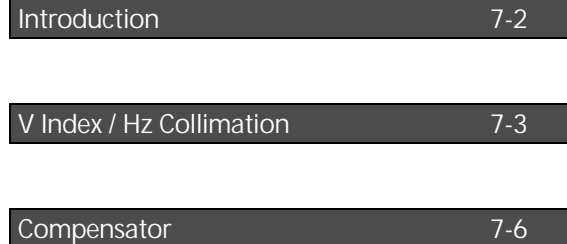

# Adjusting Introduction

Increased strain placed on the instrument by extreme measuring conditions, transportation, prolonged storage and major changes in temperature may lead to misalignment of the instrument and faulty measuring results. Such errors can be eliminated by instrument adjustment or by specific measuring methods.

#### Display page 2:

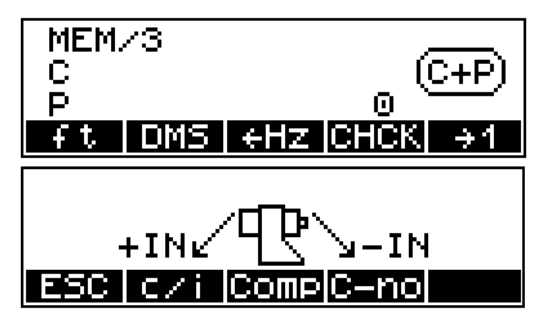

**CHCK** to go to menu "Checking"

> **IQ** Presettings First steps

**c/i**

**Comp**

Additionally to activating and deactivating the compensator, this menu offers the following functions of checking and adjusting:

Determination of the vertical index correction (V index) and sighting axis correction (Hz collimation).

Determination of the compensator run centre.

## **Attention !**

Before starting any adjustment, allow the instrument to adapt to the ambient temperature and make sure it is protected against heating up on one side (sun radiation).

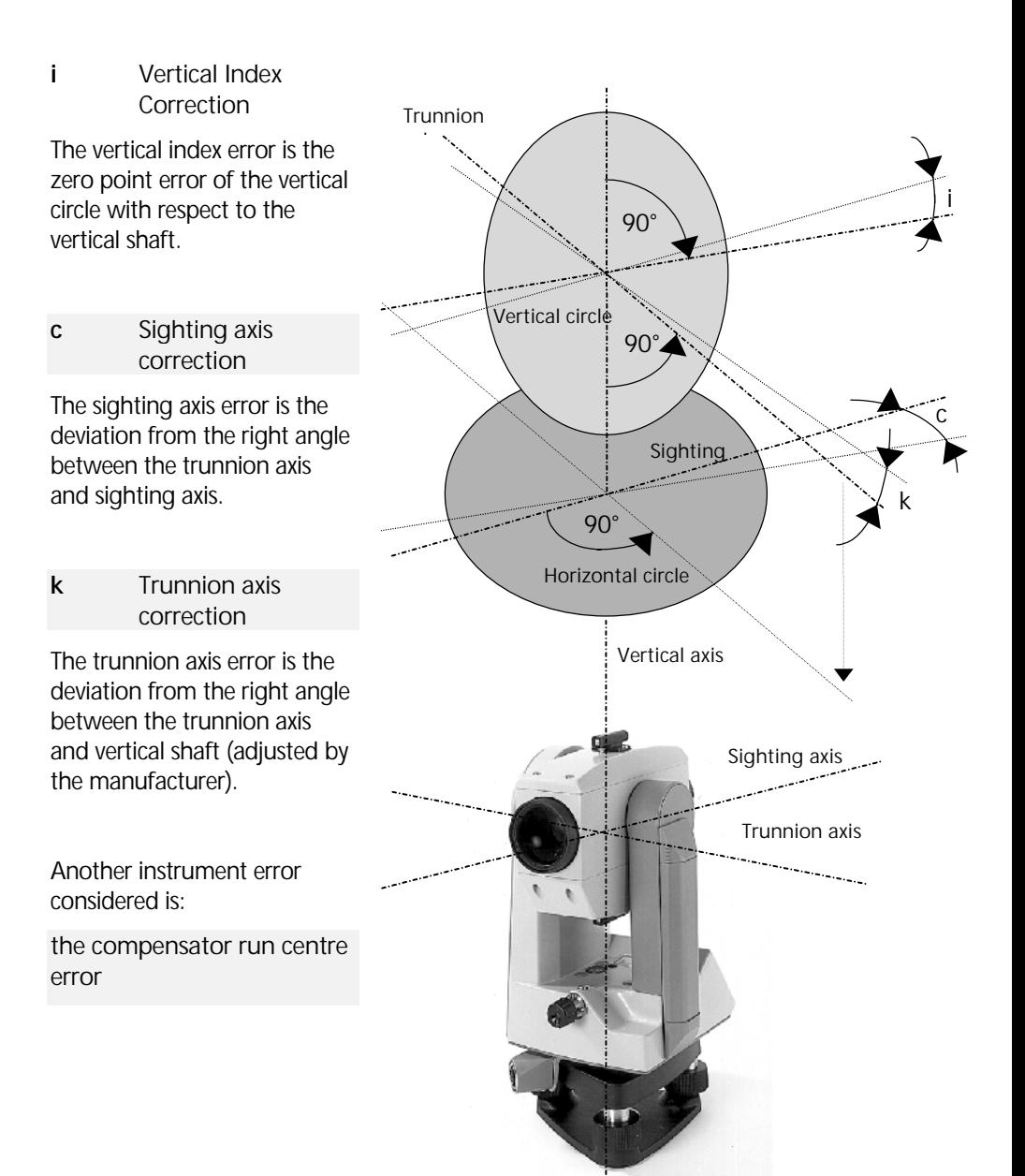

The vertical index and sighting axis corrections should be recomputed after prolonged storage or transportation of the instrument, after major temperature changes and prior to precise height measurements.

These determinations are especially important due to the fact that the measurement is carried out only in the 1st telescope position in order to save time.

### $\bullet$  Tip

Before starting this procedure, precisely level the instrument using the level.

To determine the corrections, sight a clearly visible target in Hz and V from a distance of approx. 100 m. The sighting point should be close to the horizontal plane (in the range  $V = 100<sup>grads</sup> \pm 10<sup>grads</sup>$ ).

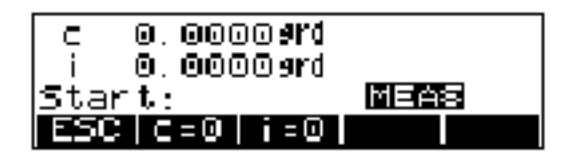

The current **c** and **i** values are displayed in the readings window.

- **c** sighting axis correction
- **i** vertical index correction

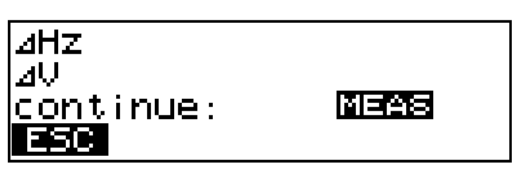

**MEAS** to trigger measurement in the 2nd telescope position

**c=0 , i=0**

Setting of values  $c = i = 0.$ 

**MEAS** to trigger measurement in the 1st telescope position

**new** to confirm the new values / to record

**old** to confirm the old values

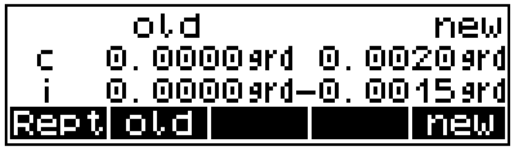

Display of results and recording

Recording to Adr. : I 33

#### **Attention !**

During the computation of the vertical index and sighting axis correction, the program also determines the compensator run centre.

If either the **c** or **i** value exceeds the admissible range of  $\pm$  50 mgrads, the error message appears. The values are not saved, and the menu for new calculation is displayed again.

#### **Attention !**

If the values remain outside the tolerance range, despite accurate sighting and repeated measurement, you should have the instrument checked by the service team.

# Adjusting Compensator

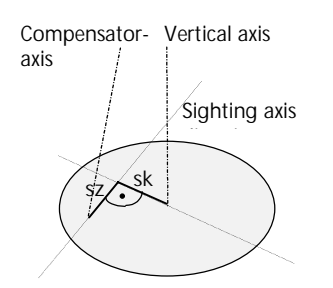

(**MEAS**) to start measurement in the 2nd telescope position

 $\rightarrow$  to turn Hz = 0

**MEAS** to trigger measurement in the 1st telescope position

**ESC** to quit the adjusting menu

The Trimble 3300 features a compensator that compensates any vertical shaft inclinations remaining after instrument levelling in the sighting axis direction.

To check the compensator, its run centre should be determined at regular intervals and in particular prior to precise height measurements.

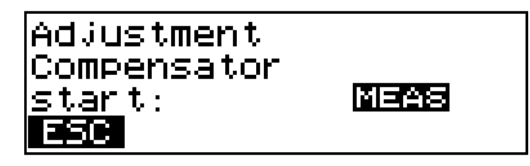

**sz** component in sighting axis direction

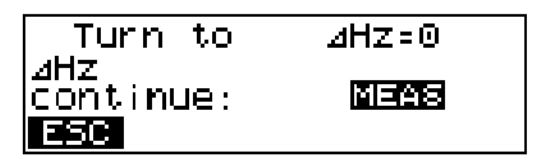

Display of results and recording:

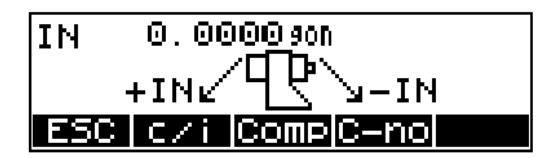

#### **Attention I**

For the accurate determination of the run centre, it is essential that the liquid in the compensator is allowed to settle, i.e. any vibration of the compensator must be avoided.

The annex contains a compilation of symbols, keys, formulae, constants and error messages as well as explanations of concepts used for the Trimble 3300 Routine Total Stations.

Furthermore, it gives an overview of the technical data and instructions for maintenance and care of the instrument.

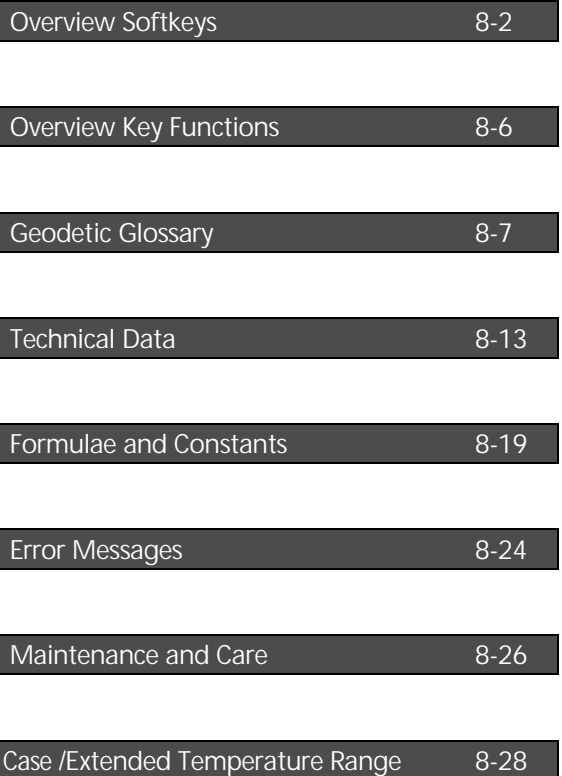

# Annex Overview Softkeys

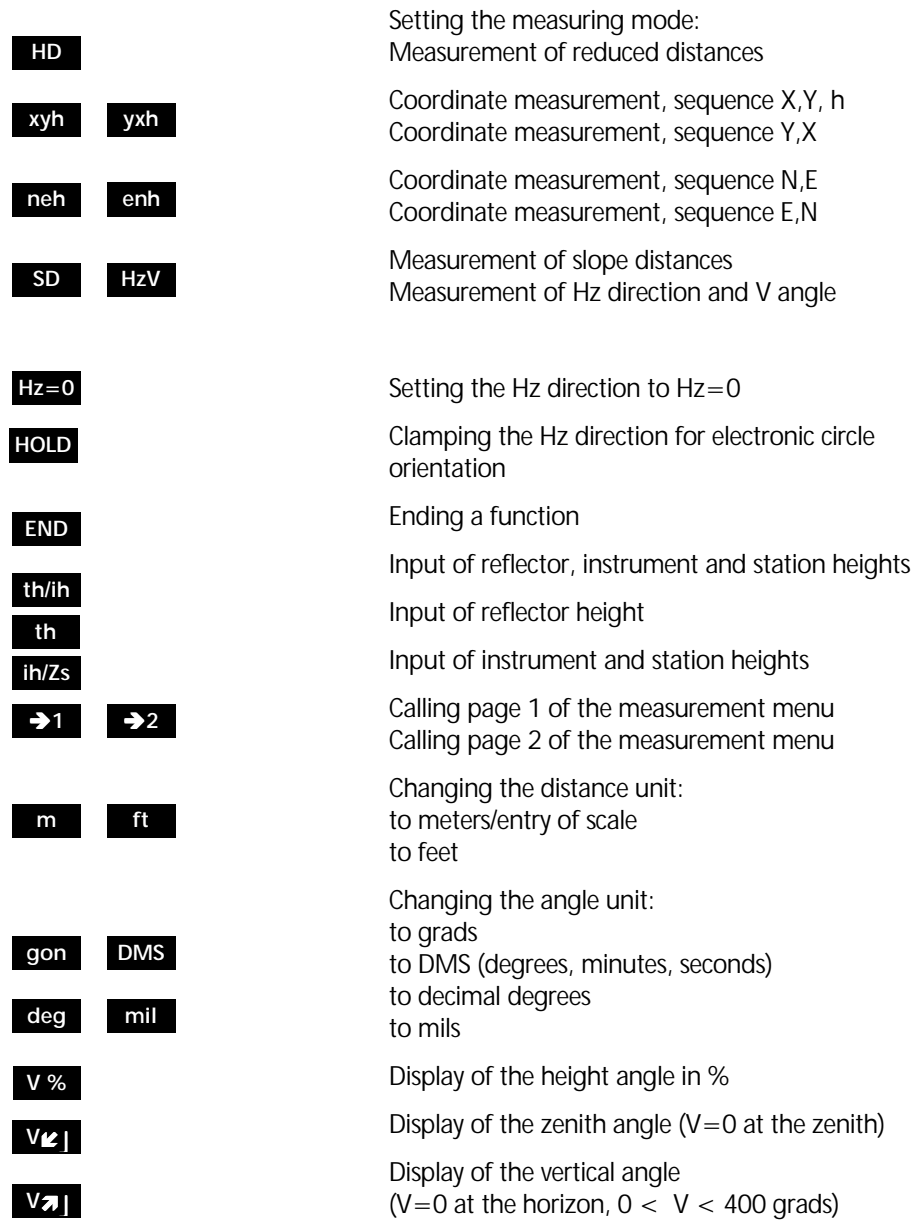

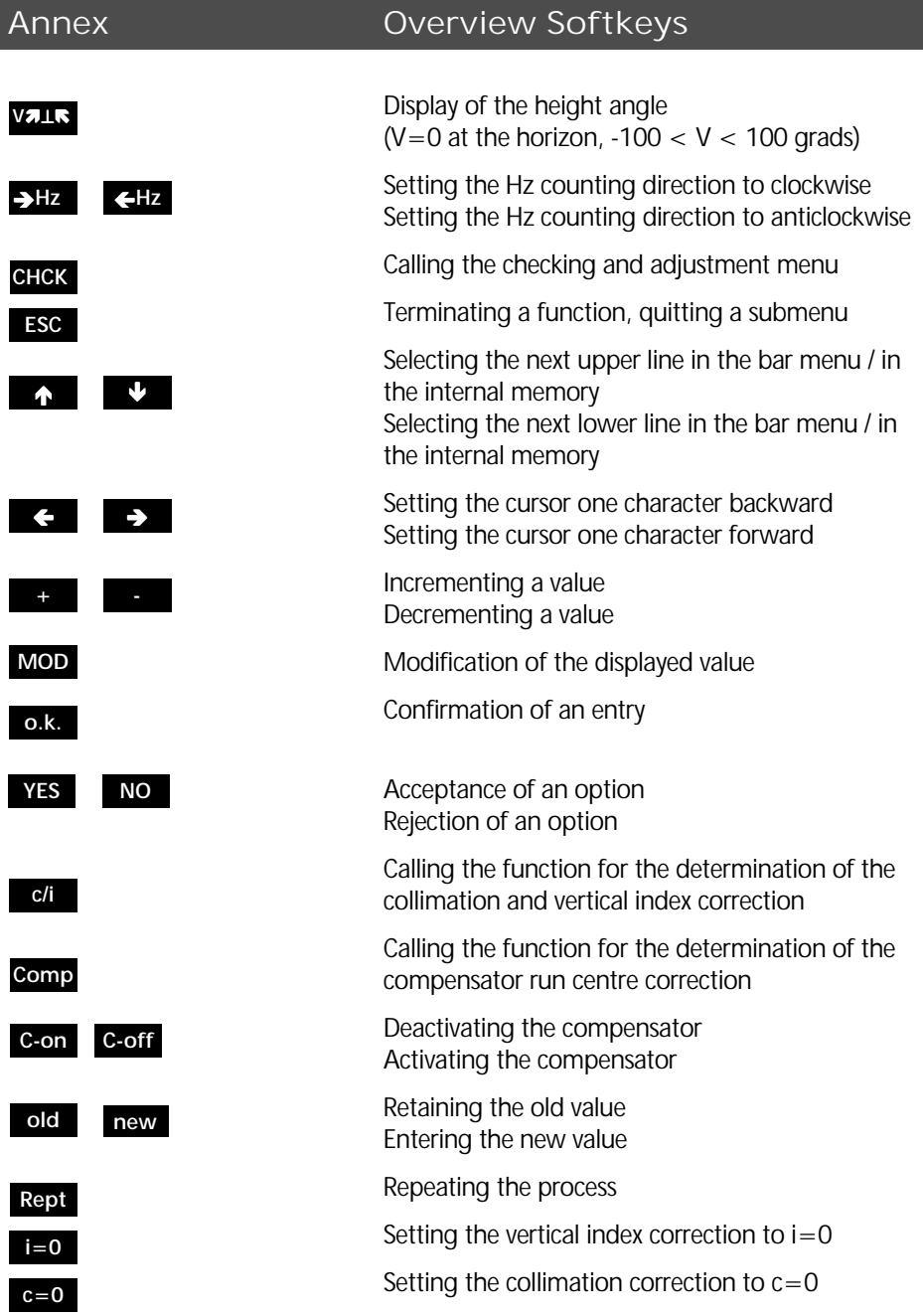

## Annex **Overview Softkeys**

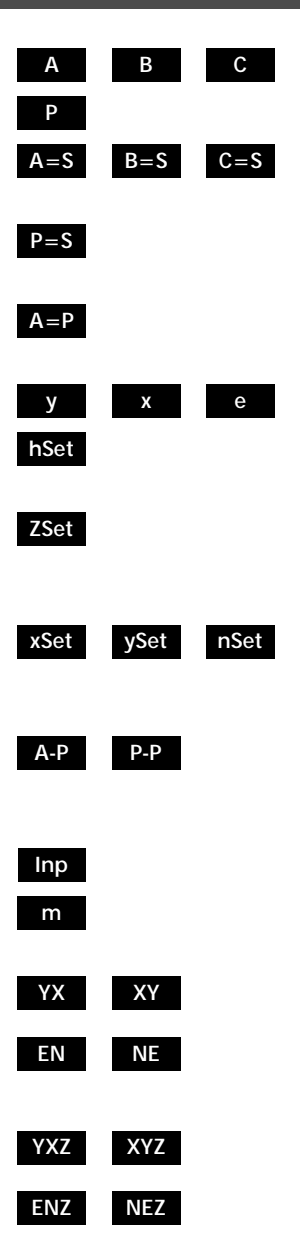

Activating the reference point A, B, C

Activating the new point P

Using the station coordinates as reference point coordinates

Using the station coordinates as the coordinates of the new point

Using P as the new reference point A (connecting distance)

Input of a distance (in the Vertical Plane program)

Setting the reference height (in the Vertical Plane program)

Setting the reference height Z (in the Object Height program)

Setting the reference direction: (in the Vertical Plane program) (in the Vertical Plane program) (in the Vertical Plane program)

Referring the connecting distance to: the reference point A the last point used

Input of a value

Calling the scale entry (in the Coordinates programs)

Setting out according to nominal coordinates without height or entry in MEM

Setting out according to nominal coordinates with height or entry in MEM

# Annex Overview Softkeys

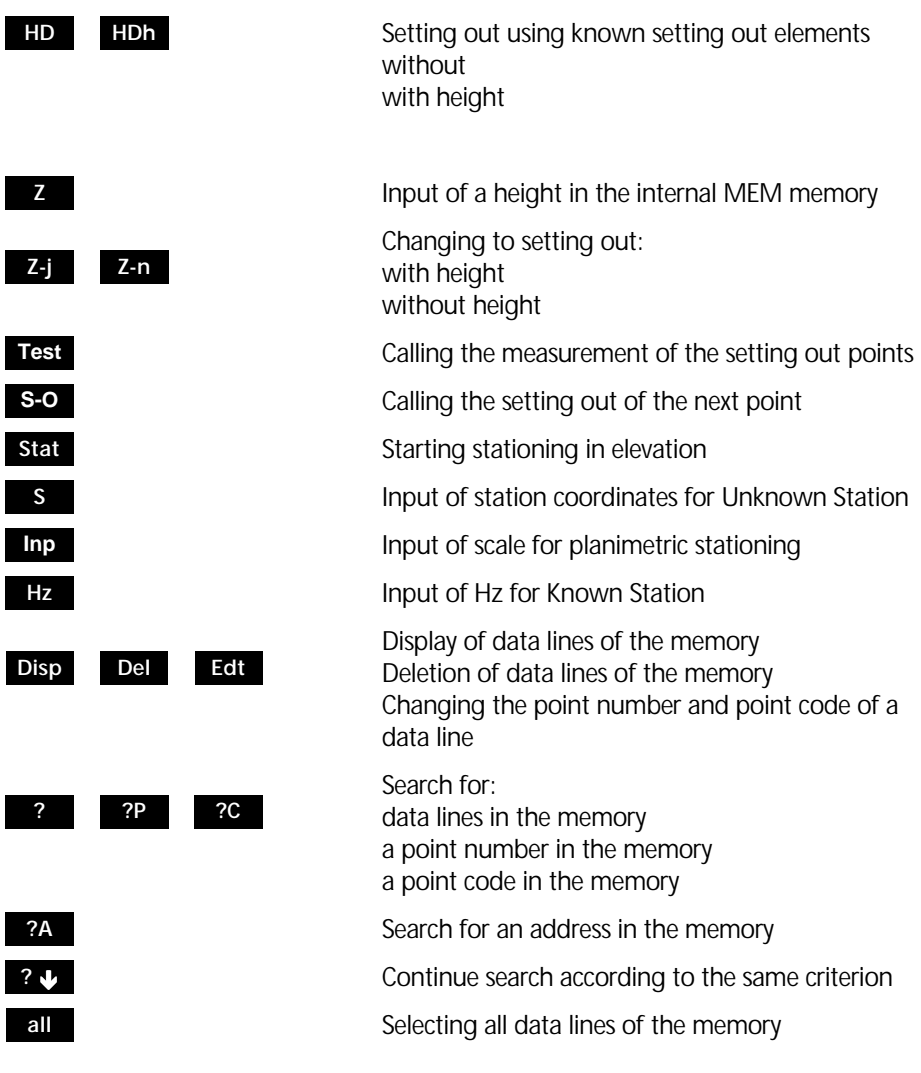

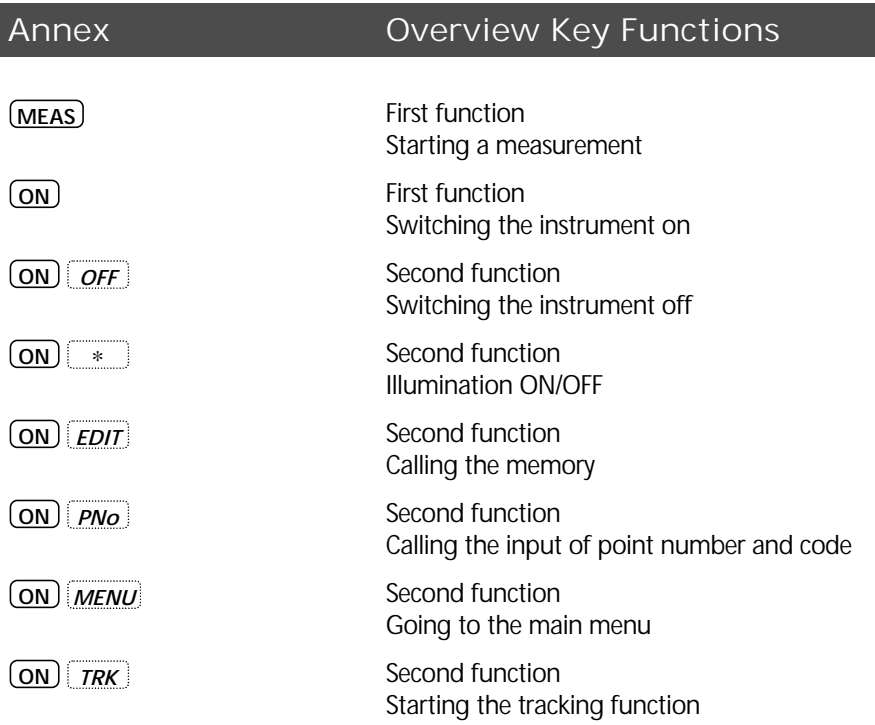

# Annex Geodetic Glossary

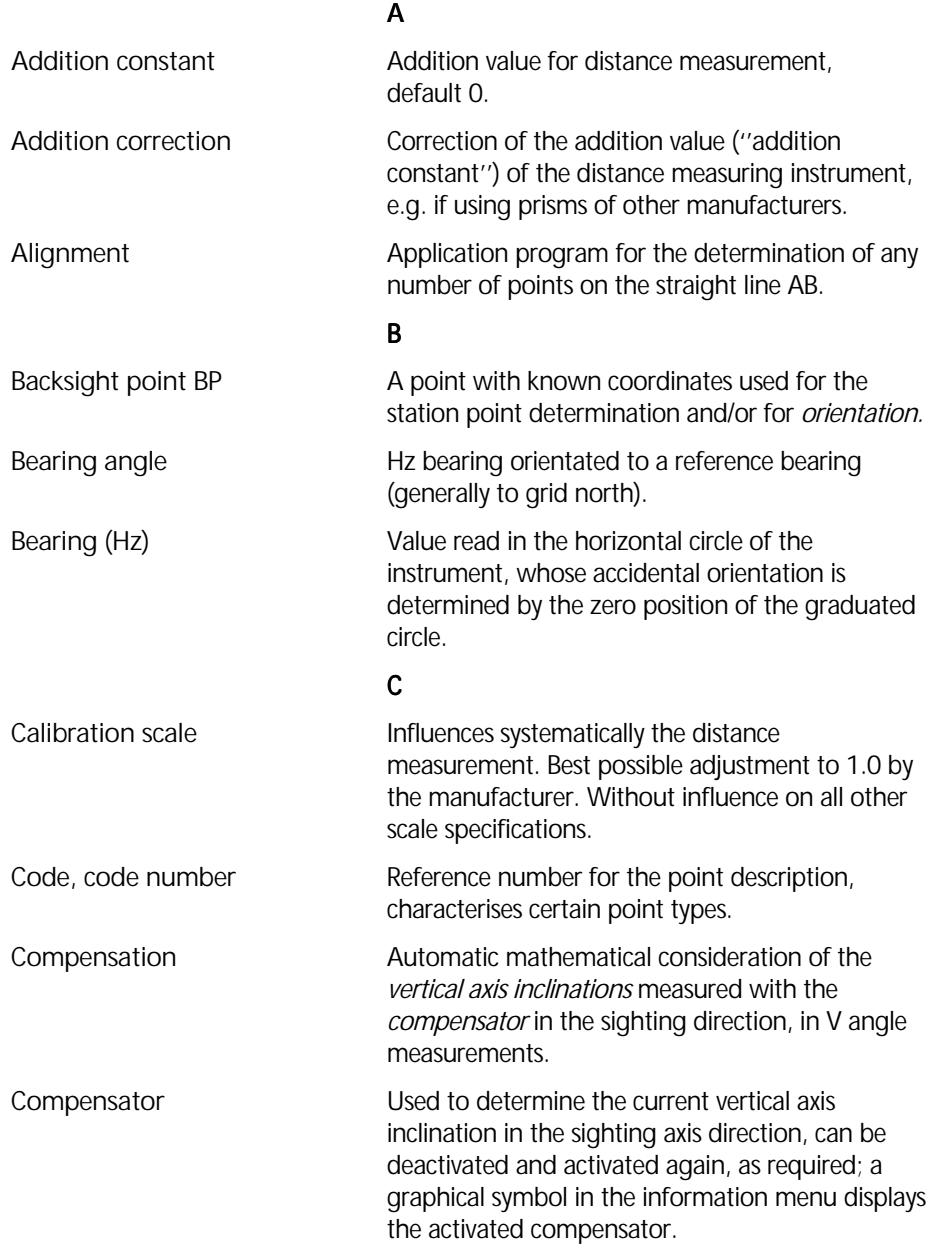

# Annex Geodetic Glossary

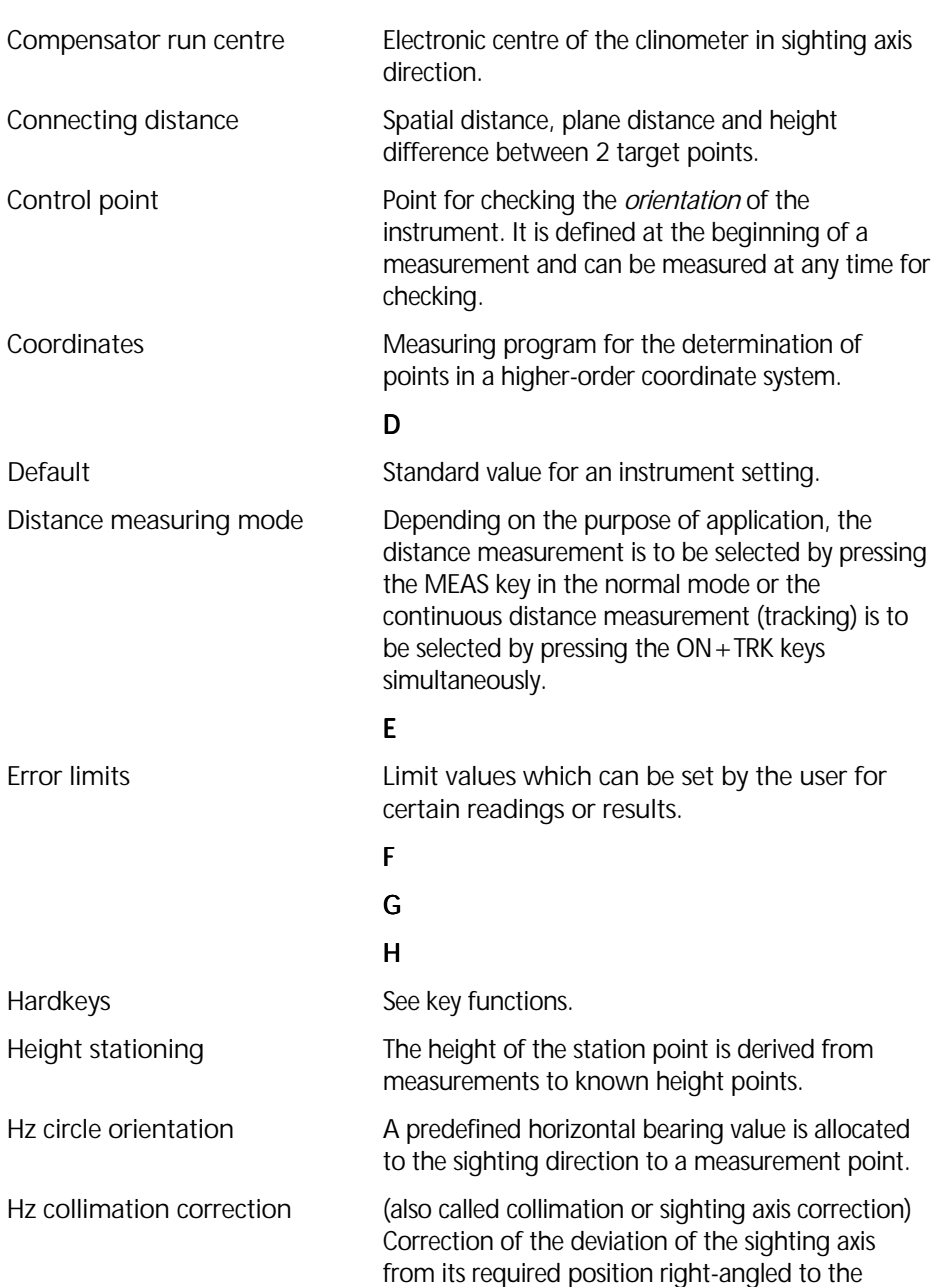

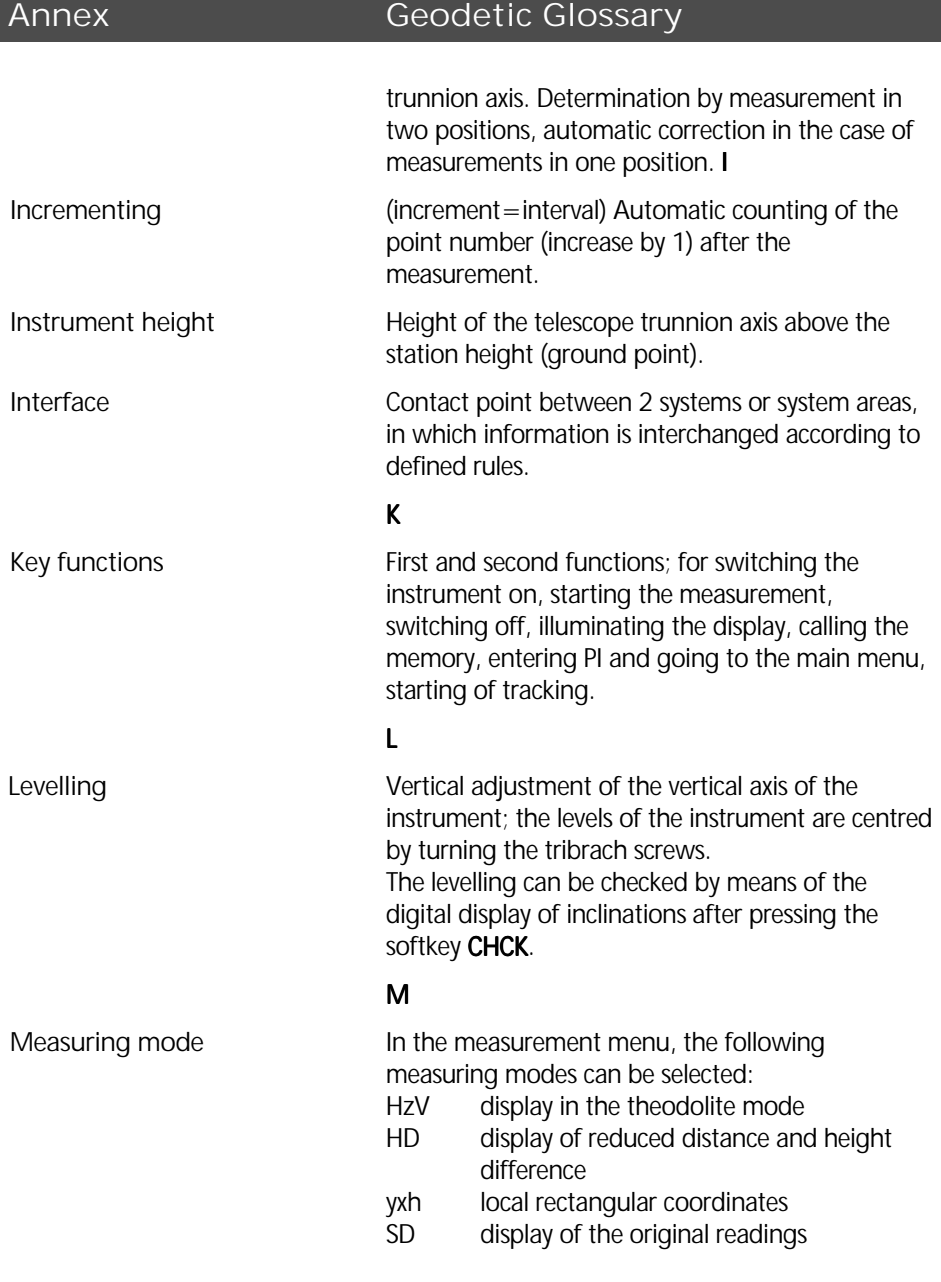

# O

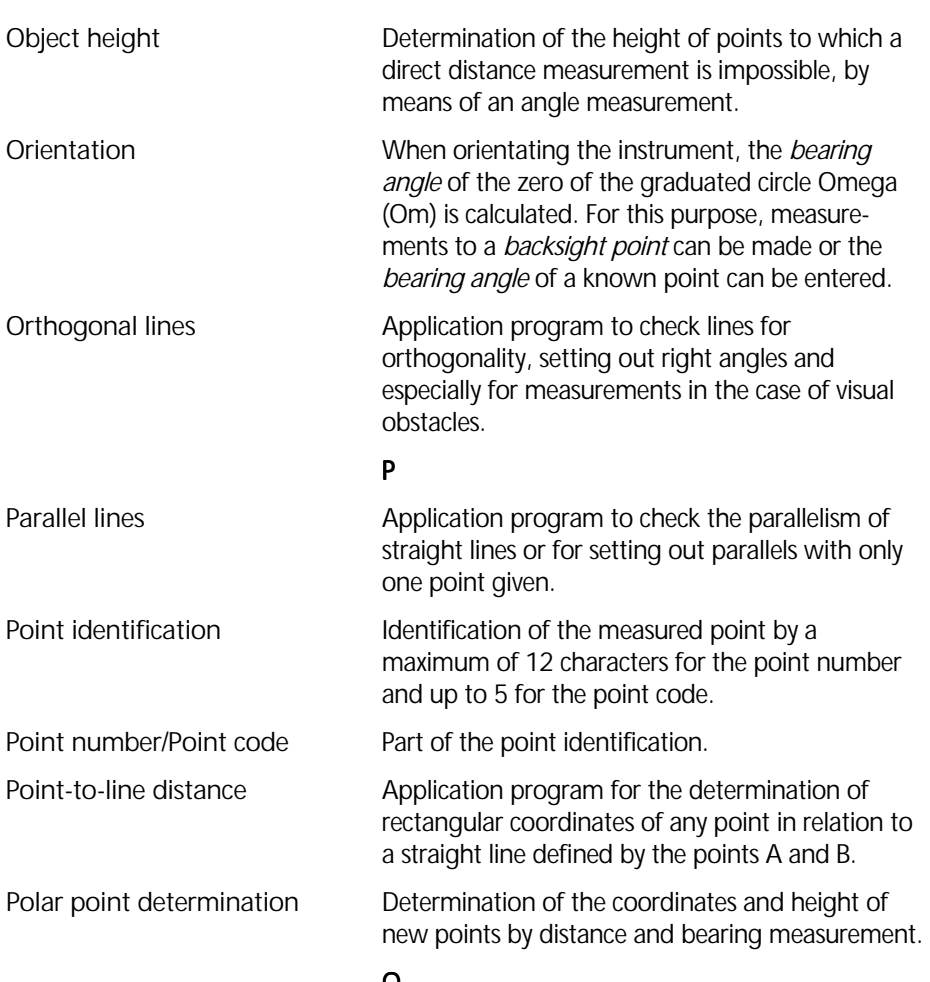

Q
# Annex Geodetic Glossary

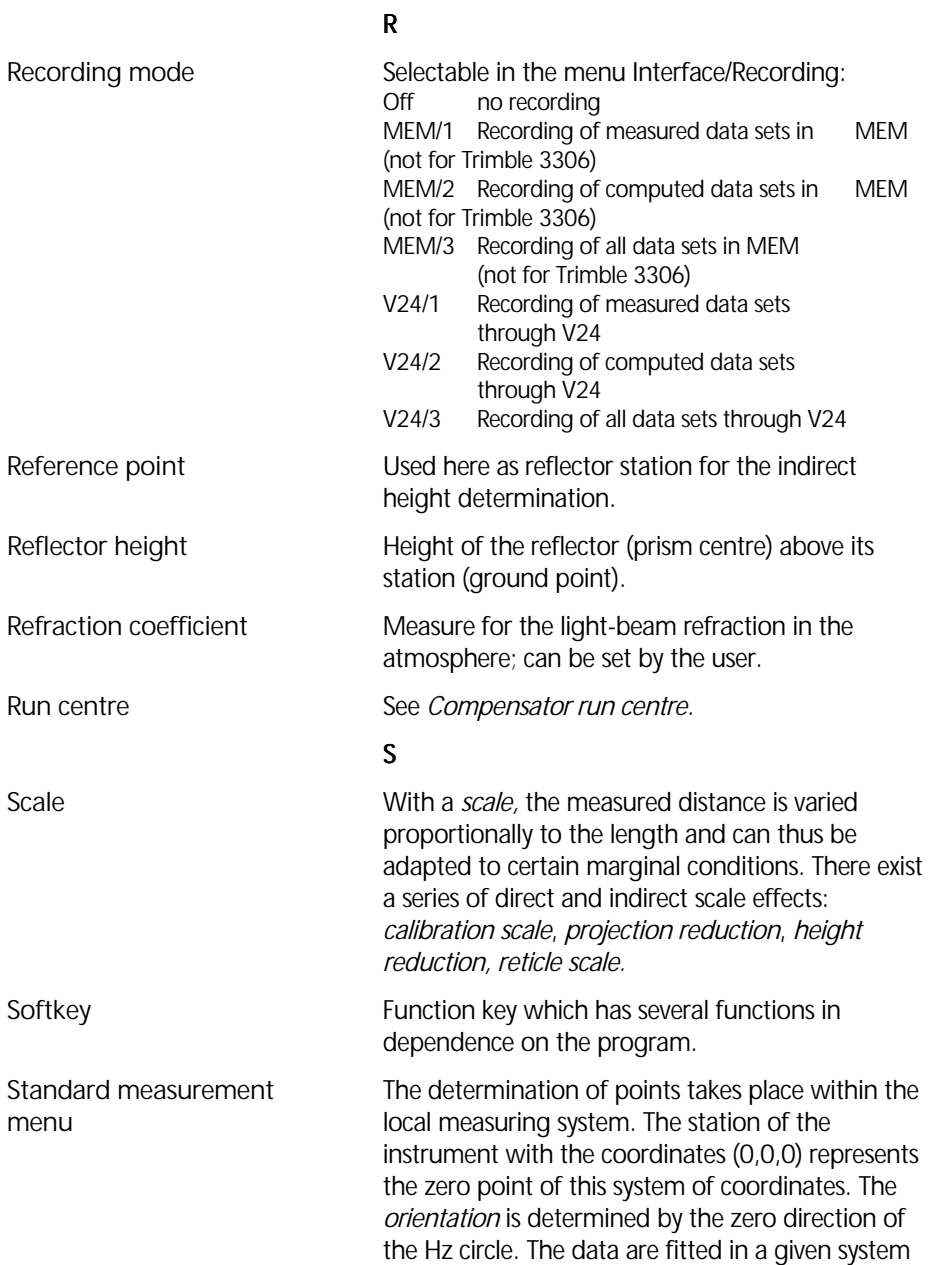

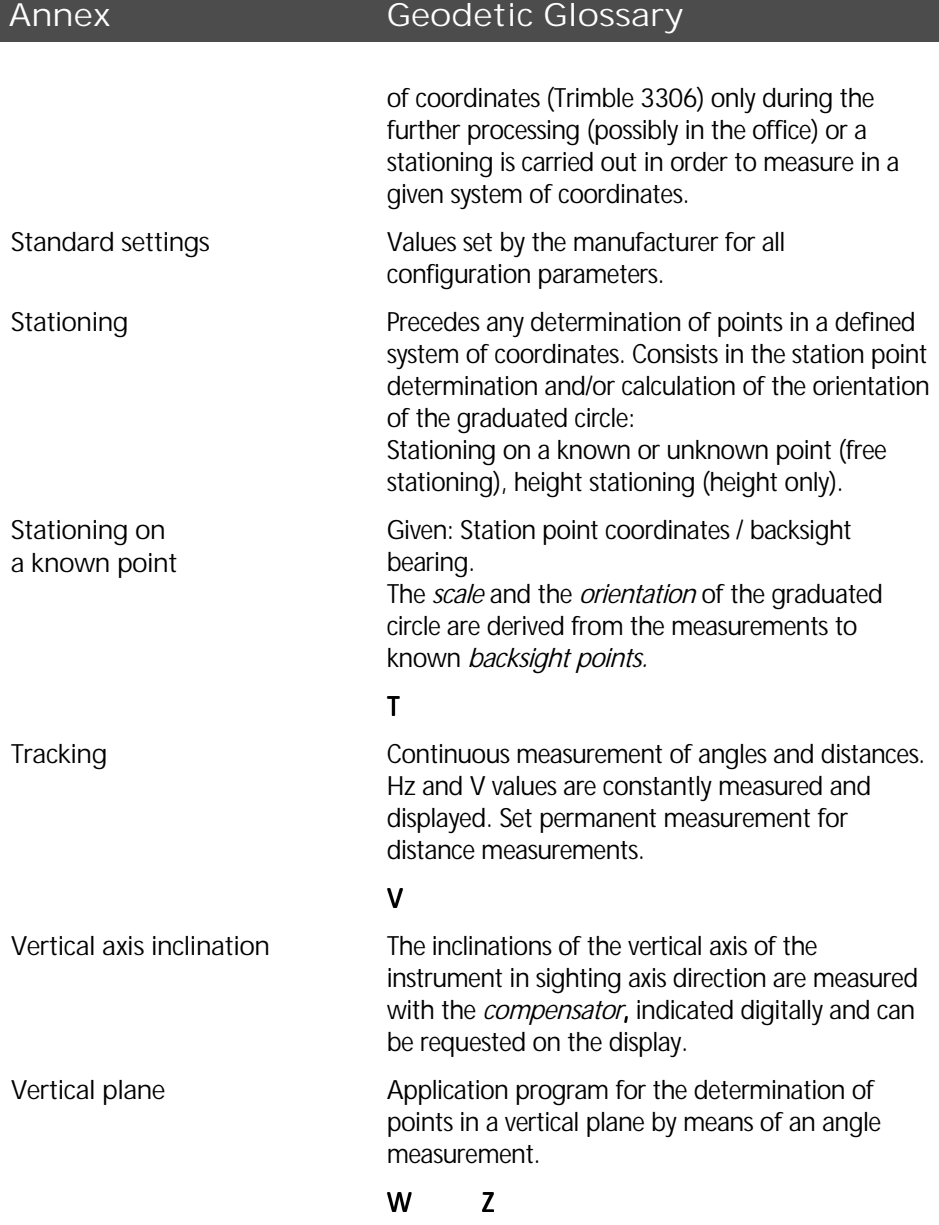

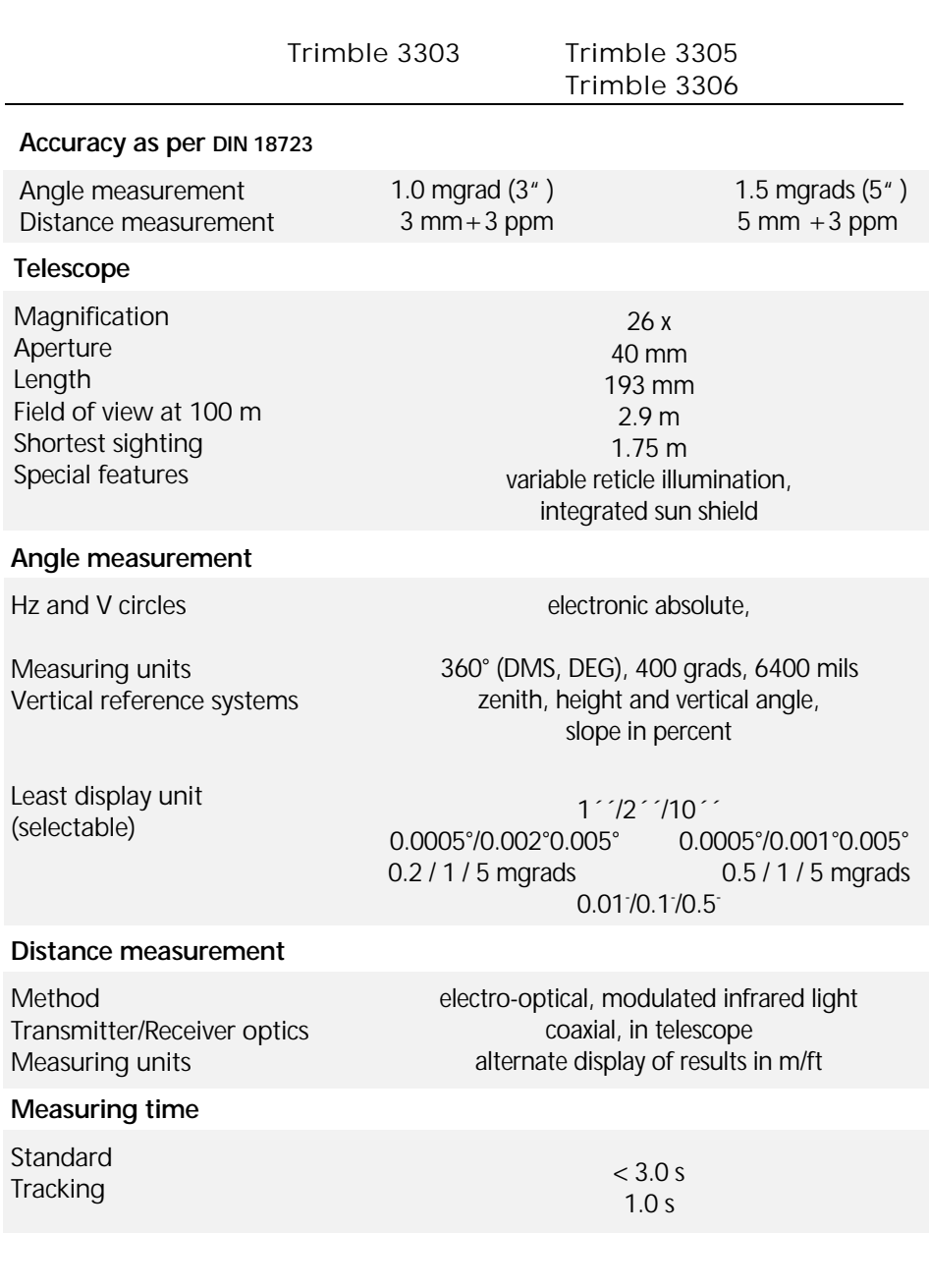

Annex Technical Data

# 8-13

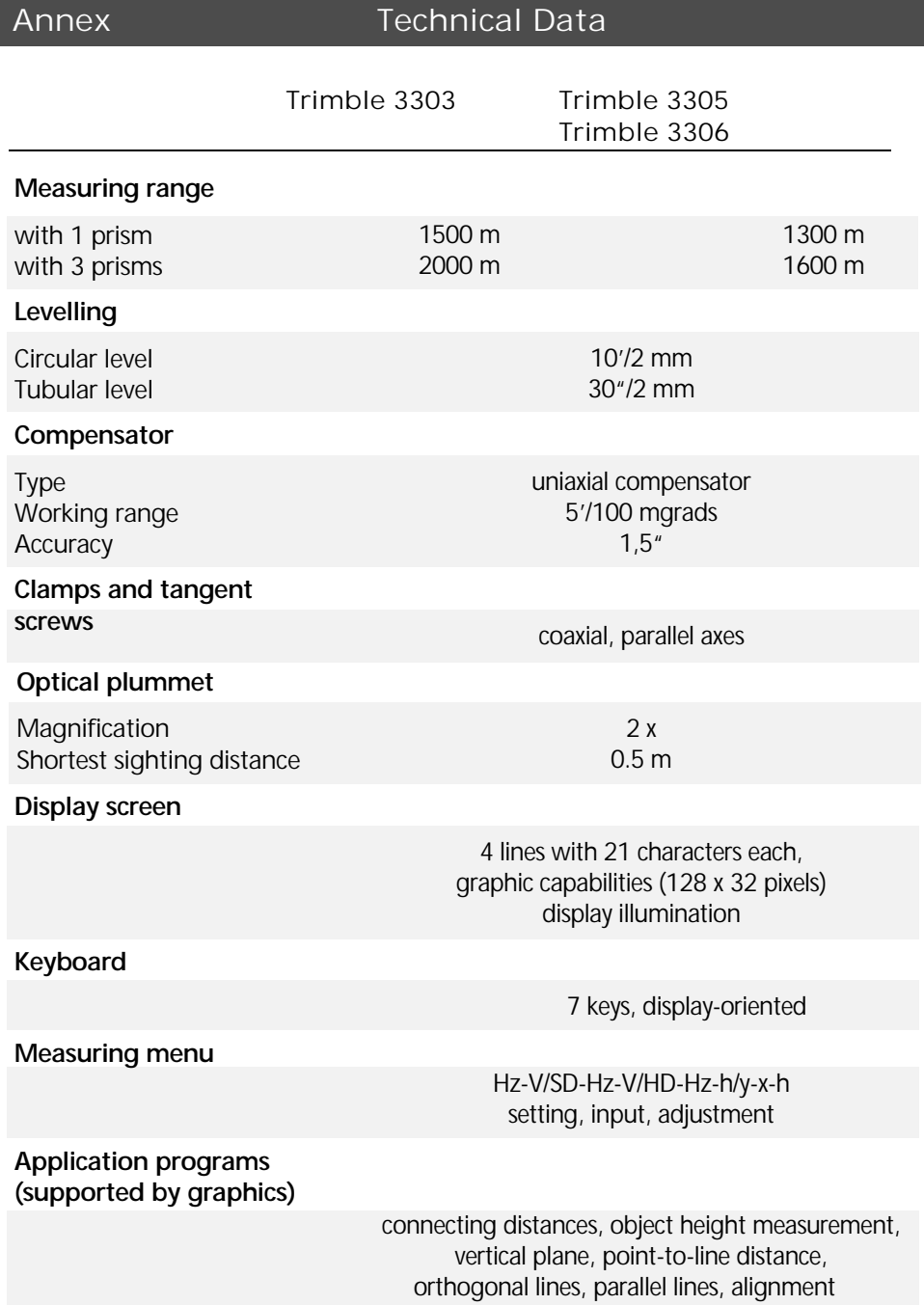

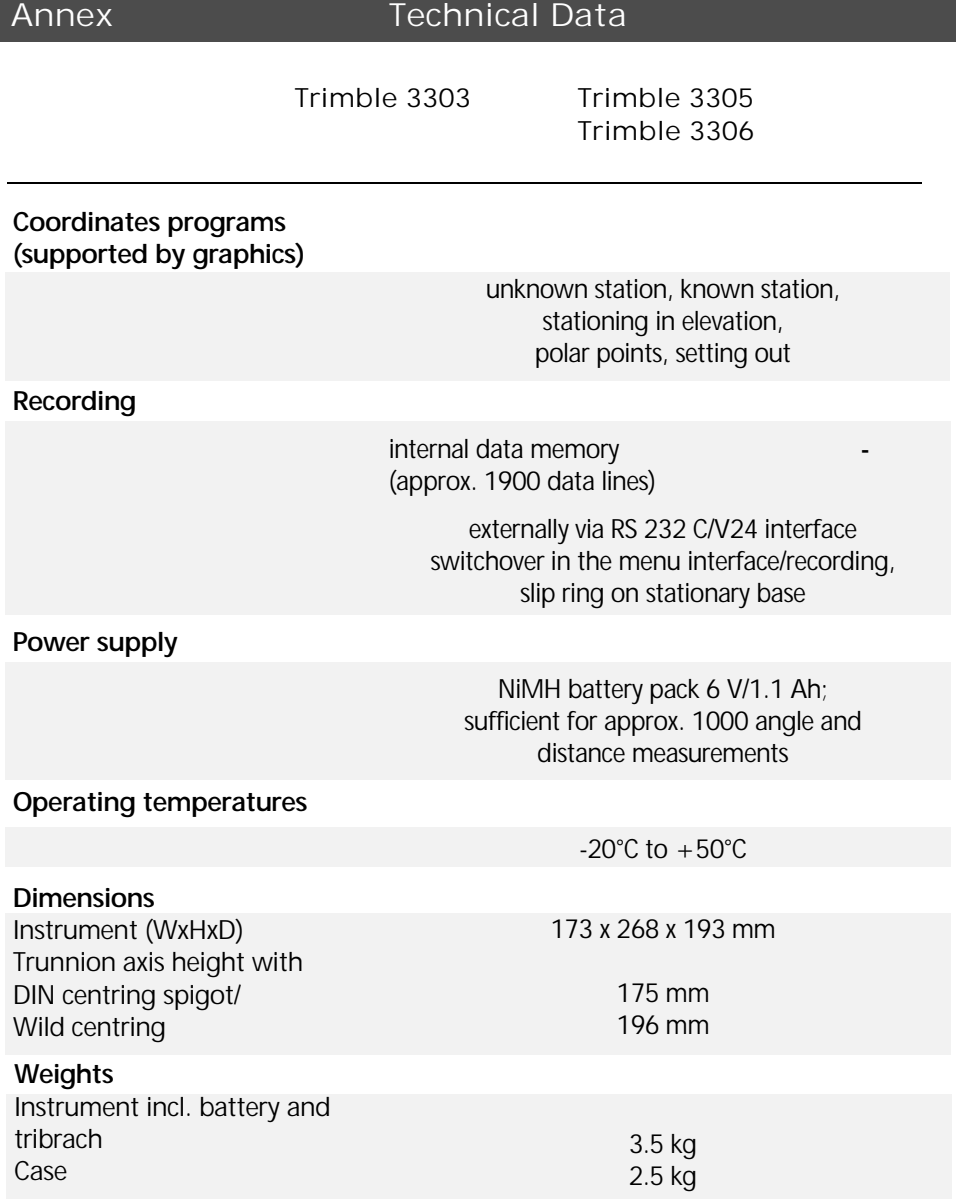

### Electromagnetic Compatibility (EMV)

Die EU Conformity Declaration confirms the perfect function of the instrument in an electromagnetic environment.

### **Attention !**

Computers connected to the Trimble 3300 which are not part of the Trimble System delivery, have to meet the same EMV requirements in order to ensure that the overall configuration complies with the applicable interference suppression standards.

Interference suppression as per: EN 55011 class B

Noise immunity: EN 50082-2

### ) Tip

Strong magnetic fields generated by mid and low voltage transformer stations possibly exceed the check criteria. Make a plausibility check of the results when measuring on such conditions.

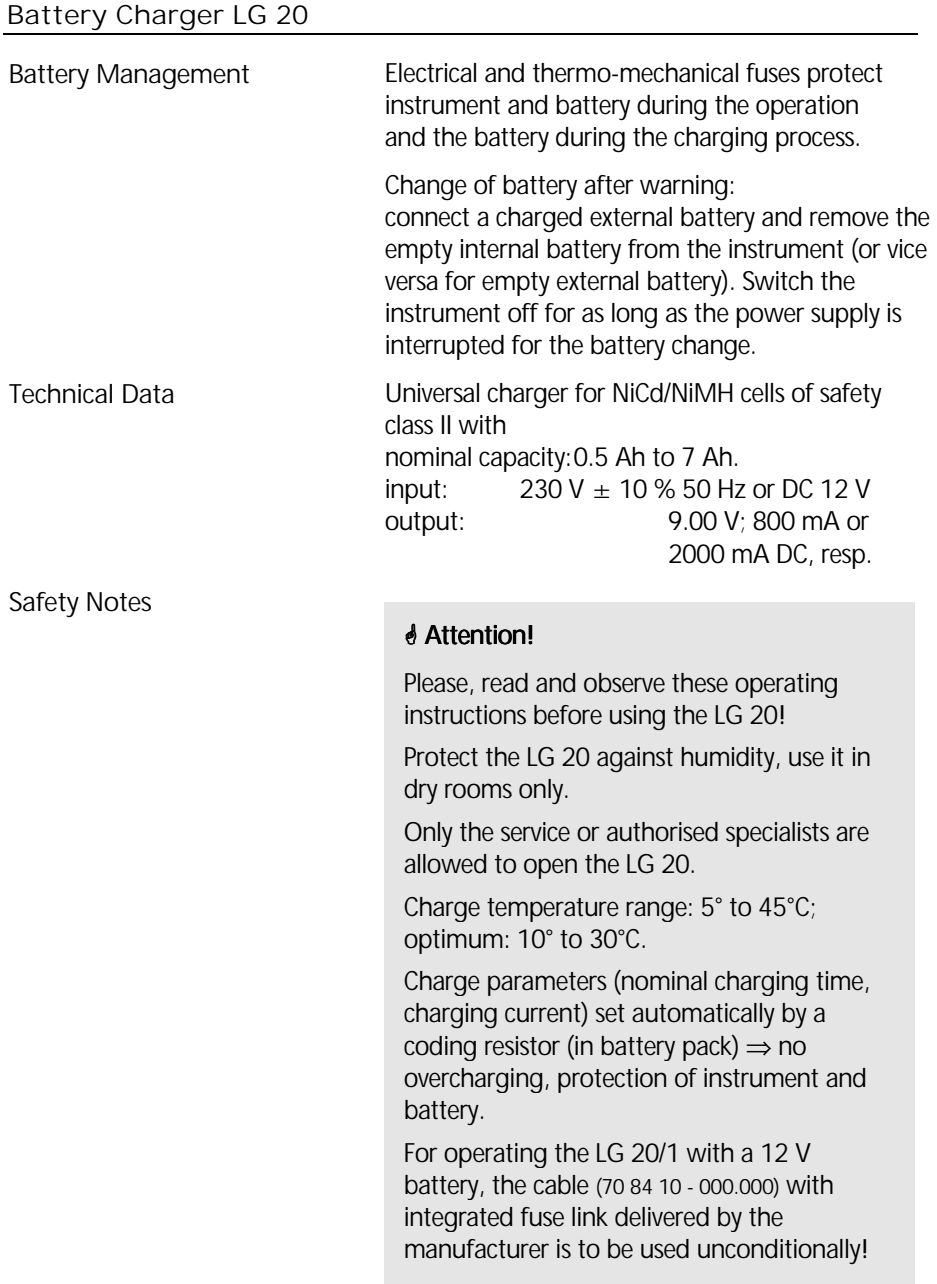

# Charging the Battery

Connect the power source with the battery as demonstrated in the following picture. Note, that the voltage of the charging unit is identical with the power source.

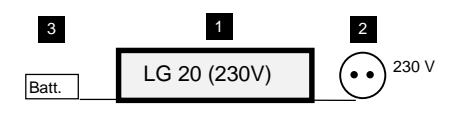

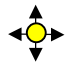

 LED flashing 3x yellow  $\begin{array}{ccc} \n\overline{\mathbf{v}} & \text{LED flash} \n\end{array}$ 

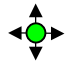

 $\leftrightarrow$  LED flashing green (max. 1.5 h)

 Charging of a fully charged battery: the charging process is stopped after approx. 5 minutes. If the temperature is too high or too low the charging process is stopped automatically

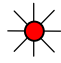

 $\overrightarrow{L}$  LED permanently red

 the charging process is stopped; if the charging temperature range is reached again the charging process is resumed

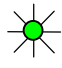

 LED permanently green Trickle charge

) Tip The batteries cannot be overcharged.

 $\overrightarrow{\mathbf{C}}$  LED permanently yellow Stand-by mode (no battery connected)

Start charging

Charging procedure

End of charging process

# Computational Formulae for Angle Measurements

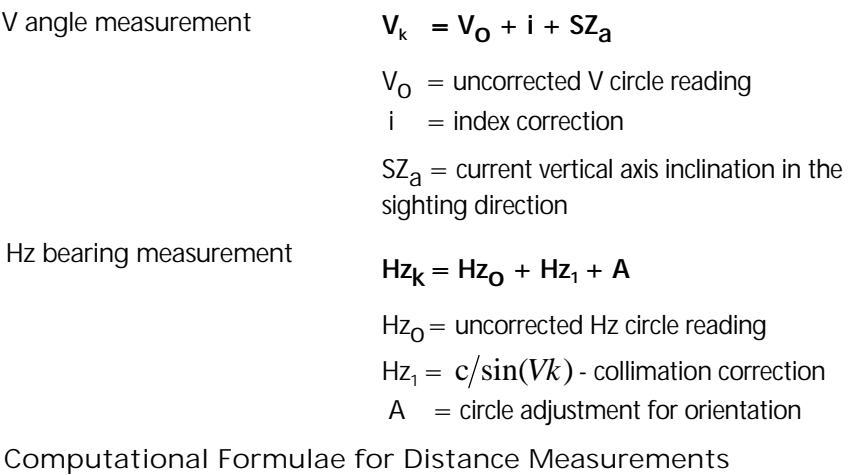

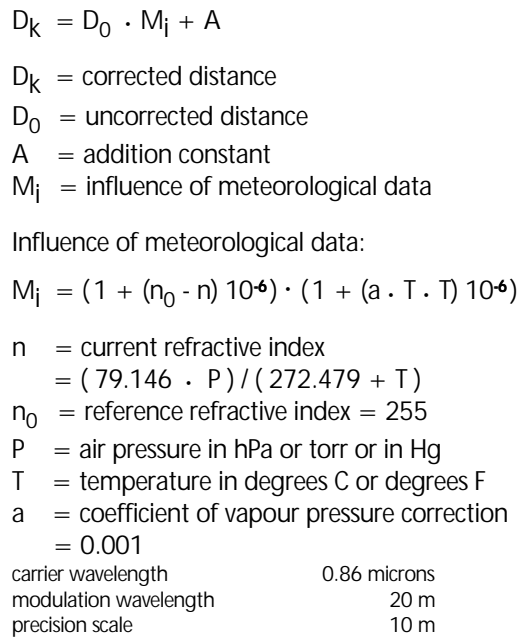

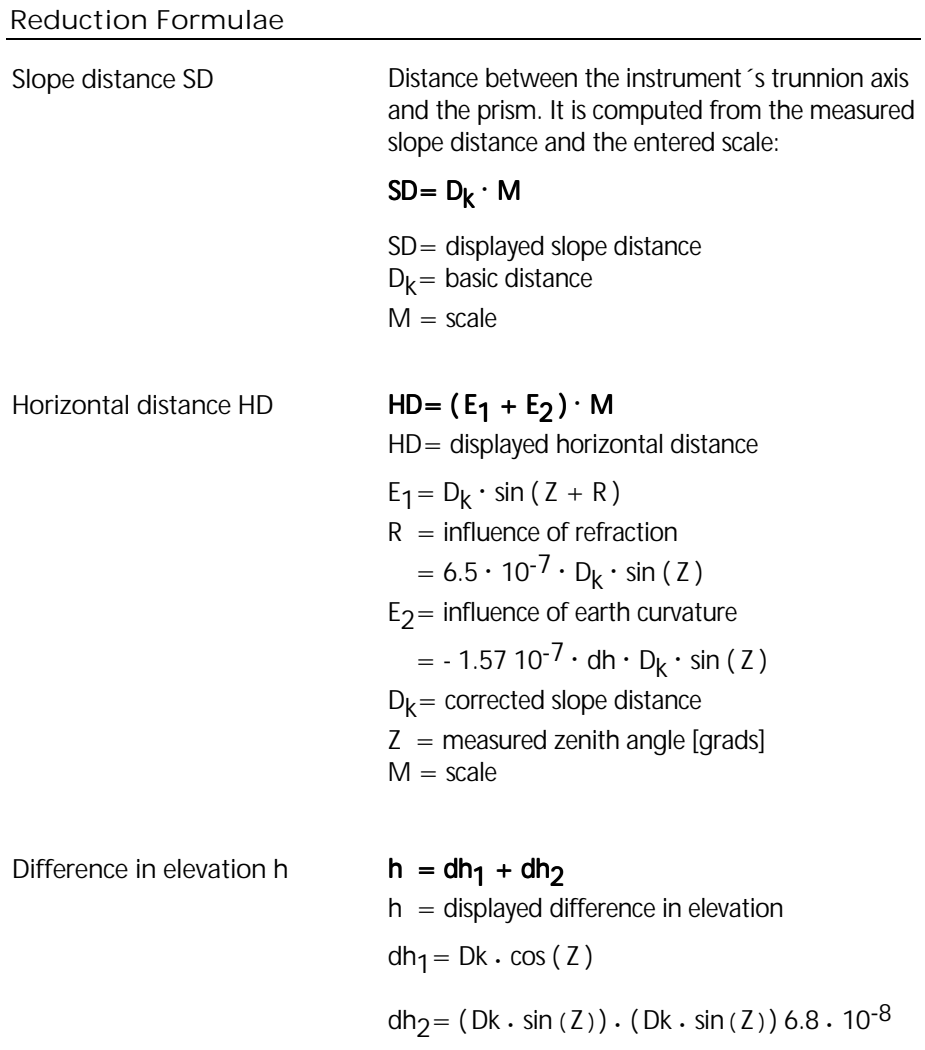

 = influence of earth curvature and refraction  $(k = 0.13)$ 

Distance reduction to MSL

Distances measured at elevation Z can be reduced to MSL by computing the following scale outside the instrument (computation formula applies to all earth radii):

 $m = R/R+Z$  $S_2 = S_1 \cdot m$  $R =$  earth radius (6370 Km)  $Z =$  elevation above MSL ( $Km$ )  $S_1$  = measured distance at elevation Z  $S_2$  = reduced distance at MSL

If this scale is entered into the Elta® R, the computed distances are reduced directly in the instrument.

### Verifying on Calibration Distances

Basically, all measured distances are corrected with reference to: the entered scale, the entered addition constant, the influence of pressure and temperature,

internal influencing variables.

### **Attention!**

Prior to the practical realisation of the calibration measurement, the current values of the parameters scale, addition constant, pressure and temperature are to be entered. The scale is to be set to default: 1.000000. This is to secure that all corrections are made completely and perfectly. Furthermore, this allows a direct comparison of nominal and actual values in the case of given distances.

If a weather correction is to be carried out externally, the temperature must be set to 20°C and the air pressure to 944 hPa. Then, the internal correction goes to zero.

### Prism and Addition Constants

All total stations Zeiss Elta series, in combination with their reflectors are adjusted with the **addition constant 0.000**.

In case of measurements to reflectors of other manufacturers, a possibly existing addition constant can be determined by measurement and entered.

Another possibility consists in calculating an addition constant by means of the known prism constant of the reflector used and entering it. This prism constant is calculated as function of the geometric value of the prism, the type of glass and the place of the mechanical reference point. The prism constant for Zeiss reflectors determined that way is -35 mm.

Relation between the addition constant Acz for Zeiss Elta instruments, the prism constant Pcz for Zeiss reflectors and the prism constant P<sub>f</sub> for other manufacturers:

$$
A_{CZ} = P_{F} - P_{CZ}
$$

Example:

Zeiss reflector **prism constant**  $P_{r7}$  = -35 mm

Foreign reflector **prism constant**  $P_{\rm r}$ 

 $= -30$  mm

Addition constant for Zeiss Elta instruments in connection with this

foreign reflector  $A_{c7} = +5$  mm

In this case, in the Trimble 3300 the addition constant  $+0.005$  m is set.

# Annex **Error Messages**

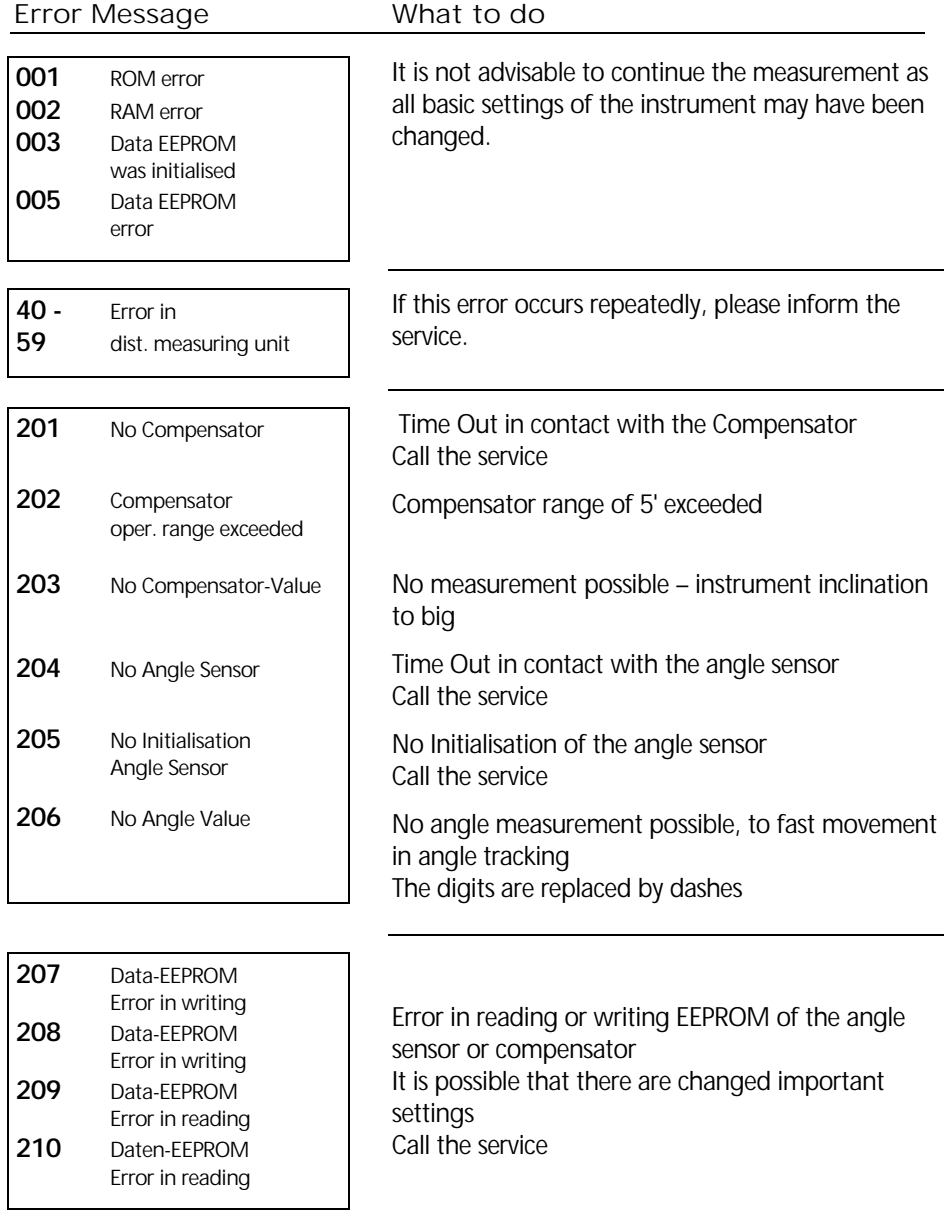

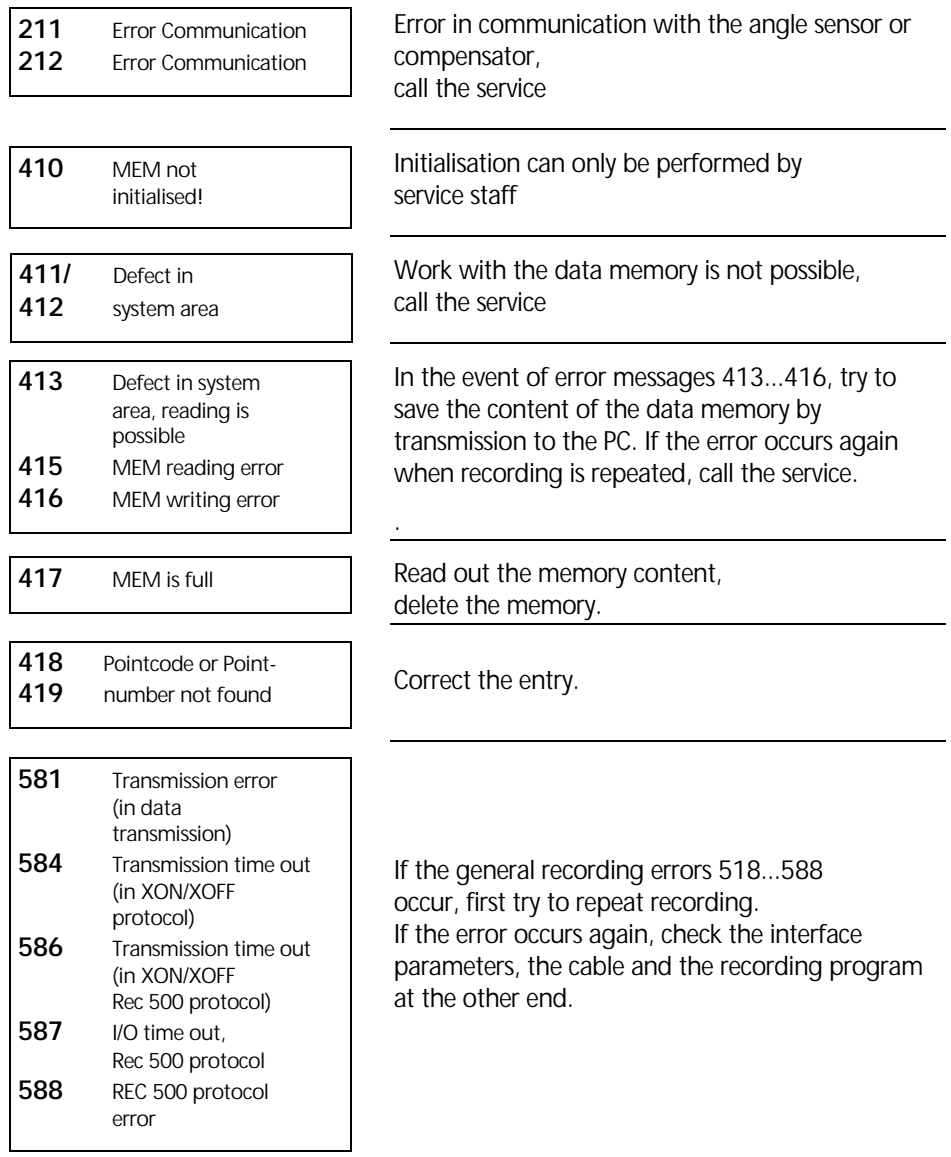

### )Tip

If the warning "inadequate geometrical conditions" is ignored in the application programs, the last digit of the displayed values is replaced by 3 dots. If a recording error occurs, the last data line has usually not been transmitted.

### Before you call the service

Before you contact the service please notice the following service menu information. This information is very important to analyse the instrument errors.

# **ON** *MENU*

**Update/Service**

**YES** Go to Menu

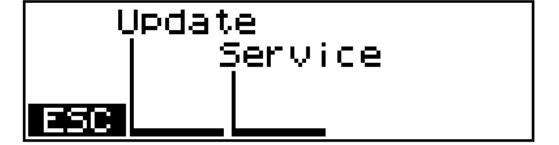

**Service** 

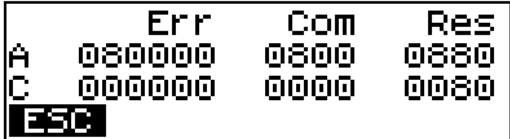

# Instructions for Maintenance and Care

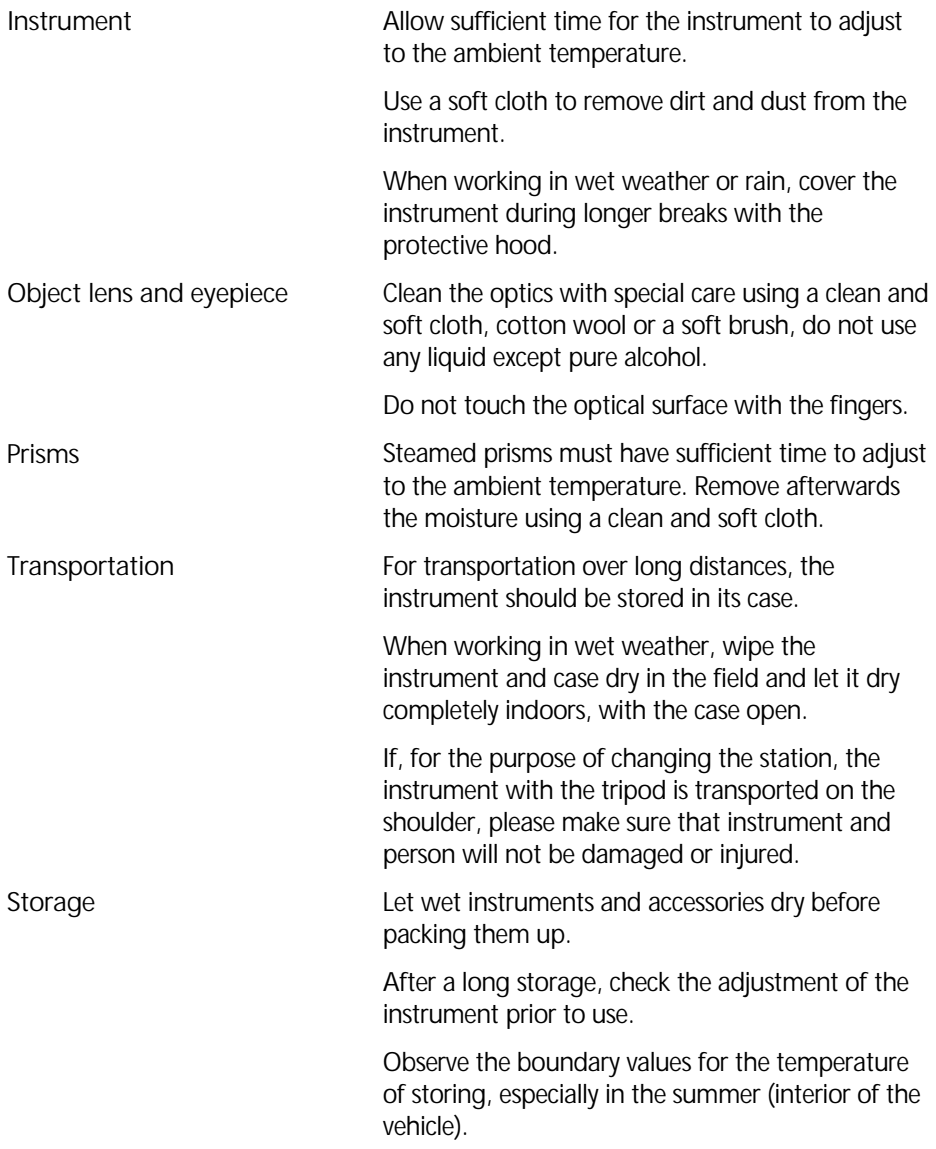

# Keeping the Measurement System in the Case

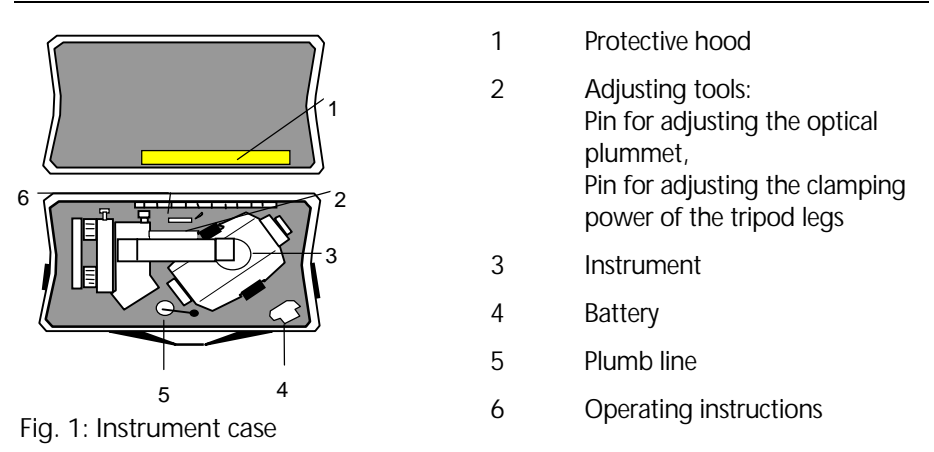

# Using the Instrument in the Low Temperature Range to -35°C

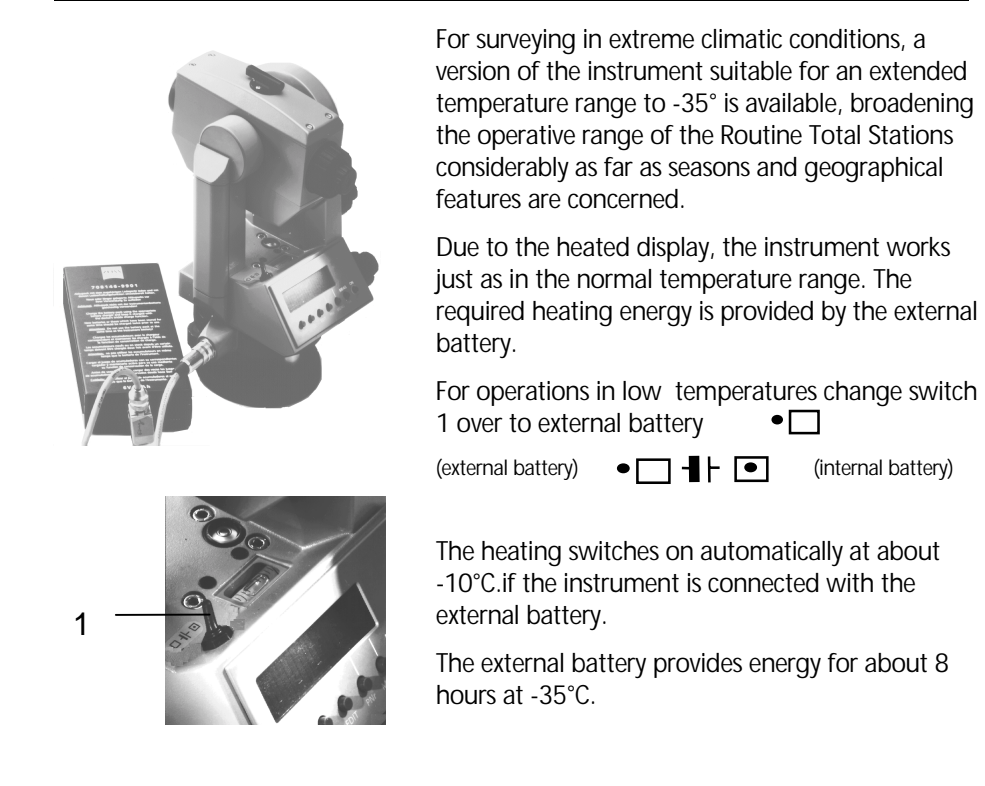

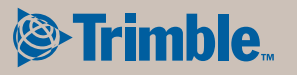

ZSP Geodetic Systems GmbH Carl-Zeiss-Promenade 10 D-07745 Jena **Germany** 

Phone: +49 3641 64-3200 Fax: + 49 3641 64-3229 email: surveying@zspjena.de www.trimble.com